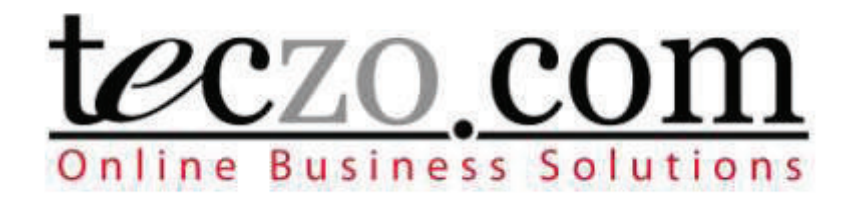

# TECZO.COM ONLINE BUSINESS SOLUTION

# TecClock Time & Attendance

# User's Guide

## **TECCLOCK TIME AND ATTENDANCE**  User's Guide

Version 2.0

Teczo.com, Ltd Units 2010 – 2013, 20th Floor • Chevalier Commercial Centre 8 Wang Hoi Road, Kowloon Bay, Hong Kong Phone 853.2796.7873 • Fax 852.2796.1286

## **USER'S GUIDE**

## **TABLE OF CONTENTS**

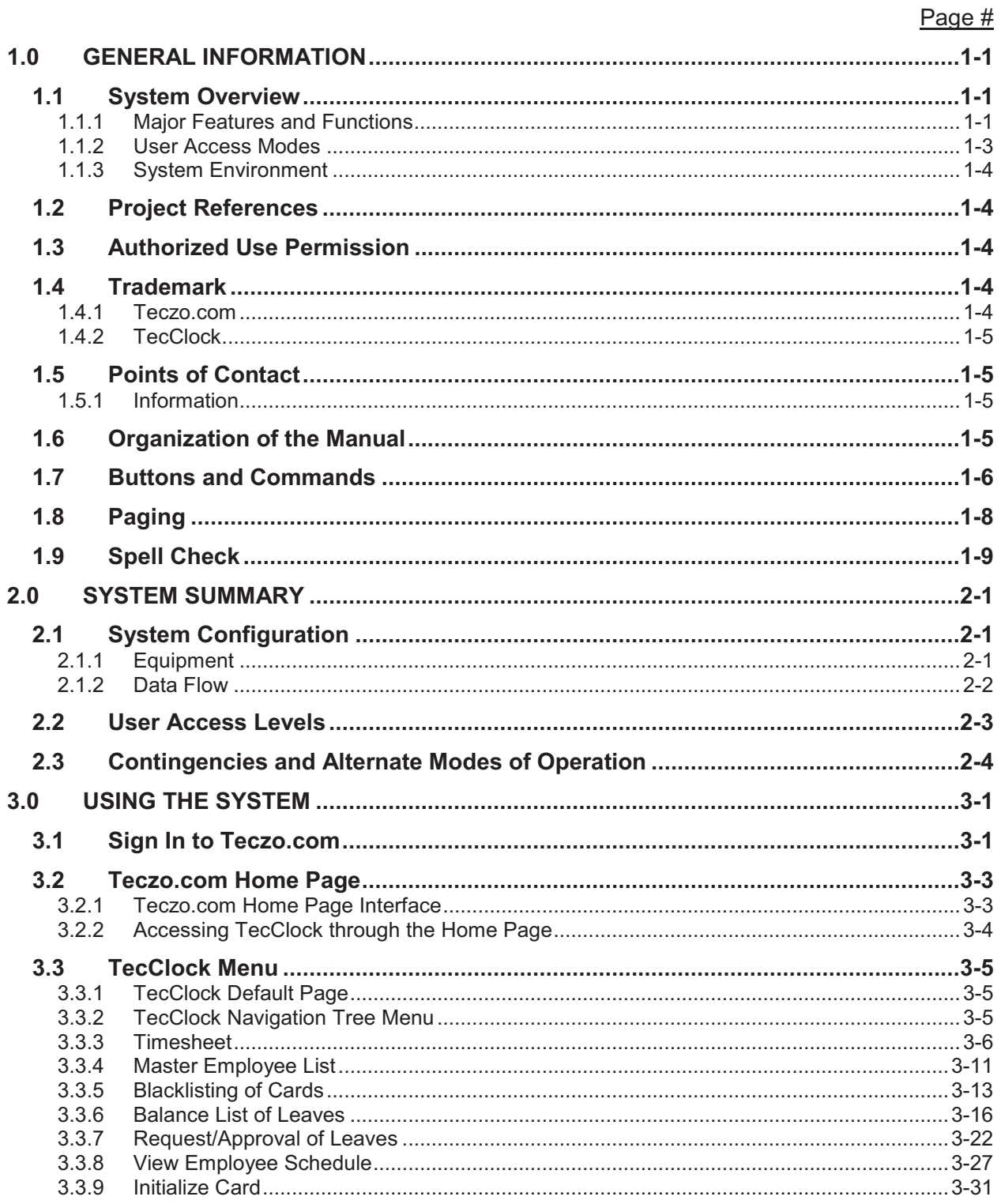

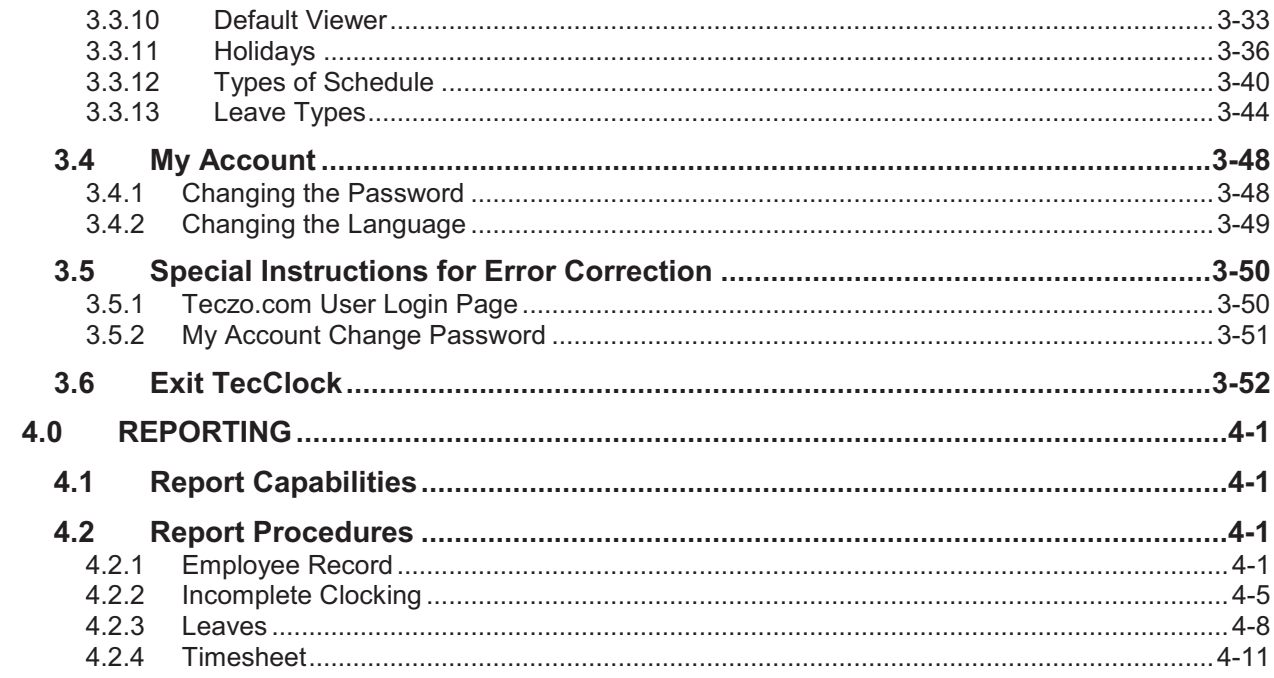

## **1.0 GENERAL INFORMATION**

## **1.0 GENERAL INFORMATION**

## **1.1 System Overview**

TecClock is a web-based Time and Attendance solution for small, medium and large organizations. It is intended to improve an organization's performance by providing a more convenient employee record management tool.

TecClock eliminates time-consuming procedures, and unnecessary administrative and IT costs. TecClock likewise increases the reliability and accuracy of employees' clocking and leave records, thereby boosting the efficiency of the organization.

#### **1.1.1 Major Features and Functions**

The following features of the TecClock module are designed for the convenience of the users (the employees, their supervisors, and human resource managers):

#### *Employee*

The Employee section of TecClock includes the Timesheet, Master Employee List and Blacklisting features, all of which display employee card and clocking records.

#### **Timesheet**

 $\circ$  The Timesheet provides a summary of all clocking records over a period of time.

Master Employee List

 $\circ$  The Master Employee List is a summary of all employees' clocking details. It includes the system-generated computation of the employee's total working and overtime hours.

Blacklisting of Cards

o Blacklisting is a way of recording blocked cards.

#### *Leaves*

The Leaves section involves checking the balance of employees' leaves. It is also the means to request and approve leave requests of employees.

Balance List of leaves

 $\circ$  The Balance List of leaves keeps users informed of the number and types of leaves they have remaining for the year.

#### Request/Approval of Leaves

o Employees can access this to send leave requests to their supervisors. The supervisors, on the other hand, check the Leaves pages to verify and approve their subordinates' leave requests.

#### *Schedules*

Schedules determine the start and end time of employees' working days, as well as their working hours. The Schedules Section is the avenue for easily assigning schedules to employees.

#### View/Assign Employee Schedule

o This enables the System Administrator to add and edit assignments of schedules to employees.

#### *Reports*

TecClock is equipped to generate reports for the user. All reports can be exported to the following file formats: Acrobat (PDF) file, CSV, Microsoft Excel, Rich Text Format, TIFF file and Web Archive. Hard copies of the reports can also be produced by having them printed out.

#### Employee Record

 $\circ$  The Employee Record report discloses the employee's pertinent information from the database.

#### Incomplete Clocking

 $\circ$  The Incomplete Clocking report shows the instances wherein an employee has not completed the time in and time out processes.

#### Leaves

o The Leaves report shows the dates of employee absences, leaves and remaining balances of an employee.

#### **Timesheet**

 $\circ$  The Timesheet report provides a summary of the employees' clocking details each day.

#### *Settings and Configurations*

The System Administrators can modify the Settings and Configuration. This allows the company to change the default values and settings of the Teczo.com system according to their own policies and terms.

#### Initialize Card

o Initialize Card is the process of writing the employee's information on the card.

#### Default Viewer

 $\circ$  This includes the Default Viewer, where the user is allowed to add and edit default viewers of the records of certain employees.

#### **Holidavs**

o The Holiday list, also accessed in the Settings and Configurations, allows the user to view, add and edit the List of Holidays celebrated by the organization.

Types of Schedule

 $\circ$  The Types of Schedule list displays a summary of all schedule types used by the system. This allows the System Administrator to add and edit schedule types accordingly.

#### **1.1.2 User Access Modes**

TecClock Time and Attendance User Access Modes comprise of the following:

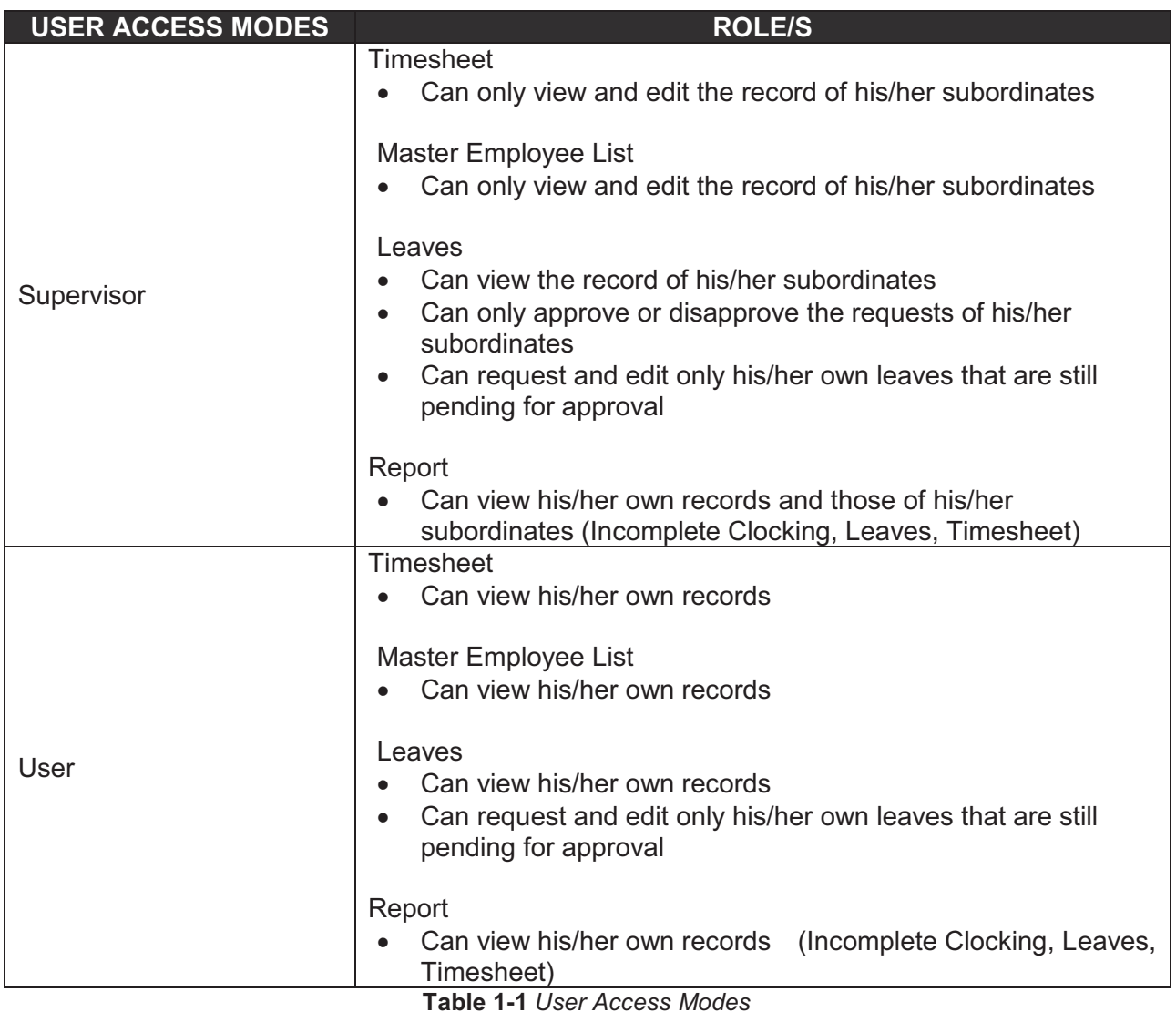

### **1.1.3 System Environment**

*Web Browser versions* 

Windows Internet Explorer

Mozilla Firefox

Google Chrome

*Monitor's screen resolution* Best viewed using 1024x768 resolution

## **1.2 Project References**

[1] TecClock Time and Attendance Requirement Specifications Version 1.7

## **1.3 Authorized Use Permission**

This guide is published by Teczo.com, Ltd. Copyright © 2008 - 2009. All rights reserved.

This guide is protected by both the Hong Kong and China Copyright Laws. Except as permitted by Teczo.com, Ltd, no part of this guide may be reproduced, stored in a retrieval system, or transmitted, in any form or by any means, electronic, mechanical, recording, or otherwise, without the prior written permission of Teczo.com, Ltd.

## **1.4 Trademark**

#### **1.4.1 Teczo.com**

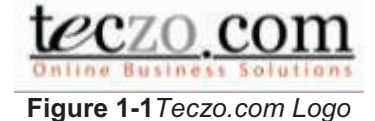

Teczo.com is a registered trademark of Teczo.com, Ltd in Hong Kong and other countries.

## **1.4.2 TecClock**

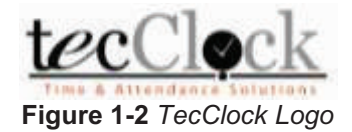

TecClock is a registered trademark of Teczo.com, Ltd in Hong Kong and other countries.

## **1.5 Points of Contact**

#### **1.5.1 Information**

Teczo.com, Ltd. Headquarters

Teczo.com, Ltd. Units 2010-2013, 20<sup>th</sup> Floor Chevalier Commercial Centre 8 Wang Hoi Road, Kowloon Bay, Hong Kong

Sales and Marketing Enquiry

Eva Lai Sales and Marketing Manager Tel: +852 2796 7873 Fax: + 852 2796 1286 Direct: + 852 3423 3301 E-mail: eva.lai@teczo.com

## **1.6 Organization of the Manual**

1.0 General Information

- $\circ$  The first section provides the readers of this manual the basic information about the TecCLock module.
- o It starts off by giving the users a brief background on TecClock module through the descriptions of its Major Functions and Features.
- o The Project References is a list of all related literature used in preparing this document.
- o The Authorized Use Permission states the limitations and boundaries for using this document.
- $\circ$  The Trademark section presents the intellectual property rights of the company and system involved.
- o The Points of Contact provides the readers with possible contact persons.

2.0 System Summary

o The System Summary shares information about how the Teczo.com system works.

- o It aims to explain the System Configuration of the system, referring to the computer requirements and other equipments involved.
- o It also describes the Data Flow of the system.
- o This section likewise illustrates the User Access Levels.

3.0 Using the System

- o The third section of this document guides the user on how to use teh TecClock system.
- o It provides detailed information about each section, and states complete steps on how to navigate through the module.

4.0 Reporting

o The Reporting section provides the user with step by step guides on how to view, export and print TecClock reports.

## **1.7 Buttons and Commands**

o This part explains the buttons used in the pages and their corresponding commands.

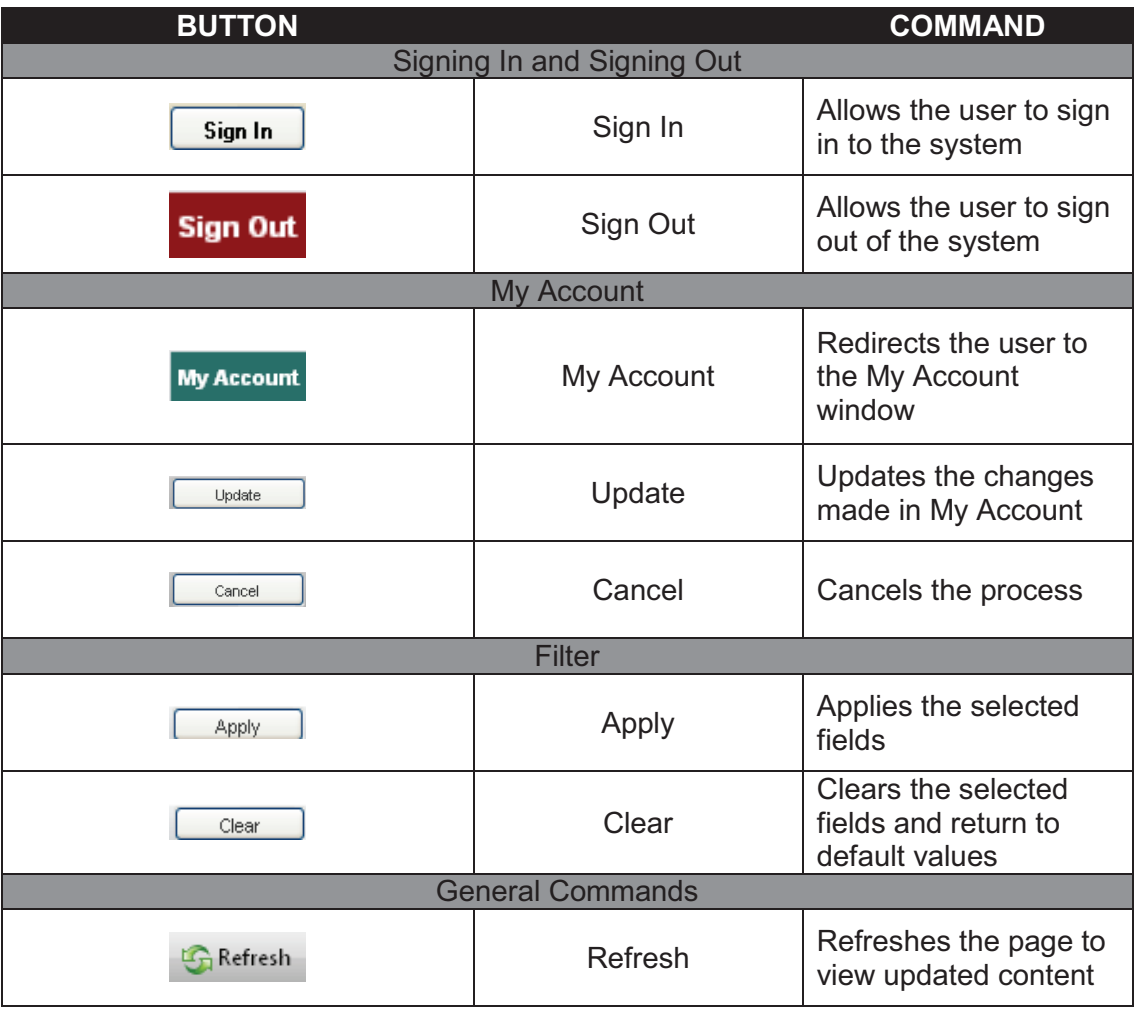

**1.0 General Information**

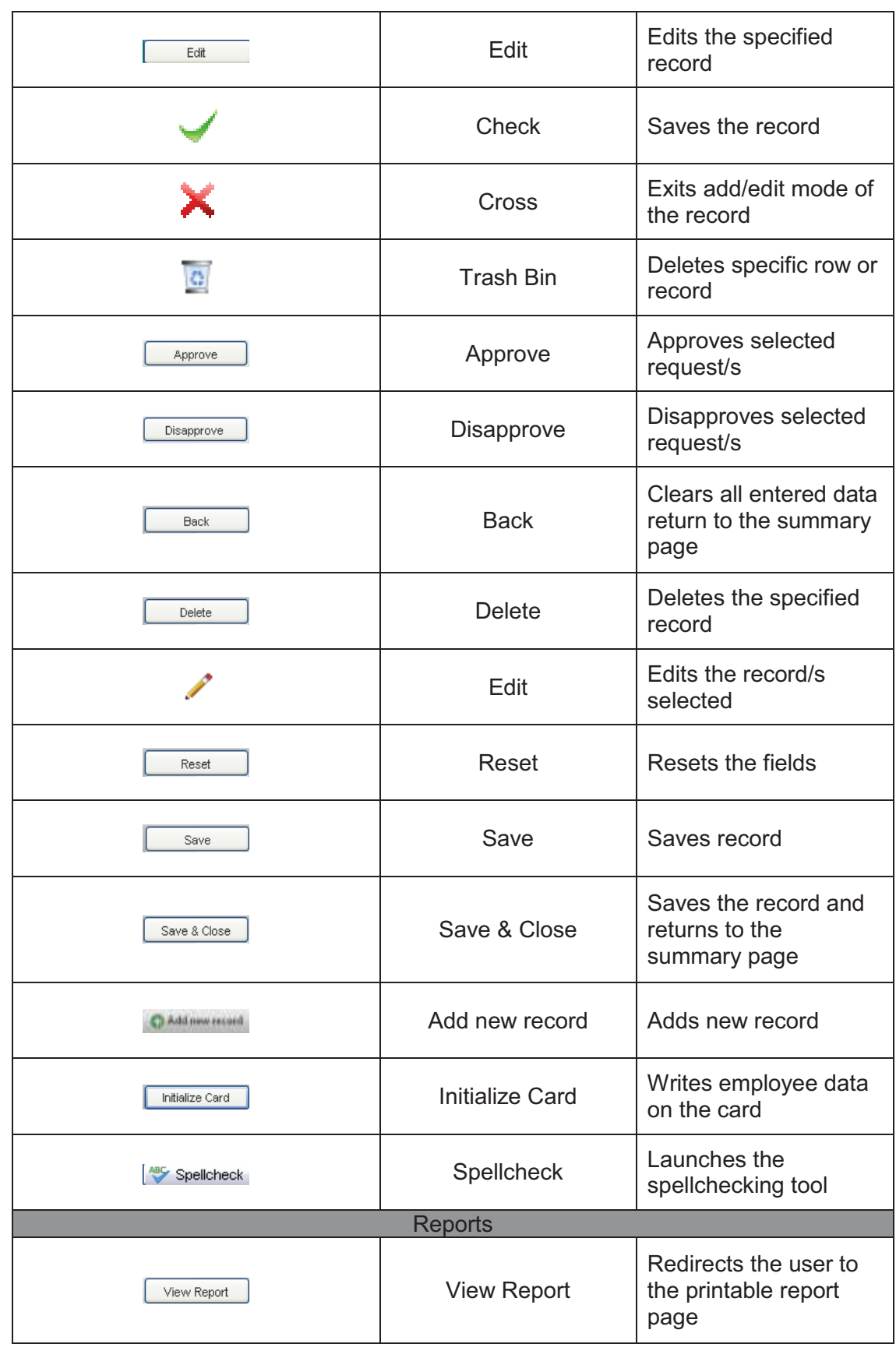

**User's Guide Page 1-7** 

|        | <b>First Page</b>    | Displays the first page<br>of the report                                  |
|--------|----------------------|---------------------------------------------------------------------------|
|        | Previous Page        | Displays the previous<br>page of the report                               |
|        | Next Page            | Displays the next page<br>of the report                                   |
|        | Last Page            | Displays the last page<br>of the report                                   |
| Export | <b>Export Report</b> | Exports the report to<br>the chosen file format                           |
|        | Print                | Prepares the report for<br>printing and opens up<br>the printing settings |

**Table 1-2** *Buttons and corresponding commands applied in the TecClock pages*

## **1.8 Paging**

The user can navigate through different pages of this section using the Paging bar at the bottom of the page.

The Paging bar has page indicators which are easy to use.

The bottom left part shows the number of the current page you are in. It also has buttons letting you go directly to the previous, previous, next and last pages.

You can also control how many records are to be shown by controlling the Page size function.

The current page location of the user and the items being displayed are stated at the bottom right of the row.

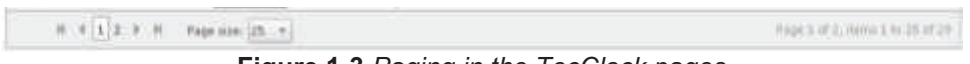

**Figure 1-3** *Paging in the TecClock pages* 

## **1.9 Spell Check**

A spell check feature has been added for the convenience of the users. It allows the users to validate the spelling of the words by simply clicking on the spell check button.

The Spell Check popup window would appear whenever the Spellcheck button is clicked on. Users would have options of ignoring, adding, or changing the words. Word suggestions are also included.

This feature is available in some parts of the TecClock module.

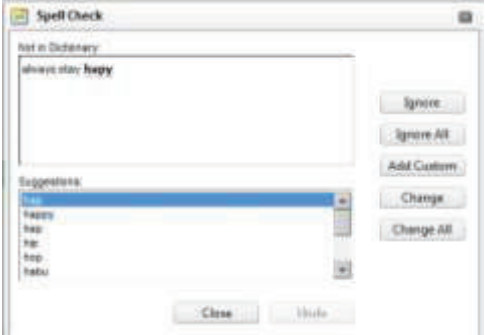

**Figure 1-4** *Spell Check popup window*

## **2.0 SYSTEM SUMMARY**

## **2.0 SYSTEM SUMMARY**

## **2.1 System Configuration**

#### **2.1.1 Equipment**

#### *Input and Output Devices*

Contactless Cards

 $\circ$  Each user will be provided with a contactless card to be used for the TecClock Time and Attendance Module. The card will have the user's employee record stored in it. The devices will track the time each instance the cards are used on the device.

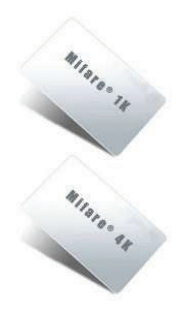

**Figure 2-1** *Contactless cards*

eH880 Secure Smart Card Terminal (Generic or Fingerprint)

- o The eH800 is dedicated for the TecClock Time and Attendance Module as a time tracking device.
- $\circ$  The eH880 is connected to an Internet hub through an Ethernet cable. It is not necessary to connect it to a computer.
- o Each client company should install the device on site.
- $\circ$  To complete the time in and time out processes, users of the system must lightly tap the smart cards provided to them on the device. The device will store the data from the user's smart card.
- o The data stored in the device will be transferred to the Teczo.com program through the Internet, either automatically or manually.

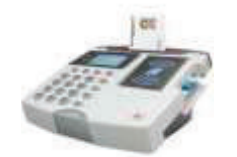

**Figure 2-2** *eH880 device* 

ACR122 NFC Contactless Smart Card Reader

- o The ACR122 is specially developed on the 13.56MHz contactless smart card (RFID) technology, supporting not only Mifare®, ISO 14443 A and B cards but also NFC and FeliCa contactless technologies.
- o For the TecClock Time and Attendance Module, the ACR122 will be used for card initialization purposes.

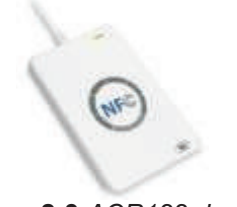

**Figure 2-3** *ACR122 device* 

ACR128 DualBoost Contactless Smart Card Reader

- o The ACR128 Contact and Contactless Smart Card Reader is a secure, economically designed dual-interface reader, fully compliant to both ISO 7816 Part 1-3 Class A, B standard for the Contact smart card and to ISO 14443 Part 1- 4 Type A, B standard for the Contactless smart card. By combining contact and 13.56 MHz RFID contactless smart card technologies, the ACR128 is a suitable solution for demanding environments.
- o For the TecClock Time and Attendance Module, the ACR128 will be used for card initialization purposes.

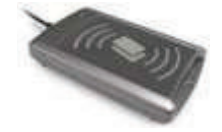

**Figure 2-4** *ACR128 device* 

Printer

 $\circ$  Printers may be used to produce hard copies of reports from TecClock.

#### **2.1.2 Data Flow**

All the data would be held in the server of Teczo.com.

Data in the smart cards would be transmitted to the eH880. All the clocking data captured by the eH880 device would then be transferred to the Teczo.com server through the Internet via an Ethernet cable either automatically or manually.

Using their own computers, users could access Teczo.com and the TecClock module via the Internet. All data coming from the computer would be stored in the server as well. Upon gaining access to TecClock, users could now access the clocking data.

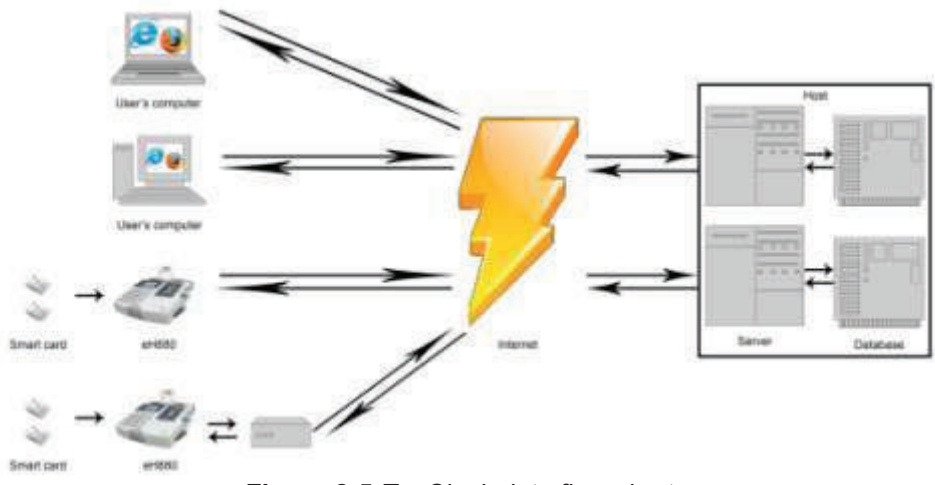

**Figure 2-5** *TecClock data flow chart* 

## **2.2 User Access Levels**

The table below describes the user types and their corresponding roles in TecClock.

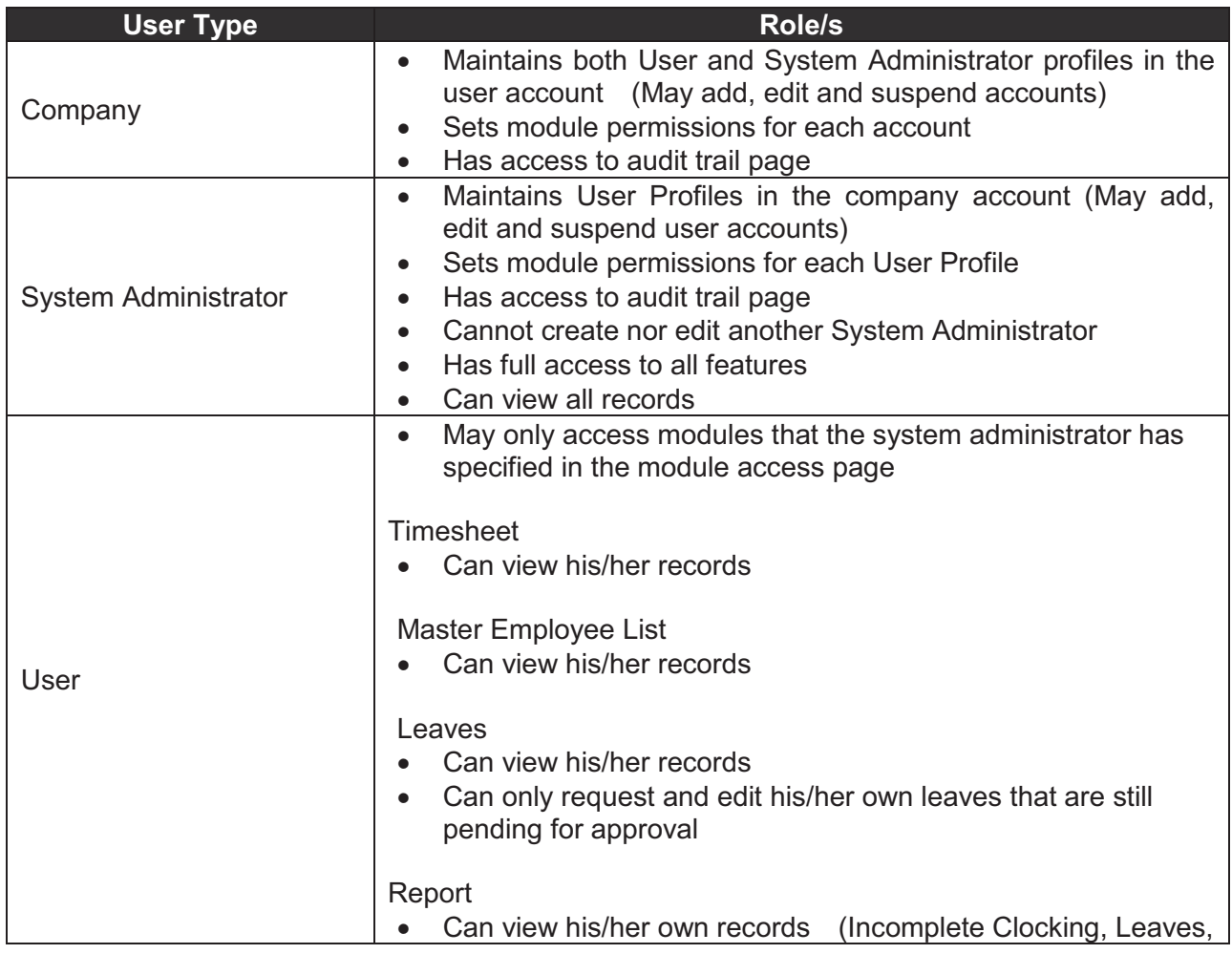

Timesheet) **Table 2-1** *User types and their respective roles*

## **2.3 Contingencies and Alternate Modes of Operation**

- A. Teczo.com support high availability of the system. Teczo.com is using server farming and will be able to run 24 hours a day, 7 days a week and 365 days per year. If there is any failure of a component in the server system, hardware and software, Teczo.com will continue to run without affecting the functionality and performance of the system.
- B. The host will support large amount of the users or terminals accessing the system simultaneously without performance degrades.
- C. The system host has functionalities to secure and prevent from security attacks and intuition preventions.

## **3.0 USING THE SYSTEM**

## **3.0 USING THE SYSTEM**

## **3.1 Sign In to Teczo.com**

Using the allowed web browsers, users can access TecClock by typing www.myteczo.com in the navigation bar. This would direct users to the User Login page.

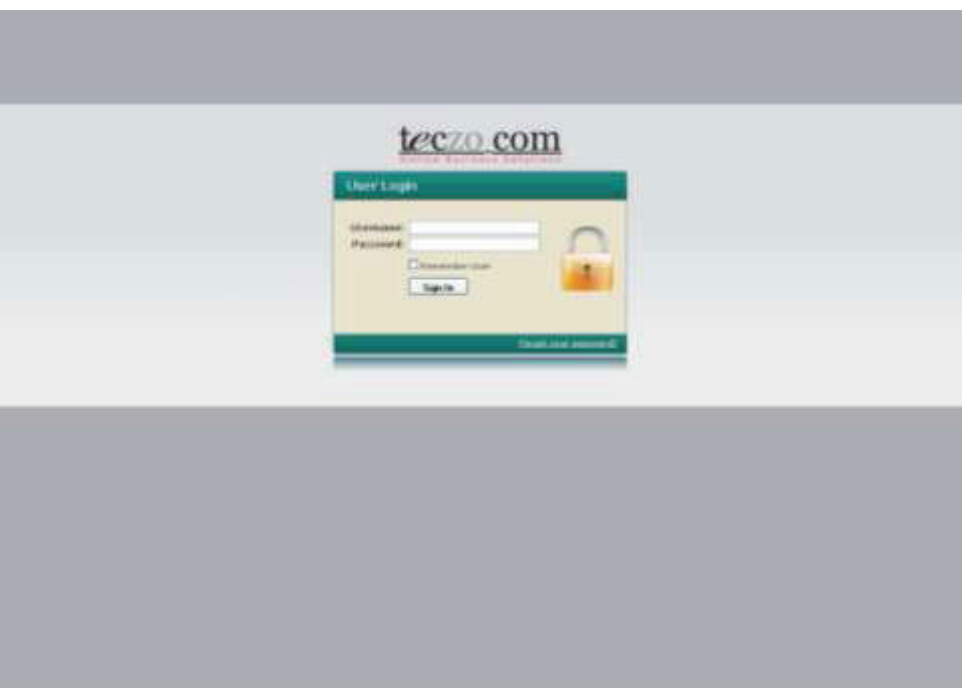

**Figure 3-1** *User Login page*

- A. Users must have rights to access the TecClock Time and Attendance module given by the System Administrator.
	- 1) Key in the user's e-mail address in the Username field.
	- 2) Key in the user's password in the Password field. For security purposes, users are advised to have unique, secure and easy to remember passwords.
- B. To sign in, simply click on the Sign In button.
- C. For a faster and more convenient sign in process every time, the user can choose to check the Remember User option. This ensures that the user's username would appear every time.

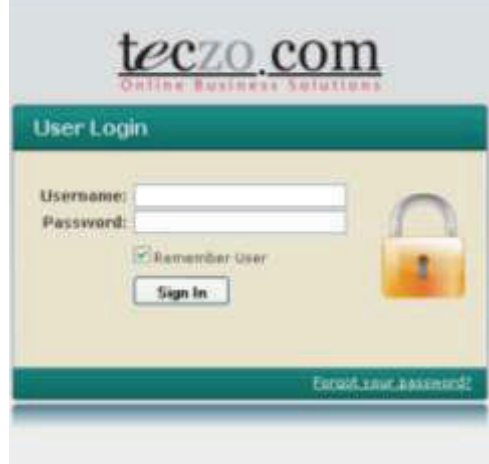

**Figure 3-2** *Remember User option*

D. In case a user forgets his/her password, he/she may ask for assistance. The user must click on the "Forgot your password?" link.

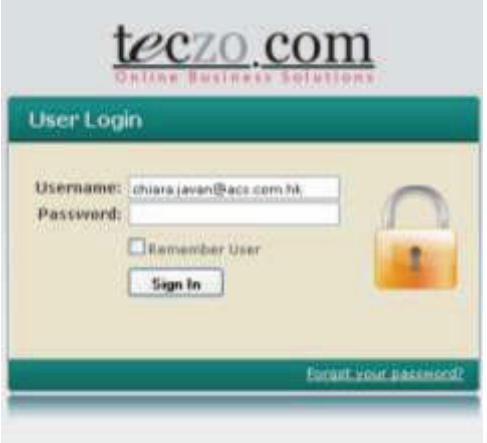

**Figure 3-3** *Forgot your password* 

E. The user will be directed to the Forgot Password page. Fill in the registered e-mail address and then click on the Submit button. An e-mail message with the new password will automatically be sent to the user.

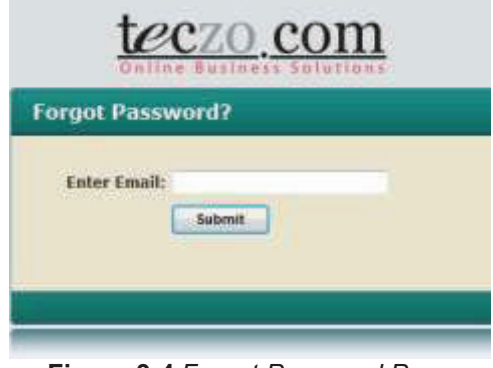

**Figure 3-4** *Forgot Password Page*

## **3.2 Teczo.com Home Page**

#### **3.2.1 Teczo.com Home Page Interface**

Once logged in, the user will be directed to the Home page of Teczo.com. The interface of the Home page is very easy to use. Below is a brief description of the contents of the page.

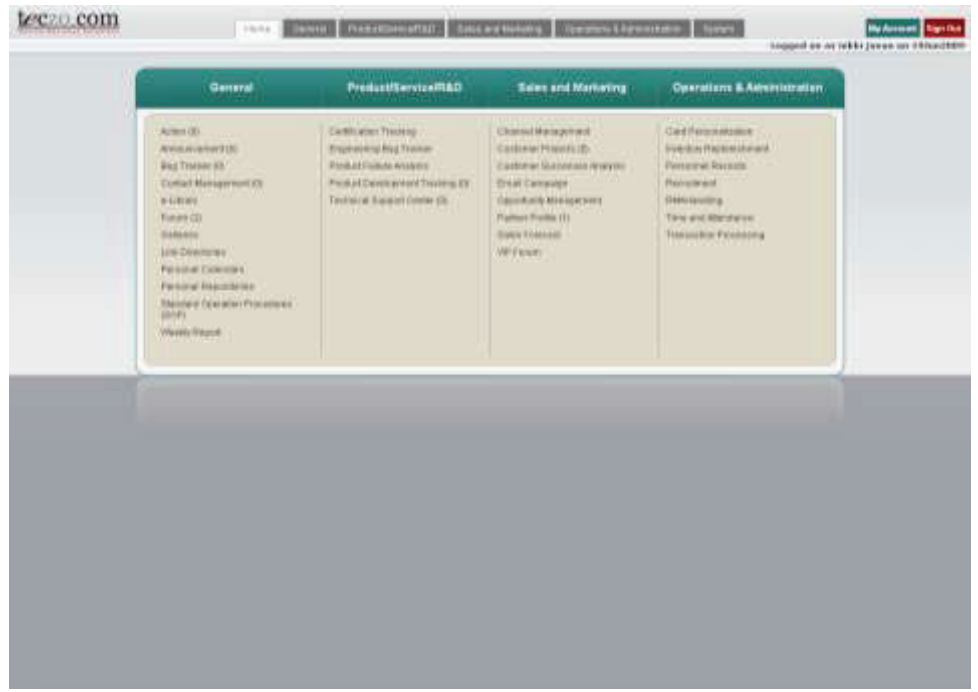

**Figure 3-5** *Teczo.com Home page* 

- A. Menu bar
	- o A menu bar is found at the top of the page, and it appears as tabs. The menu bar presents the various categories of the modules offered by Teczo.com.
	- o Drawing the cursor on each button displays a drop down list of the categorized modules.
	- o Note that the user will only have access to those modules he/she is given access rights to.

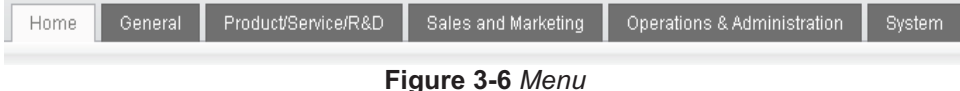

- B. Center Menu
	- o The center menu is a larger, detailed version of the menu at the middle of the page. It provides links to all the modules.
	- o Note that the user will only have access to those modules he/she is given access rights to.

| General                                                                                                    | Product/Service/R&D                                                                                                    | <b>Sales and Marketing</b>                                                                                                    | Operations & Administration                                                                                                    |
|----------------------------------------------------------------------------------------------------|----------------------------------------------------------------------------------------------------|----------------------------------------------------------------------------------------------------|----------------------------------------------------------------------------------------------------|
| Actor (1)<br>Anniuncement (D)<br>Blug Tracker (D)<br>Contact Management (E)<br>+Litrate<br>Forum (2)<br>Oatsmes.<br>Link Drectimes<br><b>Parisonal Calendars</b><br>Pennsy/Reportates<br><b>Illuminist Convision Printedures</b><br>(BOP)<br>Weekle Report | Cartification Traisling<br>Engineering Bug Thacker<br><b>Philibut Fallure Anglesis</b><br>Product Davelopment Tracking (II)<br>Technical Digital Center (D) | Channel Matagement<br>Customer Projects (II)<br>Customer Baccesses Anansis<br>Email Cangagn<br>Copodutes Management<br>Partner/Profile (1)<br><b>Eates Folerant</b><br>USF Elekum. | Card Personalization<br><b>Intention Registrational</b><br>Personnel Resords<br><b>Seinatrent</b><br><b><i><u>Ridessending</u></i></b><br>Time and Mandance<br><b>Transaction Photography</b> |

**Figure 3-7** *Center menu*

- C. Status, My Account and Sign Out buttons
	- $\circ$  The user's status indicates the date when the user is logged on.
	- o The My Account button will direct the user to the My Account window. The My Account window will be discussed in more detail in Section 3.4.
	- o The Sign Out button lets the user exit Teczo.com in a secure way. The steps to signing out of the system will be further discussed later.

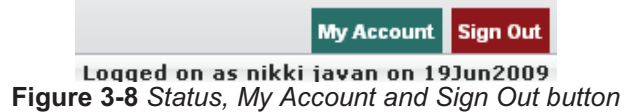

#### **3.2.2 Accessing TecClock through the Home Page**

The TecClock module can be accessed through the menus available. The user can click on its link found at the tabbed menu bar at the top or at the link found at the center menu. Both ways would result to the TecClock module window.

- A. Access TecClock through the menu at the top
	- $\circ$  The link to TecClock Time and Attendance could be found by drawing the cursor over the Operations & Administration tab.
	- o This tabbed menu bar at the top of the page will be found in all pages of Teczo.com.
- B. Access TecClock through the menu at the center
	- o The link to TecClock Time and Attendance is included in the Operations & Administration section.

## **3.3 TecClock Menu**

#### **3.3.1 TecClock Default Page**

Upon clicking on the Time and Attendance link, the user will be directed to the TecClock page. Note that every time a user loads TecClock, he/she will end up at the Timesheet page at default.

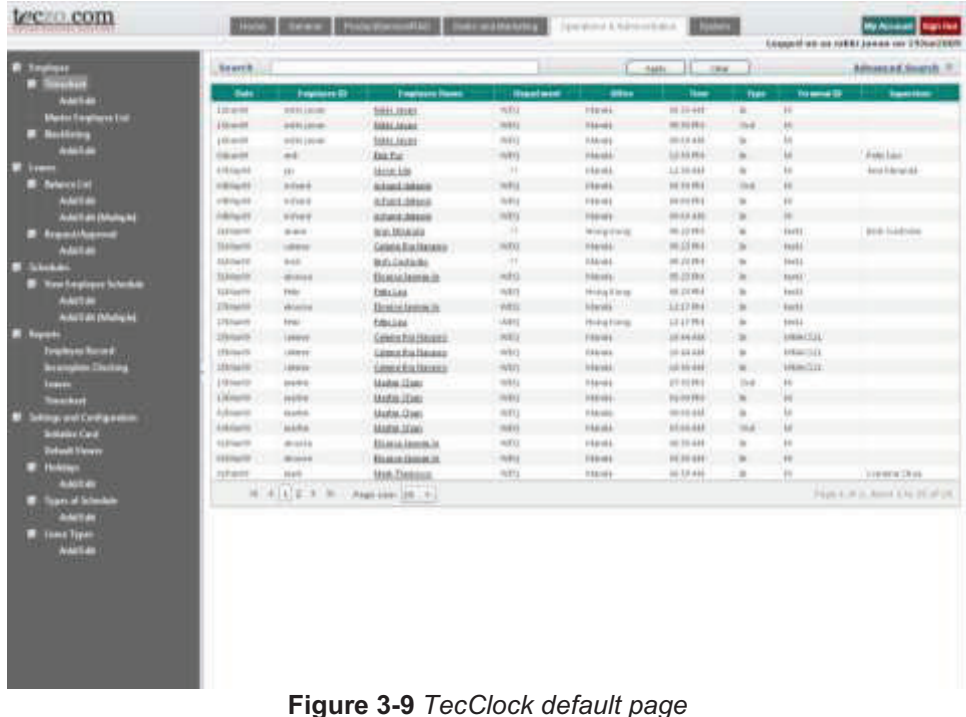

**3.3.2 TecClock Navigation Tree Menu** 

are categorized into sections.

At the left side of all TecClock pages is the Navigation Tree Menu. It consists of links that will direct the user to all pages and functions of the module. The functions of the TecClock module

This menu is collapsible and expandable. Simply click on the small buttons beside each section. It can be hidden as well. To hide the navigation tree menu and control the viewing pane, the user can click on the arrow button.

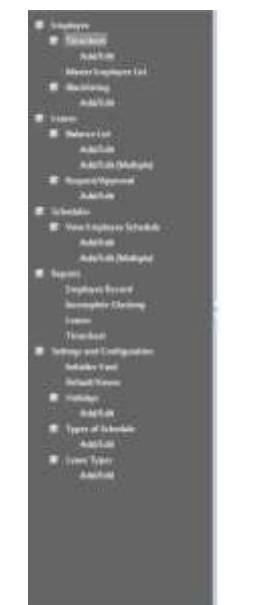

**Figure 3-10** *Expanded navigation tree menu* 

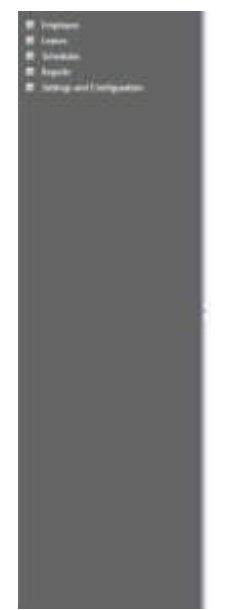

**Figure 3-11** *Collapsed navigation tree menu*

#### **3.3.3 Timesheet**

The Employee Timesheet provides a summary of employees' current and past clocking details. A table displays in detail the times when they have timed in and out of the office using the terminals. Assigned users are also allowed to add and edit clocking details of an employee, in case of errors.

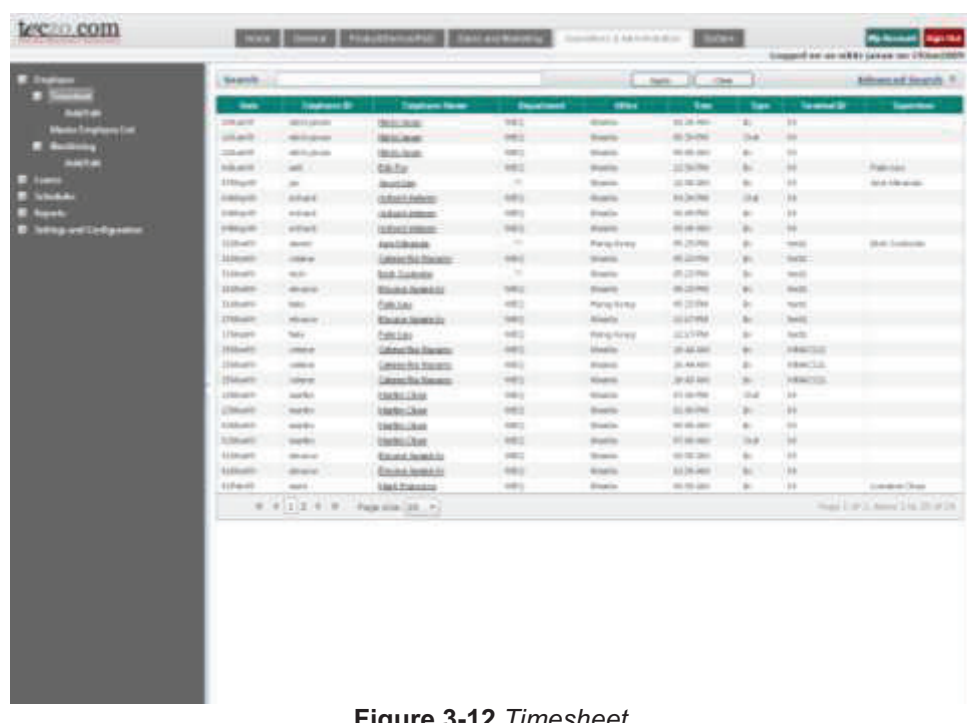

## **Figure 3-12** *Timesheet*

- A. Terminology
	- o This part explains the terms used in the Timesheet pages.

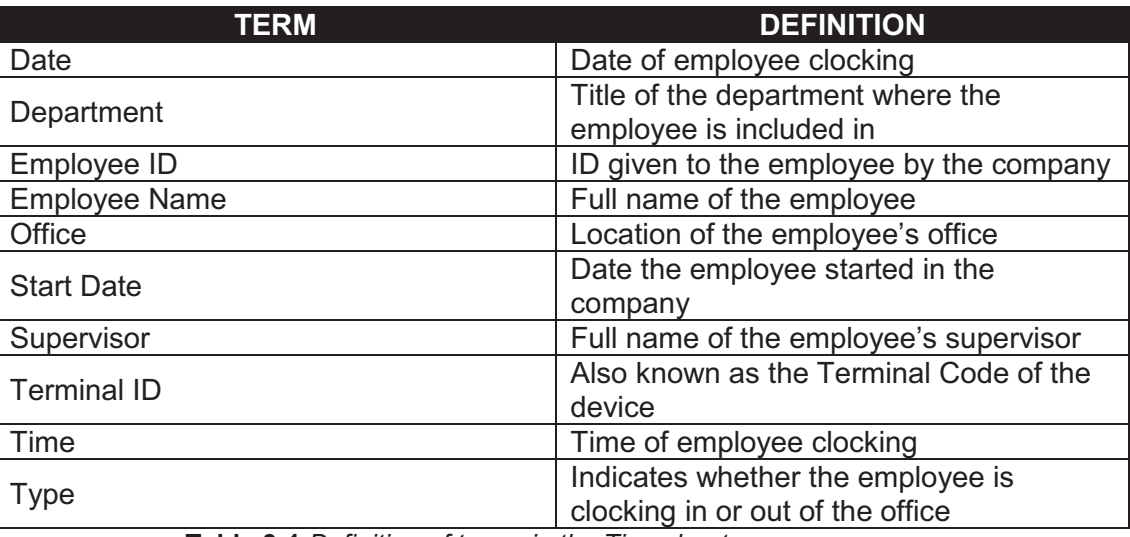

**Table 3-1** *Definition of terms in the Timesheet page* 

#### B. Filter

- o This section contains a filter, allowing users to generate specific records of a specific employee. There are two Filter modes: Basic and Advanced. The User simply clicks on the Basic/Advanced Search links to switch modes.
- o Basic Search enables the user to look for records by supplying key words.
- o The Advanced Search provides the user with more choices to select from, ensuring a more precise search.
- o This part explains the terms used in the Timesheet Filter.

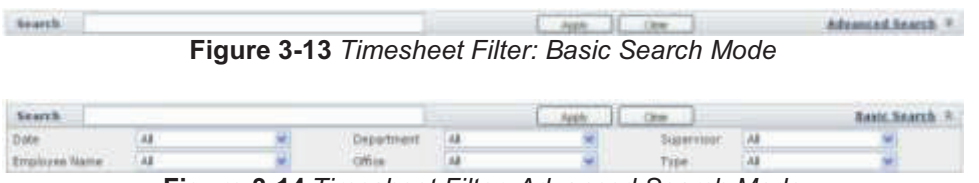

**Figure 3-14** *Timesheet Filter: Advanced Search Mode*

| <b>TERM</b>          | <b>DEFINITION</b>                                                     |
|----------------------|-----------------------------------------------------------------------|
| Date                 | Range of days                                                         |
| Department           | Title of the department where the<br>employee is included in          |
| <b>Employee Name</b> | Full name of the employee                                             |
| Office               | Location of the employee's office                                     |
| Supervisor           | Full name of the employee's supervisor                                |
| <b>Type</b>          | Indicates whether the employee is<br>clocking in or out of the office |

**Table 3-2** *Definition of terms used in the Timesheet Filter*

- C. View Timesheet
	- 1) To view the page, select Timesheet from the navigation tree menu.
- D. Add Timesheet
	- 1) Select Add/Edit below Timesheet from the menu at the left side.
	- 2) Select the Employee Name from the drop down menu displayed. It will then show the details of the employee.

| <b>ABUNDE TOURIST</b>     |                           |  |
|---------------------------|---------------------------|--|
| <b>Associate Scholars</b> |                           |  |
| <b>E Ave</b>              |                           |  |
|                           |                           |  |
|                           |                           |  |
|                           |                           |  |
|                           |                           |  |
|                           |                           |  |
|                           |                           |  |
|                           |                           |  |
|                           | <b>Mara Rof paintings</b> |  |
|                           |                           |  |

**Figure 3-15** *Select employee name*

3) Select a Date to display the chosen employee's timesheet records on that day.

| <b>MARTINE</b>     |  |  |  |              |  |
|--------------------|--|--|--|--------------|--|
| <b>SHALL</b>       |  |  |  |              |  |
| <b>MALL</b>        |  |  |  |              |  |
|                    |  |  |  |              |  |
| <b>Black Eldie</b> |  |  |  |              |  |
|                    |  |  |  |              |  |
|                    |  |  |  |              |  |
|                    |  |  |  | ٠            |  |
|                    |  |  |  |              |  |
|                    |  |  |  |              |  |
|                    |  |  |  |              |  |
|                    |  |  |  |              |  |
|                    |  |  |  | <b>Fungs</b> |  |
|                    |  |  |  |              |  |
|                    |  |  |  |              |  |

**Figure 3-16** *Select date* 

4) The system will display the list of records on that given day.

| <b>Stephane Ram TRALLA</b> |                      | ₩            |     |  |
|----------------------------|----------------------|--------------|-----|--|
| . Sources Will View Jeren  |                      |              |     |  |
| <b>Beautised Fifty</b>     |                      |              |     |  |
| <b>SAN</b>                 | T. Sharks -          |              |     |  |
|                            |                      |              |     |  |
| ort Bullet   12 long       |                      |              |     |  |
|                            | <b>Basic Liferin</b> | $\mathbf{r}$ |     |  |
| <b>DARINHOUSE</b>          |                      |              |     |  |
| $\sim$                     |                      |              |     |  |
| <b>TO IN THE REAL</b>      |                      |              | 146 |  |
| <b>Childrennist</b>        |                      |              |     |  |

**Figure 3-17** *Timesheet records* 

- 5) To add a new record, click on the Add new record button.
- 6) Key in the exact time, or use the time view popup to select the time of clocking.

|      | <b>Add/Edd Teachers</b> |                          |                               |               |             |                         |                            |
|------|-------------------------|--------------------------|-------------------------------|---------------|-------------|-------------------------|----------------------------|
|      |                         |                          | Karalasan Habert 1 (441-1946) |               | ۰           |                         |                            |
|      |                         | <b>British veres 141</b> | Indian Listens                |               |             |                         |                            |
|      |                         | <b>Base of Malaket</b>   | with                          |               |             |                         |                            |
|      |                         | <b>HYGA-</b>             | <b>Hambo</b>                  |               |             |                         |                            |
|      |                         | <b>Registrations</b>     | <b>STAR</b>                   |               |             |                         |                            |
|      |                         | <b>Hart Edite</b>        | Triange                       |               |             |                         |                            |
|      |                         |                          |                               |               |             |                         |                            |
|      |                         | <b>Ballet</b>            | 19 holds                      |               | Ħ           |                         |                            |
|      | Chédiminaniei           |                          |                               |               |             |                         | Gifthia                    |
|      | <b>Saluk</b>            |                          |                               |               |             | <b>ONE</b>              |                            |
| ÷    |                         |                          |                               | 111131        |             |                         |                            |
| ties |                         |                          | <b>Action For III</b>         | Type Cm       |             | ×                       |                            |
|      |                         |                          | <b>Ford Pickup</b>            |               |             |                         | d R                        |
| z    | 10191-021               | 10111                    | 149 640                       | $1.99 + 10$   |             | 18                      | ä                          |
|      | 144,144                 | 114 April                | 196 AMI                       | 196.486       |             | LG.                     |                            |
| OA   | And JAA                 | ANAAL                    | 14444                         | A MAIA        |             |                         | C 4x4x4                    |
|      | 14141                   | 6.44-444                 | 149.446                       | 116.446       | Bri. Traile |                         | FRANKLY TERMINE CONTRACTOR |
|      | 044 440                 | $0.44 + 0.0$             | 110.141                       | 010440        |             | <b>Computer Service</b> |                            |
|      | 001011                  | $40 + 14 + 14 = 14$      | 100.00                        | 14:19:440     |             |                         |                            |
|      | 10-44-781               | 14-74-740                | <b>LISTEN</b>                 | $+11110$      |             |                         |                            |
|      | 144.041                 | 144041                   | 144141                        | 14141         |             |                         |                            |
|      | 144-94-1                | 4.14.034                 | 144161                        | 1.11114       |             |                         |                            |
|      | sidely at               | to the litters."         | TAX (No.                      | 0.48,0.06     |             |                         |                            |
|      | 4.88.94.1               | 6.87 (6)                 | 4841941                       | i-terité      |             |                         |                            |
|      | 04044                   | in Mithi                 | DOM PM                        | <b>IVBIN-</b> |             |                         |                            |

**Figure 3-18** *Select time* 

7) To select the type of clocking, choose from the drop down list.

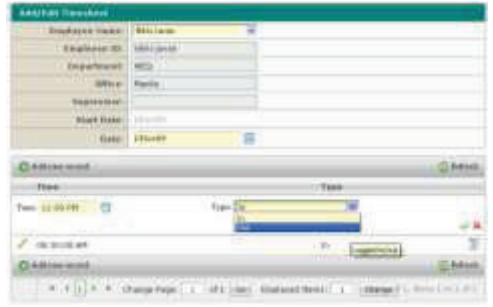

**Figure 3-19** *Select type* 

- 8) When done, use the icons at the right to either save the record or not.
- 9) A message will appear confirming the successful process.
- E. Edit Timesheet
	- 1) The user must choose a record that he/she wants to edit by clicking on the pencil icon.
	- 2) Boxes would appear allowing the user to make changes in the Time and Type details of the record.
	- 3) Open the time picker popup to edit the time.
	- 4) Select the Type from the drop down list.
	- 5) To save the changes, click on the check icon.
	- 6) A message would appear confirming the successful process.
	- 7) To cancel the change, click on the cross icon.
- F. Delete Record
	- 1) Select and click the Add/Edit option on the information tree pane which is found on the left side of the screen.
	- 2) Then select a specific user account which may contain the record/s to be deleted.
	- 3) Simply click the recycle bin icon located right beside the record to be deleted.
	- 4) By confirming the information prompt will delete your selected record.
	- 5) To cancel the change, click on the cancel option upon being given the prompt..

#### **3.3.4 Master Employee List**

The Master Employee List is a summary of all the clocking records each day. It starts with the earliest time in and ends with the latest time out for each day. It also computes the total number of hours spent in the office.

| teczn.com                                         |                        |                            | Here   Heavy   Post-Harmerfall   Louis and Middle |                      | <b>Updates CARNew Park</b>  |                            | <b>STATE</b>  |                                | My Assault<br>Logged as an elder jones on 1936x790% | <b>Registrate</b>              |
|---------------------------------------------------|------------------------|----------------------------|---------------------------------------------------|----------------------|-----------------------------|----------------------------|---------------|--------------------------------|-----------------------------------------------------|--------------------------------|
| α<br><b>Date:</b>                                 | Starth ::              |                            |                                                   |                      |                             | $-307$                     | $1 - m$       |                                |                                                     | <b>Messad Search 5</b>         |
| <b><i>C. Tenutres</i></b><br><b><i>RASTAS</i></b> | <b>Base</b>            | Topone II                  | Triplease States                                  | <b>Presentance</b>   | -                           | <b>Take</b>                | <b>TEMP</b>   | <b>Thefanist Spac</b>          | Institute:                                          | <b>NetDate</b>                 |
| <b>Chairm Editorial Additional Links</b>          | 19-aven                | estions                    | <b>MAILLIAN</b>                                   | vez                  | Hums                        | 11/11/04                   | <b>Hat</b>    | fulles                         |                                                     | 115-441                        |
| <b>B</b> Hattary                                  | 19.410                 | $\rightarrow$              | <b><i>Ink Fair</i></b>                            | <b>AMS</b>           | <b>Massis</b>               | 1226191                    | b.            | Full-South                     | HAILIE                                              | 101015                         |
| <b>Andrew</b>                                     | PRAym                  | jee                        | ALCOHOL:                                          | $\sim$               | <b>Hydro</b>                | 1031404                    | ×             | <b>Tief kind</b>               | Ariza II Ali an olea                                | $+0.0010$                      |
| <b>Liverent</b>                                   | <b>HEELER</b>          | 100440                     | <b>ARACCAMAGE</b>                                 | <b>Idal</b>          | <b>Master</b>               | 14.67 84.6                 | <b>HA</b>     | Edition                        |                                                     | <b>Minimed</b>                 |
| <b>The Corporation</b>                            | <b>Ilitari</b>         | tac.                       | Tolklaid                                          | <b>HE'S</b>          | <b>Hold Forg</b>            | HK.11 FB (                 | b.            | <b>Fiel Islan</b>              |                                                     | 30444                          |
| <b>River</b>                                      | 1101031                | <b>BIE</b><br><b>GUILE</b> | <b>BARLIARIAN</b>                                 | XW.<br>$\mathcal{L}$ | $H$ and $\Box$              | 19531-911                  | <b>W</b><br>۰ | Futban                         |                                                     | <b>JTUNE</b><br><b>IFFERED</b> |
| <b>School and Configuration</b>                   | TEMANS<br><b>UHARR</b> | <b>Independent</b>         | Alexibianda<br><b><i>GRAND RALESHANI</i></b>      | <b>KRS</b>           | <b>Hung Ford</b><br>Massey. | 99./1 FF6<br><b>HEALTH</b> |               | Pylt time<br><b>ELIP Board</b> | <b>BYR-Tunkmins</b>                                 | <b>JIP WVE</b>                 |
|                                                   | <b>Hakeed</b>          | states.                    | Detector American con-                            | AM-S                 | <b>Hooks</b>                | 061716                     | b             | Faid letter                    |                                                     | <b>LPAAIE</b>                  |
|                                                   | <b>ITILIAN</b>         | stoffing                   | <b>Highlicher</b>                                 | <b>MAG</b>           | Mastrix                     | 0500.000                   | 19.8          | Fish Eded                      |                                                     | <b>Jimsen</b>                  |
|                                                   | in Fand II             | mark.                      | 1945 Colorado                                     |                      | <b>Hamilto</b>              | 19.35 MF                   |               | Follytown                      | Longest Clines                                      | <b>NV</b> care                 |
|                                                   |                        |                            |                                                   | ÷                    |                             | 1011                       | ð             |                                |                                                     |                                |
|                                                   |                        | HORIER WILMARKHOUSE A      |                                                   |                      |                             |                            |               |                                | There are a page 4 of 5, Benniu 4 to 13 of 43       |                                |
|                                                   |                        |                            |                                                   |                      |                             |                            |               |                                |                                                     |                                |
|                                                   |                        |                            |                                                   |                      |                             |                            |               |                                |                                                     |                                |

**Figure 3-20** *Master Employee List* 

- A. Terminology
	- o This part explains the terms used in the Master Employee List pages.

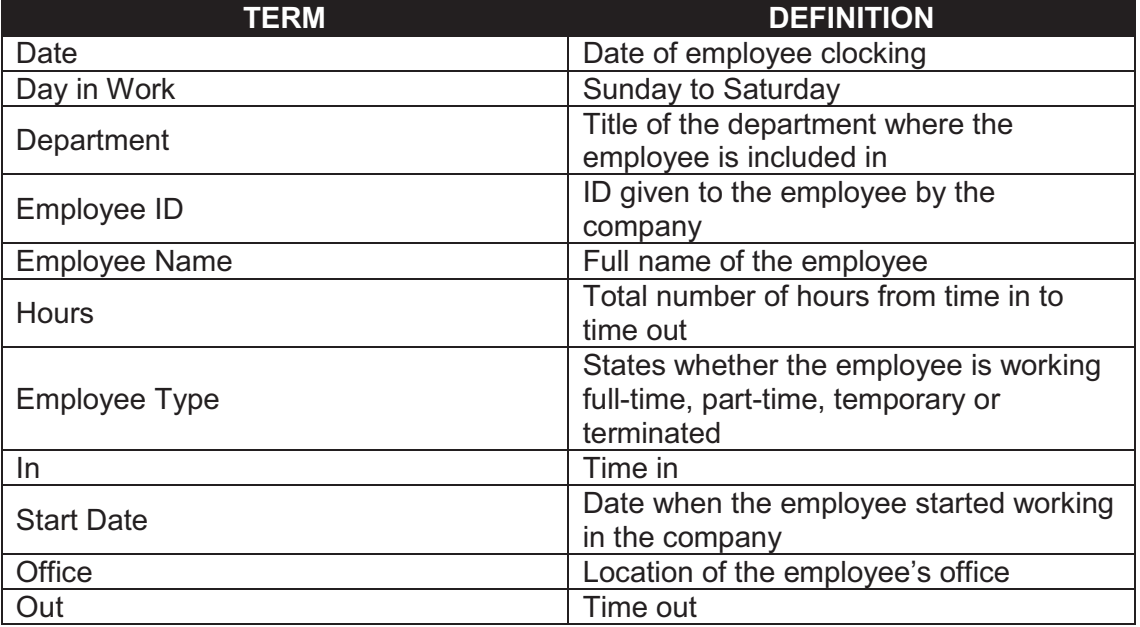

| Overtime Hours                                                         | <sup>1</sup> Hours of overtime         |  |  |  |  |
|------------------------------------------------------------------------|----------------------------------------|--|--|--|--|
| Supervisor                                                             | Full name of the employee's supervisor |  |  |  |  |
| Time                                                                   | Time of employee clocking              |  |  |  |  |
| <b>Toble 2.2.</b> Definition of terms in the Meeter Employee List nego |                                        |  |  |  |  |

**Table 3-3** *Definition of terms in the Master Employee List page* 

#### B. Filter

- o This section contains a filter, allowing users to generate specific records of a specific employee. There are two Filter modes: Basic and Advanced. The User simply clicks on the Basic/Advanced Search links to switch modes.
- o Basic Search enables the user to look for records by supplying key words.
- o The Advanced Search provides the user with more choices to select from, ensuring a more precise search.
- o This part explains the terms used in the Master Employee List Filter.

Advanced Search Search **ELEANARD ELEMENT Figure 3-21** *Master Employee List Filter: Basic Search Mode*  **Search** Livery all the all Department [All  $\begin{tabular}{|c|c|c|c|c|c|} \hline $\mathbf{z}$ & Invariance & $\mathbf{M}$ \\ \hline $\mathbf{z}$ & from degree $\mathbf{1}$ & $\mathbf{M}$ \\ \hline \end{tabular}$ **Employee Nervo** 14 Office At

**Figure 3-22** *Master Employee List Filter: Advanced Search Mode*

| <b>TERM</b>          | <b>DEFINITION</b>                      |
|----------------------|----------------------------------------|
| Date                 | Range of days                          |
|                      | Title of the department where the      |
| Department           | employee is included in                |
| <b>Employee Name</b> | Full name of the employee              |
|                      | States whether the employee is working |
| Employee Type        | full-time, part-time, temporary or     |
|                      | terminated.                            |
| Office               | Location of the employee's office      |
| Supervisor           | Full name of the employee's supervisor |

**Table 3-4** *Definition of terms used in the Master Employee List Filter* 

- C. View Master Employee List
	- 1) To view the page, select Master Employee List from the menu at the left side.
- D. View Details
	- o The user may click a single record to view the complete information of a certain record.
	- 1) Clicking on a record once displays the complete details below the paging bar.

|                                                 | beside by         |                              |                          |                   |                           | $-$ <b><i>Paper</i></b> | $\pm - \infty$ |                                |                        | Alexandraugh *           |
|-------------------------------------------------|-------------------|------------------------------|--------------------------|-------------------|---------------------------|-------------------------|----------------|--------------------------------|------------------------|--------------------------|
| <b>B</b> Therefore                              | <b>Bally</b>      | <b>Emphasis \$1</b>          | <b>Engineer Name</b>     | <b>Digistrant</b> | <b><i><u>amus</u></i></b> | ÷.                      | ⊷              | <b>Engineer Sun</b>            | <b>Superstone</b>      | <b>Sat Gals</b>          |
| <b>BOARD</b>                                    | <b>Hillen</b>     | <b><i><u>AMACORD</u></i></b> | <b>SIAHLINIA</b>         | 10 <sup>2</sup>   | <b>Identify</b>           | <b>HEIRAR</b>           | 84             | <b>For the</b>                 |                        | <b>JULIAN</b>            |
| <b><i><u><u>Suite Engineer</u> List</u></i></b> | <b>Harry</b>      | mit                          | tar he                   | 14.1              | 186491                    | ALCOHOL:                | W.             | <b>Fail from</b>               | Foto Luc.              | 3.01Au00                 |
| <b>B</b> Bullisley<br><b>RUATE</b>              | 17712441          | 污                            | <b>JUNE 120</b>          | ×                 | 194411                    | 1120448                 | 41             | Flat true                      | <b>ASS \$100 KG RD</b> | 14946                    |
|                                                 | <b>Edition</b>    | <b>Arbitral</b>              | ISBIBLINER               | 383               | <b>Ideas</b>              | <b>GOUND</b> ,          | $-$            | Fort from                      |                        | <b>201001R</b>           |
|                                                 | <b>Makeum</b>     | top:                         | EMoLisi                  | -                 | <b>HANJ Listing</b>       | 沢江時                     | $8-$           | Fair trees                     |                        | <b>John Ad</b>           |
|                                                 | 1113416           | 400.1                        | <b>KIRCHARD</b>          | 16.1              | 146,661                   | 放送地                     | $10-$          | <b>Ratificies</b>              |                        | <b>ISLAND</b>            |
|                                                 | 144 kapite        | drakes.                      | <b>Altri Makelia</b>     | $\mathbb{R}$      | <b>Hotel Interg</b>       | 明日作                     | ÷.             | <b>Cost from</b>               | <b>box</b> (aposto)    | 2771810                  |
|                                                 | <b>HEDATE</b>     | <b>HAGU</b>                  | <b>Library Following</b> | 39.9              | 103.993                   | 件店内                     | $\mathbb{R}$   | <b>TUTTON</b>                  |                        | 2.00 km etc              |
|                                                 | <b>10 English</b> | <b>UNITED</b>                | <b>GAALINNER</b>         | m                 | <b>Under</b>              | 时四种                     | $\sim$         | Foll from                      |                        | 12410                    |
|                                                 | Litrade           | windia                       | <b>Maturizine</b>        | 3600              | <b>Idades</b>             | #1.343Rd                | $-$            | <b><i><u>Institute</u></i></b> |                        | 144 (40.00)              |
|                                                 | 1 Pold 5          | $m+$                         | <b>High Francisco</b>    | $-0.011$          | <b>Identity</b>           | 94,797,440              | <b>SI</b><br>m | Ford from                      | Lietzber (Tare         | <b>DIFFERED</b>          |
|                                                 | <b>Betaka</b>     | <b>Bata:</b>                 | <b>San Holmeski</b>      | <b>IEC</b>        |                           | thirt                   |                | Rodele                         |                        | <b>TEXPLICATE STRAKE</b> |
|                                                 |                   | ROH: TLNHR TA 17 hp/6        |                          |                   |                           |                         |                |                                |                        |                          |
|                                                 |                   | 273,039                      | Saturaly                 |                   |                           |                         |                | <b><i><u>OK SW</u></i></b>     |                        | $+11.18$                 |
|                                                 |                   | <b>Jakath</b>                | William                  |                   |                           |                         |                | <b>CELCH</b>                   |                        | $+00.08$                 |
|                                                 |                   | 353,u09                      | <b>Thursday</b>          |                   |                           |                         |                | 06:08                          |                        | $+00.08$                 |
|                                                 |                   | <b>JAkachi</b>               | <b>Airdinalis</b>        |                   |                           |                         |                | OE OE                          |                        | 489.08                   |
|                                                 |                   | 255,609                      | Tommber                  |                   |                           |                         |                | <b>CE OR</b>                   |                        | $+08.08$                 |
|                                                 |                   | 103.ml/d                     | <b>Homber</b>            | 120,135,494       |                           |                         |                | 00.08                          |                        | +09.08                   |
|                                                 |                   | $24.3 \times 26$             | <b>Blandard</b>          |                   |                           |                         |                | 06:08                          |                        | 403.08                   |
|                                                 |                   |                              | 2,64                     |                   |                           |                         |                | 06:08                          |                        |                          |
|                                                 |                   | Hore Liberty To Utamin       |                          |                   |                           |                         |                |                                |                        | $+00.04$                 |
|                                                 |                   | $28k + 04$                   | <b>SAMPROF</b>           |                   |                           |                         |                | 0.006                          |                        | 100.08                   |
|                                                 |                   | 155,609                      | Folker:                  | 18:16.486         |                           | 11:36 AM                |                | <b>OLIS</b>                    |                        | $+0.0.08$                |
|                                                 |                   |                              |                          |                   |                           |                         |                |                                |                        |                          |
|                                                 |                   | 183,609                      | Thursday.                | 18 (18.40)        |                           | 10011031046             |                | <b>CALLED</b>                  |                        | $+0.8.14$                |
|                                                 |                   | 111,626                      | Walkeslag                |                   |                           |                         |                | <b>GRUDE</b>                   |                        | $+00.06$                 |
|                                                 |                   | 113.80%                      | Turnilar                 |                   |                           |                         |                | 19.19                          |                        | $+00.28$                 |
|                                                 |                   |                              |                          |                   |                           |                         |                |                                |                        |                          |
|                                                 |                   | 283,609                      | Monday.                  |                   |                           |                         |                | <b>CE DE</b>                   |                        | 400.08                   |
|                                                 |                   | 145,609                      | <b>Suiday</b>            |                   |                           |                         |                | CE.DE                          |                        | $+0.0.038$               |

**Figure 3-23** *View details of Master Employee List*

### **3.3.5 Blacklisting of Cards**

Under special circumstances, Blacklisting allows the user to add blacklisted employee cards.

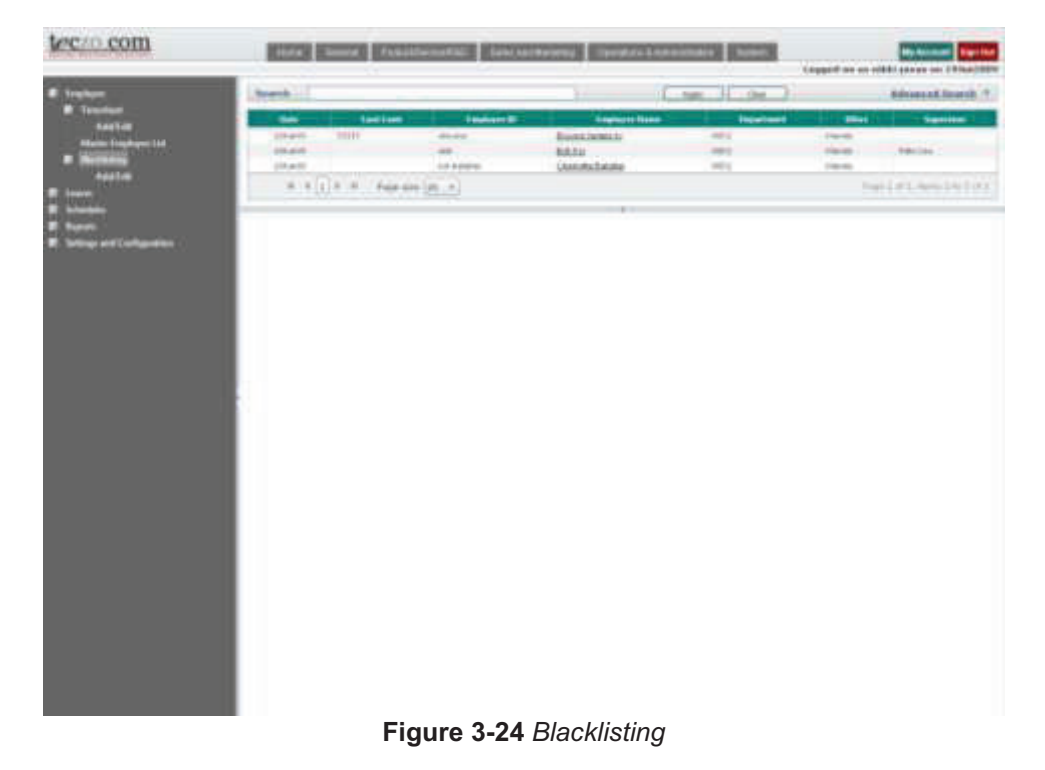

- A. Terminology
	- o This part explains the terms used in the Blacklisting Card pages.

| <b>TERM</b>          | <b>DEFINITION</b>                                            |
|----------------------|--------------------------------------------------------------|
| Card Code            | Card number of the employee card                             |
| Date                 | Date of card blacklisting                                    |
| Department           | Title of the department where the<br>employee is included in |
| Employee ID          | ID given to the employee by the<br>company                   |
| <b>Employee Name</b> | Full name of the employee                                    |
| Office               | Location of the employee's office                            |
| Reason               | Remarks why the card was blacklisted                         |
| Supervisor           | Full name of the employee's supervisor                       |

**Table 3-5** *Definition of terms in the Blacklisting of Cards page* 

#### B. Filter

- o This section contains a filter, allowing users to generate specific records of a specific employee. There are two Filter modes: Basic and Advanced. The User simply clicks on the Basic/Advanced Search links to switch modes.
- o Basic Search enables the user to look for records by supplying key words.
- o The Advanced Search provides the user with more choices to select from, ensuring a more precise search.
- o This part explains the terms used in the Blacklisted Cards Filter.

|                 | Figure 3-25 Blacklisting Filter: Basic Search Mode |  |  |  |
|-----------------|----------------------------------------------------|--|--|--|
| <b>Selenski</b> |                                                    |  |  |  |
|                 |                                                    |  |  |  |

**Figure 3-26** *Blacklisting Filter: Advanced Search Mode*

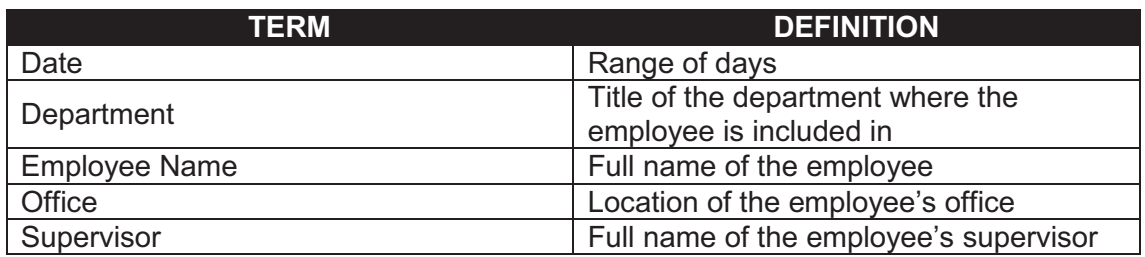

**Table 3-6** *Definition of terms used in the Blacklisted Cards Filter* 

- C. View Blacklisting of Cards
	- 1) To view the page, select Blacklisting from the menu at the left side.
- D. View Details

o The user may click a single record to view the complete information of a certain record.

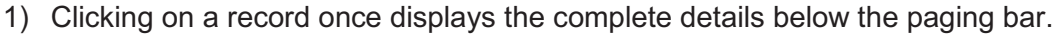

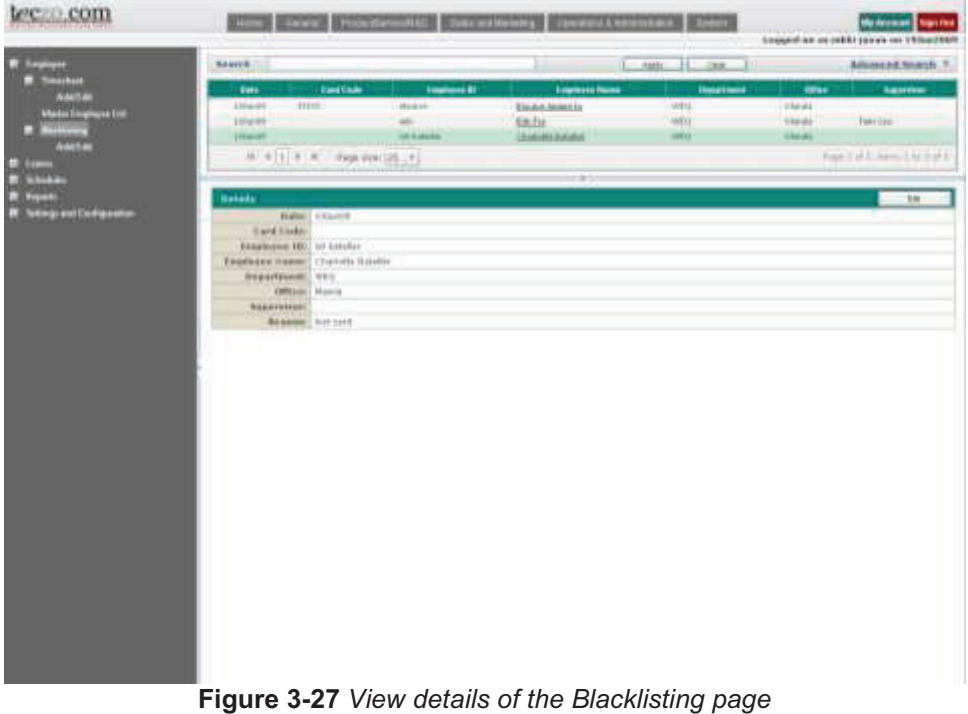

- E. Add Blacklisted Card
	- 1) Select Add/Edit below Blacklisting from the menu at the left side.
	- 2) Select the Employee Name from the drop down menu displayed. It will then show the details of the employee.

| <b>ALCOHOL:</b> |                |   |
|-----------------|----------------|---|
|                 |                |   |
|                 | <b>URLING</b>  |   |
|                 | $\overline{a}$ |   |
|                 |                |   |
|                 |                |   |
| m               |                | ÷ |
|                 |                |   |

**Figure 3-28** *Select employee name* 

3) Supply the necessary information.

.

- 4) When done, use the Save or Save & Close buttons to update the information.
- 5) A message will appear confirming the successful process.
- 6) To delete the Blacklist record, click on the Delete button.
- 7) To reset the information, click on the Reset button.
- 8) To return to the previous page, click on the Back button.
- F. Edit Blacklisted Card
	- 1) Records of blacklisted cards can be edited by selecting Add/Edit below Blacklisting from the menu at the left side. It can also be edited by clicking on the Edit button in the Details page of Blacklisted Cards.
	- 2) Select the Employee Name from a drop down menu.
	- 3) The Blacklisted Card's details will be displayed.
	- 4) Check the details and make the corrections.
	- 5) When done, use the Save or Save & Close buttons to update the information.
	- 6) A message will appear confirming the successful process.
- G. Delete Blacklisted Card
	- 1) Records of blacklisted cards can be deleted in the Edit Blacklisted Card page. The Delete button will be enabled once you have selected a specific record.
	- 2) To delete the records, click on the Delete button. The record will be immediately removed from the summary table.

#### **3.3.6 Balance List of Leaves**

The Balance List of Leaves keeps users informed of the number and types of leaves they have remaining.
#### **3.0 Using the System**

|                                         |                 | <b>Daniel County   Pickultures affair   Simon and Pressure  </b> |                 |                                  | <b>Hallmark</b> Reside<br>Legged on as which press up 253x42000 |
|-----------------------------------------|-----------------|------------------------------------------------------------------|-----------------|----------------------------------|-----------------------------------------------------------------|
| <b>Billingham</b>                       | <b>Rearch </b>  |                                                                  | <b>Manager</b>  | $-500 - 15 - 180$                | <b>MonusChard: 1</b>                                            |
| <b>CENTER</b><br><b>California Link</b> | <b>Family B</b> | <b>I wake you thouse</b>                                         |                 | <b>TRANSFORMS</b><br><b>COLL</b> | tumu                                                            |
| <b><i><u><b>MARTEN</b></u></i></b>      | $-0.0$          | Antibias                                                         | ×               | Hingham                          | <b>Bid Tistoko</b>                                              |
|                                         | $-0.013$        | Generalstewn                                                     | Mrt             | <b>HEMI</b>                      |                                                                 |
| AMATURI EMelhand                        | di totala       | <b>Bankhoods</b>                                                 | <b>HEL</b>      | Interest                         |                                                                 |
| <b>B</b> Argent Payment<br><b>COVER</b> | sis.            | <b>BAA GARAGE</b>                                                | ×               | <b>Allen Ma</b>                  |                                                                 |
|                                         | in.             | <b>JeanLife</b>                                                  | $\overline{16}$ | 194915                           | 441149444                                                       |
|                                         | <b>HAR</b>      | <b>High Figheria</b>                                             | <b>VAL</b>      | <b>FREIGH</b>                    | <b>Follows Filters</b>                                          |
|                                         | <b>HIRE</b>     | <b>TREBLEM</b>                                                   | yes.            | <b>FRE19</b>                     |                                                                 |
| <b>R. Setup and Configuration</b>       | $\frac{1}{2}$   | <b>SHARLMAN</b>                                                  | <b>ME</b>       | Hipping                          | <b>Brookly (grand-bir)</b>                                      |
|                                         | W(A)[1](0,0)    | Females (d.1 +1)                                                 |                 |                                  | Four 3 of 5, lines is it if of A.                               |
|                                         |                 |                                                                  |                 |                                  |                                                                 |
|                                         |                 |                                                                  |                 |                                  |                                                                 |
|                                         |                 |                                                                  |                 |                                  |                                                                 |
|                                         |                 |                                                                  |                 |                                  |                                                                 |
|                                         |                 |                                                                  |                 |                                  |                                                                 |
|                                         |                 |                                                                  |                 |                                  |                                                                 |
|                                         |                 |                                                                  |                 |                                  |                                                                 |
|                                         |                 |                                                                  |                 |                                  |                                                                 |
|                                         |                 |                                                                  |                 |                                  |                                                                 |
|                                         |                 |                                                                  |                 |                                  |                                                                 |
|                                         |                 |                                                                  |                 |                                  |                                                                 |
|                                         |                 |                                                                  |                 |                                  |                                                                 |
|                                         |                 |                                                                  |                 |                                  |                                                                 |
|                                         |                 |                                                                  |                 |                                  |                                                                 |
|                                         |                 |                                                                  |                 |                                  |                                                                 |
|                                         |                 |                                                                  |                 |                                  |                                                                 |
|                                         |                 |                                                                  |                 |                                  |                                                                 |
|                                         |                 |                                                                  |                 |                                  |                                                                 |

**Figure 3-29** *Balance List* 

#### A. Terminology

o This part explains the terms used in the Balance List of Leaves pages.

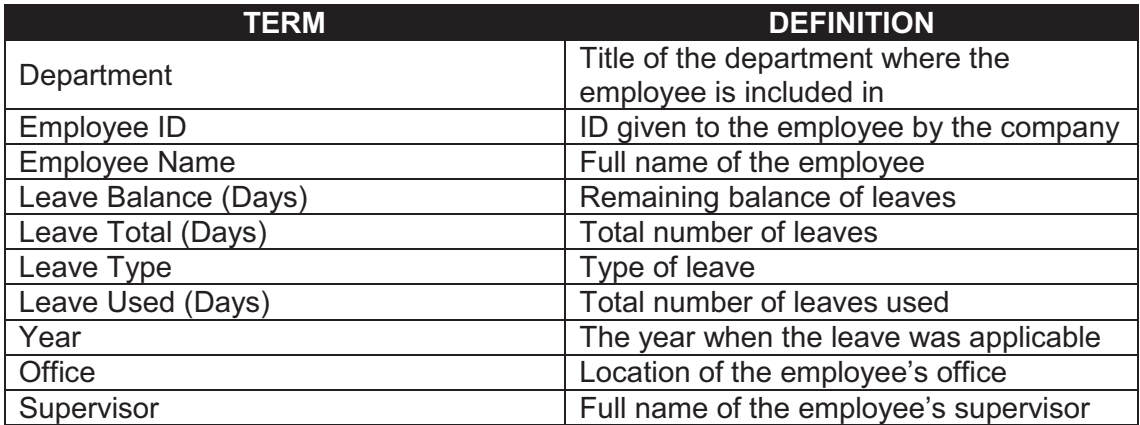

**Table 3-7** *Definition of terms in the Balance List of Leaves page*

#### B. Filter

- o This section contains a filter, allowing users to generate specific records of a specific employee. There are two Filter modes: Basic and Advanced. The User simply clicks on the Basic/Advanced Search links to switch modes.
- o Basic Search enables the user to look for records by supplying key words.
- o The Advanced Search provides the user with more choices to select from, ensuring a more precise search.
- o This part explains the terms used in the Balance List of Leaves Filter.

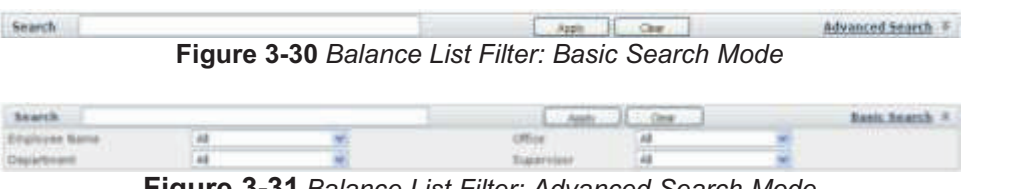

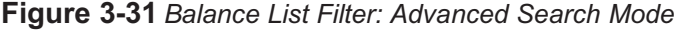

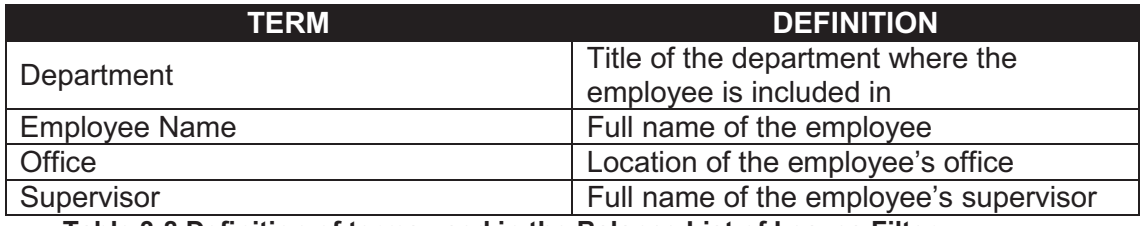

**Table 3-8 Definition of terms used in the Balance List of Leaves Filter** 

- C. View Balance List of Leaves
	- 1) To view this page, select Balance List from the menu at the left side.
- D. View Details
	- o The user may click a single record to view the complete information of a certain record.
	- 1) Clicking on a record once displays the complete details below the paging bar.

| <b>Instant</b><br>в             | <b>Bearth</b>                      |                                       |                                                                       |               |                    | AM          | Deal                                 |                                                   |                                     | Advanced bearch 7               | Enggel on an robbi junea no 22 hourset |
|---------------------------------|------------------------------------|---------------------------------------|-----------------------------------------------------------------------|---------------|--------------------|-------------|--------------------------------------|---------------------------------------------------|-------------------------------------|---------------------------------|----------------------------------------|
| <b>STATIS</b>                   |                                    |                                       |                                                                       |               |                    |             |                                      |                                                   |                                     |                                 |                                        |
| <b>Mary of Link</b>             | <b>INDIANAL</b>                    |                                       | <b>Tackers Mass</b>                                                   |               |                    |             | <b><i><u>Hussian Council</u></i></b> | <b>STAR</b>                                       |                                     | Secretary                       |                                        |
| <b><i><u>TAXTAR</u></i></b>     | <b>ALBUM</b>                       | <b>Jane Monescie</b>                  |                                                                       |               |                    | ÷           |                                      | <b>Find please</b>                                | <b><i><u>Institute</u></i></b>      |                                 |                                        |
| <b>Analysis (Mukabe)</b>        | <b>HARM</b>                        | <b>Lowe # To Neckley</b>              |                                                                       |               |                    | whil        |                                      | <b>I</b> darials                                  |                                     |                                 |                                        |
| <b>C. Responsible proved</b>    | $100 - 40$<br>Minister             | <b>Emma Maga</b>                      |                                                                       |               |                    | WH<br>WH    |                                      | <b>Holy Eves</b><br><b><i><u>Islandia</u></i></b> |                                     |                                 |                                        |
| <b>AGAYAM</b>                   |                                    | Distantement                          |                                                                       |               |                    |             |                                      | Informe                                           | Infant Atlant                       |                                 |                                        |
| <b>Infusions</b>                | m i                                | Kindder, assessed a<br>bik For        |                                                                       |               |                    | WMI<br>WN   |                                      | <b>Industry</b>                                   | Faki List                           |                                 |                                        |
|                                 | 44<br>$+140$                       |                                       |                                                                       |               |                    | WHI         |                                      |                                                   |                                     |                                 |                                        |
| htptett                         |                                    | THEESAL                               |                                                                       |               |                    | WR          |                                      | Hinks Everal<br>CRIME                             | U-Fue d -Adresse                    |                                 |                                        |
| <b>Intropried Certification</b> | <b>FLA-10</b>                      | <b>THE HHIL</b><br><b>Immitanufus</b> |                                                                       |               |                    | Will        |                                      | <b>Informer</b>                                   |                                     |                                 |                                        |
|                                 | 209404                             |                                       |                                                                       |               |                    | WN          |                                      | <b>Education</b>                                  |                                     |                                 |                                        |
|                                 | <b>JORY FORM II</b><br>666         | Link French<br><b>Rida Cindakle</b>   |                                                                       |               |                    | m           |                                      | <b>Trialed</b>                                    |                                     |                                 |                                        |
|                                 | 36C                                | <b>Month Line</b>                     |                                                                       |               |                    | C. fr       |                                      | 1 Air (F)                                         | <b>Any Disease</b>                  |                                 |                                        |
|                                 | 48.69                              | <b>University on Informational</b>    |                                                                       |               |                    | 990         |                                      | Chiuta.                                           | Builder approaches                  |                                 |                                        |
|                                 | <b>Lid Junk siline</b>             | Ductoria finisher                     |                                                                       |               |                    | WH          |                                      | <b>Intervis</b>                                   |                                     |                                 |                                        |
|                                 | $10 + 16$                          | <b>Mark Francisco</b>                 |                                                                       |               |                    | WHI         |                                      | 11 Kin saka                                       | Virtual Doct                        |                                 |                                        |
|                                 | <b>MARIE</b>                       |                                       | ANNEE Puolituolisoikaika ja pikaisai kui soitua kuksi. Kuu Kharisikia |               |                    | <b>VIDO</b> |                                      | <b>KENVAL</b>                                     | Atlant deliver                      |                                 |                                        |
|                                 | <b>HARM</b>                        | <b>Usen their</b>                     |                                                                       |               |                    | 9410        |                                      | 2 kilolik                                         |                                     |                                 |                                        |
|                                 |                                    | <b>HALL HORD</b>                      |                                                                       |               |                    | WFU         |                                      | 314.64                                            |                                     |                                 |                                        |
|                                 | 1911/09/01<br>PERMIT               | <b>All Ad &amp; All Avenue</b>        |                                                                       |               |                    | WH          |                                      | 144-04                                            |                                     |                                 |                                        |
|                                 | <b>FITMER</b>                      | <b>Bullation Automa</b>               |                                                                       |               |                    | WH          |                                      | trialis                                           |                                     |                                 |                                        |
|                                 | 1110                               | <b>Bakk Hotel</b>                     |                                                                       |               |                    | Wint        |                                      | <b>Industries</b>                                 | think is a promised                 |                                 |                                        |
|                                 | m                                  | tor keep Ter                          |                                                                       |               |                    | WH          |                                      | <b>Industries</b>                                 | <b>Hail Hiscoco</b>                 |                                 |                                        |
|                                 | $-14$                              | <b>NAMA</b>                           |                                                                       |               |                    | WHI         |                                      | I tired                                           |                                     |                                 |                                        |
|                                 |                                    |                                       |                                                                       |               |                    |             |                                      |                                                   |                                     |                                 |                                        |
|                                 | <b>Balance Internation</b>         |                                       |                                                                       |               |                    |             |                                      |                                                   |                                     | <b>Total</b>                    |                                        |
|                                 |                                    |                                       |                                                                       |               |                    |             | <b>STATISTICS</b>                    | Livaner                                           | <b>LEBARE</b>                       | Lusse                           |                                        |
|                                 | Preightigheat<br><b>DELL'ANNIE</b> | <b>Treplayer Name</b>                 | <b>Diagripous</b>                                                     | <b>Office</b> | <b>Numericians</b> |             | <b>Leave Tyles</b>                   | Total<br>03 ay y J                                | <b>Used</b><br>$D0$ and $0$         | <b>Balance</b><br><b>LOWWAY</b> | <b>Your</b>                            |
|                                 | robit javano                       | <b>Island Xanada</b>                  | falls (C)                                                             | <b>Harals</b> |                    |             | Arvanakingasia.                      | LE                                                |                                     | 12                              | 2081                                   |
|                                 | values parants                     | Hilchi Jacken                         | tekid                                                                 | Hidde         |                    |             | <b>Birthday Leone</b>                |                                                   |                                     |                                 | <b>Jimit</b>                           |
|                                 | nikti (avan)                       | F&R-R / Jim Her-                      | W613                                                                  | 1536/66       |                    |             | (Carajunio atian)<br>14amb           | <b>Id</b>                                         |                                     | 12                              | 33.81                                  |
|                                 | reliable paintings                 | <b>HAALT JAALAA</b>                   | televide                                                              | Hidia         |                    |             | <b>Erintentic Leaves</b>             |                                                   |                                     | ٠                               | 1083                                   |
|                                 | rikis Hooch                        | <b>Nicks And Mr.</b>                  | <b>Wind</b>                                                           | Harda         |                    |             | Offices Museums                      | u                                                 |                                     | 14                              | <b>Lows</b>                            |
|                                 | rak4r javara                       | <b>NAMILIAN</b>                       | <b>460</b>                                                            | Marias        |                    |             | <b>Jack Leave</b>                    | 1.2                                               |                                     | 12                              | 2099                                   |
|                                 | $8 - 8 - 4 = 8$                    | m.<br>Feature $(A, -)$                |                                                                       |               |                    |             |                                      |                                                   | FIGHT 11 14 1 .- Heavy 3 30 8 42 9. |                                 |                                        |

**Figure 3-32** *View details of Balance List* 

E. Add Balance List of Leaves

- 1) Select Add/Edit below Balance List from the menu at the left side.
- 2) Select the Employee Name from the drop down menu displayed. It will then show the details of the employee.

| hadbathagers Lines        |                           |                                     |
|---------------------------|---------------------------|-------------------------------------|
| <b><i>ARAIAN PARK</i></b> | $- -$                     |                                     |
| 44.99<br>Estada           |                           | ÷                                   |
|                           |                           |                                     |
| 18                        |                           |                                     |
|                           |                           |                                     |
| <b>SHARRY</b>             |                           | <b>Contract Ave</b><br>preventional |
|                           |                           |                                     |
| E<br>×                    |                           | ------                              |
|                           | artistics high weigh sent | ٠                                   |

**Figure 3-33** *Select employee name* 

- 3) To add a new record, click on the Add new record button.
- 4) Use the drop down menu to select the Leave Type.

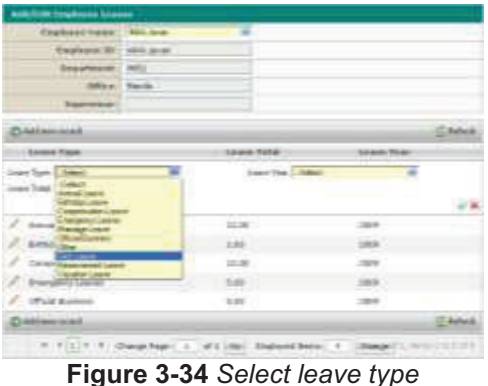

5) Key in the total number of leaves.

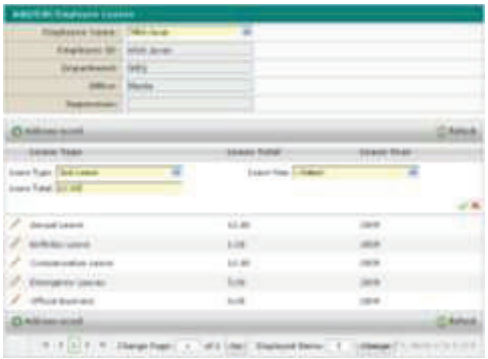

- **Figure 3-35** *Key in total number of leaves*
- 6) Use the drop down menu to select the Year.

| <b>Roadward Radia   1911-2010</b>                            |                |                   |                   |                  |
|--------------------------------------------------------------|----------------|-------------------|-------------------|------------------|
| <b>Beginned BY: 1940 Mrst.</b>                               |                |                   |                   |                  |
| <b><i><u>Distanced</u></i></b>                               | <b>See of</b>  |                   |                   |                  |
| <b>HIFE</b> LET                                              | <b>MAGIN</b>   |                   |                   |                  |
| taamiiar                                                     | <b>HITELER</b> |                   |                   |                  |
| <b>O Allian acud</b>                                         |                |                   |                   | <b>Claims</b>    |
| <b>ITT Deale Teer</b>                                        |                | <b>SOART TITE</b> | <b>SEGGE TEMP</b> |                  |
| Long Tiger   Std Long<br>Inscite Line                        |                | toricitie Libert  | ÷                 |                  |
|                                                              |                |                   |                   |                  |
| Americans                                                    |                | <b>44.80</b>      |                   |                  |
| <b>SIMILLIAN</b>                                             |                | <b>LUE</b>        |                   |                  |
| <b>Collaboration pays</b>                                    |                | sit im            |                   |                  |
| 2<br>s<br><b><i><u><i><u><b>BRIGGERY</b></u></i></u></i></b> |                | GAS 7             |                   |                  |
| <b>Official Equipment</b>                                    |                | $\omega$          | l                 |                  |
| <b>Childrenot</b>                                            |                |                   |                   | <b>LIST RANK</b> |

**Figure 3-36** *Select leave year* 

- 7) When done, use the icons at the right to either save the record or not.
- 8) A message will appear confirming the successful process.
- F. Edit Balance List of Leaves
	- 1) The balance list of leaves can be edited by selecting Add/Edit below Balance List from the menu at the left side. It can also be edited by clicking on the Edit button in the Details page of Balance List of Leaves.
	- 2) Select the Employee Name from a drop down menu.
	- 3) The employee's leaves will be shown in detail.
	- 4) Click on the pencil icon of the leave record that needs to be edited.
	- 5) The leave details would be shown.
	- 6) The user can only edit the total number of leaves.
	- 7) When done, use the icons at the right to either to save the changes.
	- 8) A message will appear confirming the successful process.
- G. Add (Multiple)
	- 1) Select Add/Edit (Multiple) below the Balance List from the menu at the left side.
	- 2) Use the drop down menu to select the Leave Type.

|                      | <b><i>Glass Ties</i></b> | w<br><b>These</b>                                |  |
|----------------------|--------------------------|--------------------------------------------------|--|
|                      | <b>Jane Tale</b>         | uid Learn<br><b>May 1 years</b><br>impour latent |  |
| c                    | <b>base</b>              | <b>Hinas Jank</b>                                |  |
|                      | $104 - 11$               | on Lower Channel Barn<br><b>Modifier Linkel</b>  |  |
| e                    | Hour Ford                |                                                  |  |
|                      | å<br>148.                |                                                  |  |
|                      | à<br>min                 |                                                  |  |
| $\tilde{\mathbf{n}}$ | <b>Music</b>             |                                                  |  |
|                      | 144.<br>ò                |                                                  |  |
|                      | à<br>Mil.                |                                                  |  |

**Figure 3-37** *Select leave type* 

3) Use the drop down menu to select the Leave Year

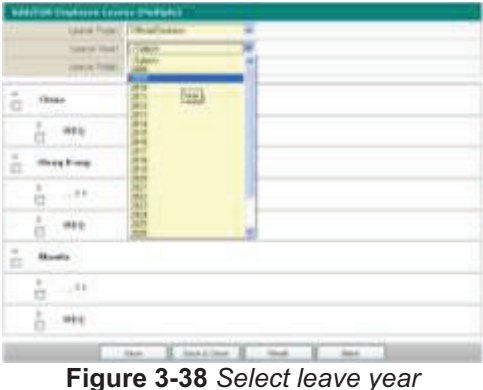

4) Key in the total number of leaves.

|                    | entities tradeers to resume that which |   |    |  |
|--------------------|----------------------------------------|---|----|--|
|                    | Liste Paper Toman Lakes                | × |    |  |
|                    | Silker News 1309                       | ¥ |    |  |
|                    | perchic line                           |   |    |  |
| š                  | <b>STEP STORE</b>                      |   |    |  |
| e                  |                                        |   |    |  |
| ä<br><b>Hong R</b> |                                        |   |    |  |
| $-186$<br>à.       |                                        |   |    |  |
| ġ<br>$\sim$        |                                        |   |    |  |
| ▫                  |                                        |   |    |  |
| ä<br>÷<br>α        |                                        |   |    |  |
| ă                  |                                        |   |    |  |
|                    |                                        |   | ÷i |  |

**Figure 3-39** *Total number of leaves* 

5) Select the employees to whom you will be adding leaves to by clicking on the checkboxes beside their names.

| AMUSIC EDIPAMI LIGHTS (TURNES)<br><b>Salem Free</b><br><b>STATISTICS</b><br>۰<br>u<br>look Time<br><b>STAR</b> |
|----------------------------------------------------------------------------------------------------|
| <b>Clinic</b>                                                                                                  |
|                                                                                                    |
|                                                                                                    |
| ú.                                                                                                    |
|                                                                                                    |
| <b>Marsh</b>                                                                                                   |
| $\pm 0.0$<br>÷                                                                                                 |
| <b>MAG</b>                                                                                                    |
| the control of the control of<br>--                                                                            |

**Figure 3-40** *Select employees*

- 6) When done, use the Save or Save & Close buttons to update the information.
- 7) A message will appear confirming the successful process.
- 8) To reset the information, click on the Reset button.
- 9) To return to the previous page, click on the Back button.

# **3.3.7 Request/Approval of Leaves**

Employees can access this to request for leaves from their supervisors.

|                                      |        | detarrily)<br>٠     |                  |                           |                                  |                  | Anti- R. Inn.;   |                    |                   |                               | Adventationals (A)      |
|--------------------------------------|--------|---------------------|------------------|---------------------------|----------------------------------|------------------|------------------|--------------------|-------------------|-------------------------------|-------------------------|
| <b>C</b> Below Line                  |        |                     |                  |                           |                                  |                  |                  |                    |                   | <b>Salesman</b>               | <b>Bowered</b>          |
| <b>ANTE</b>                          | ۰      | <b>I</b> Support ST | <b>Emmond</b> 61 | <b>Taurisme fisico</b>    | <b>Loand Taure</b>               | <b>SAMETIAN</b>  | <b>Linese 16</b> | <b>Tomi Hotel</b>  | <b>Biggermann</b> | <b>What</b>                   | <b>Supermet</b>         |
| <b>Amrtist Mulriphi</b>              | ю      | <b>Burner</b>       | $40 - 11$        | <b>ELAMARING</b>          | <b>BERGALINEE</b>                | 111 000 1        | 111011           | <b>Eliabet</b> med | THE EX            | <b>Hamle</b>                  |                         |
| <b>R</b> Separative<br><b>Anglie</b> | ٠      | We ordered          | <b>URAFIE</b>    | <b>Galerie Bachiness</b>  | <b><i><u>TRANSVEIGHT</u></i></b> | 414 (6.9)        | 104.415          | <b>Pastra</b>      | <b>HTS</b>        | Mainte                        |                         |
|                                      | 凹      | Wit. instant.       | ALAS             | <b>Mail Alakson</b>       | <b>RAIDIALLIANA</b>              | Alfanti          | <b>Life and</b>  | Enanzional         | <b>SIRE</b>       | <b>Linesia</b>                | <i>Linzki</i> -Han      |
|                                      | o      | <b>Strategy</b>     | and in           | <b>Hote Oak</b>           | <b>REDUCES LINES</b>             | <b>TERMIT</b>    | mheim            | <b>ROBERTON</b>    | <b>HAY</b>        | <b>FEDERAL</b>                |                         |
|                                      | 拉      | <b>By dilines</b>   | <b>CARD IN</b>   | <b>Gaineralis Daveres</b> | <b>Brenamia</b> Leon             | $<$ F and 1      | 100000           | 0.9111             | $100\pm$          | <b>Linesia</b>                |                         |
|                                      | ю      | 91-91104            | 1.04414          | <b>LIMINATELIA</b>        | <b>Blokamia Least</b>            | $0.4 \, m = 1$   | 110-010          | <b>Emaking</b>     | <b>DELL</b>       | <b>Elliottis</b>              |                         |
|                                      | Ð      | 31-111-1            | 41440            | Hote than                 | (Police press)                   | 124 (6.41)       | 124.611          | <b>Printing</b>    | <b>THE</b>        | <b>Elderon</b>                |                         |
|                                      | Ð      | 3.1.0100            | di mini          | <b>Breus Mena</b> .in     | <b>Sygnetic Lines</b>            | <b>Mark</b>      | <b>IFAM</b>      | Restau             | on to             | <b>Algeria</b>                |                         |
|                                      | $\Box$ | <b>BIL-FELEIM</b>   | 36)              | 141013-008                | TRANSLET LISTER                  | <b>Lightness</b> | colouri's        | 0.0-1-11           | m                 | <b>Filteria</b>               | 4911049-01              |
|                                      | o      | <b>AVENUE</b>       | m                | <b>Materialen</b>         | Visitivi Herr                    | $(10 - 1)$       | 100,000          | <b>Foreign</b>     | m.                | <b>Mainle</b>                 | <b>Alan Editorio No</b> |
|                                      |        | 0.4116.01           |                  | Fear con [ (8 - 6 )       |                                  |                  |                  |                    |                   | Haus 4 Mrs. Herty End 24-Mrs. |                         |
|                                      |        |                     |                  |                           |                                  | $-11$            |                  |                    |                   |                               |                         |
|                                      |        |                     |                  |                           |                                  |                  |                  |                    |                   |                               |                         |
|                                      |        |                     |                  |                           |                                  |                  |                  |                    |                   |                               |                         |
|                                      |        |                     |                  |                           |                                  |                  |                  |                    |                   |                               |                         |
|                                      |        |                     |                  |                           |                                  |                  |                  |                    |                   |                               |                         |
|                                      |        |                     |                  |                           |                                  |                  |                  |                    |                   |                               |                         |
|                                      |        |                     |                  |                           |                                  |                  |                  |                    |                   |                               |                         |
|                                      |        |                     |                  |                           |                                  |                  |                  |                    |                   |                               |                         |
|                                      |        |                     |                  |                           |                                  |                  |                  |                    |                   |                               |                         |
|                                      |        |                     |                  |                           |                                  |                  |                  |                    |                   |                               |                         |
|                                      |        |                     |                  |                           |                                  |                  |                  |                    |                   |                               |                         |
|                                      |        |                     |                  |                           |                                  |                  |                  |                    |                   |                               |                         |
|                                      |        |                     |                  |                           |                                  |                  |                  |                    |                   |                               |                         |
|                                      |        |                     |                  |                           |                                  |                  |                  |                    |                   |                               |                         |

**Figure 3-41** *Request/Approval*

- A. Terminology
	- o This part explains the terms used in the Request/Approval of Leaves pages.

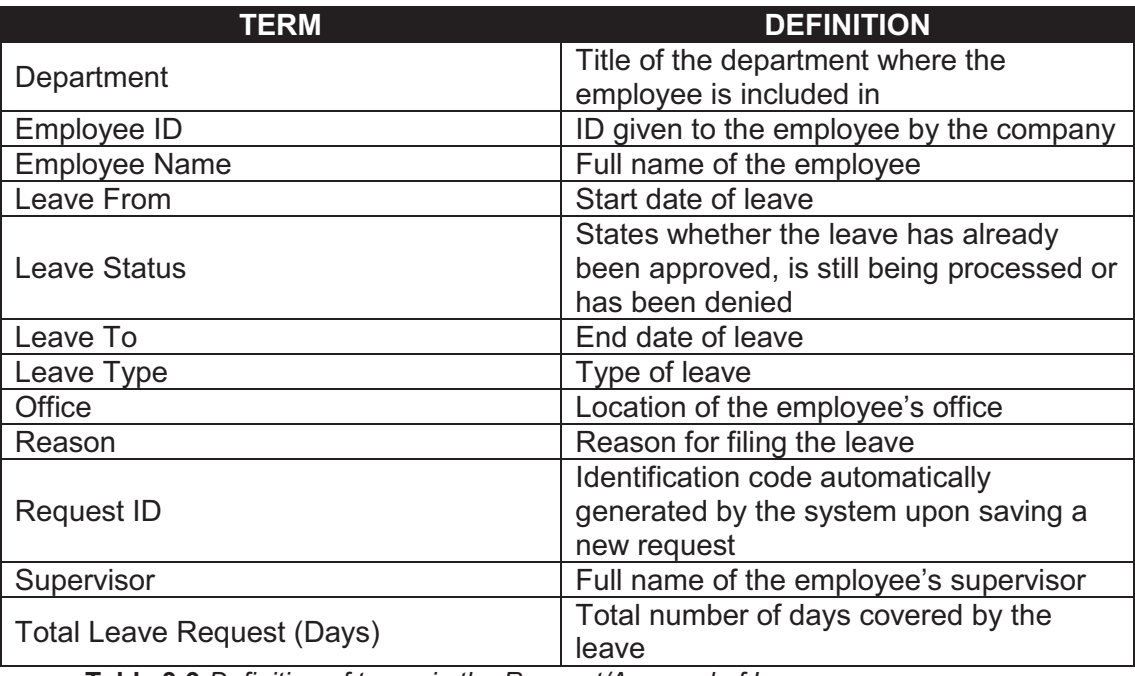

**Table 3-9** *Definition of terms in the Request/Approval of Leaves page*

B. Filter

Lease From

**Employee Nam** 

Leave Status

- o This section contains a filter, allowing users to generate specific records of a specific employee. There are two Filter modes: Basic and Advanced. The User simply clicks on the Basic/Advanced Search links to switch modes.
- o Basic Search enables the user to look for records by supplying key words.
- $\circ$  The Advanced Search provides the user with more choices to select from, ensuring a more precise search.

95

剿

**Office** 

Sapervine

 $\overline{u}$ 

o This part explains the terms used in the Request/Approval of Leaves Filter.

**Starth** C. Auto II Die J Advanced Search # **Figure 3-42** *Request/Approval Filter: Basic Search Mode*  teach. Apr 1 Dec 3 Basic Search A E **Gave To** 

| Figure 3-43 Request/Approval Filter: Advanced Search Mode |
|-----------------------------------------------------------|

**A** 

Dispartment

 $\omega$ 

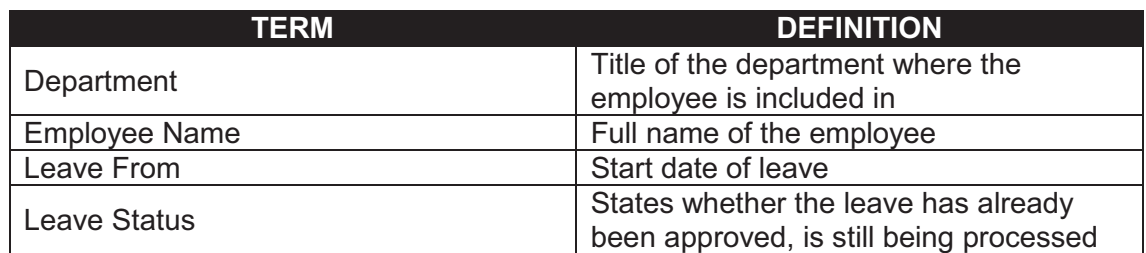

I,

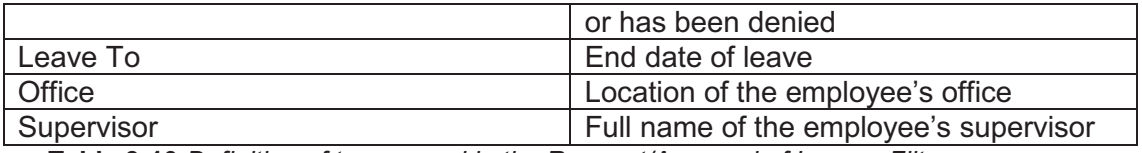

**Table 3-10** *Definition of terms used in the Request/Approval of Leaves Filter* 

- C. View Request/Approval of Leaves
	- 1) To view this page, select Request/Approval from the menu at the left side.
- D. View Details
	- o The user may click a single record to view the complete information of a certain record.
	- 1) Clicking on a record once displays the complete details below the paging bar.

|                                            |     | <b>Sewerh.</b>          |                                                            |                            |                                      |                   | check and content                               | 11                             |                                     |                  | Advanced Hearch #                    |
|--------------------------------------------|-----|-------------------------|------------------------------------------------------------|----------------------------|--------------------------------------|-------------------|-------------------------------------------------|--------------------------------|-------------------------------------|------------------|--------------------------------------|
|                                            |     | <b>Separate</b>         | <b>Income II</b>                                           | <b>Saukanni Roder</b>      | Links Sales                          | <b>Light Form</b> | Liam Iv.                                        | <b>Louis Date:</b>             | <b>L. James</b><br><b>Southwest</b> | <b>District</b>  | <b>L. Bearing</b><br><b>Salesman</b> |
| <b>Anche Milesto</b>                       |     | <b>Will Internet</b>    | <b>Monday</b>                                              | <b>Banching</b>            | <b>Building Forest</b>               | <b>HEIGHT</b>     | <b>Illiant</b>                                  | <b><i><u>Romanniel</u></i></b> | <b>SIES</b>                         | <b>STATIS</b>    |                                      |
| <b><i><u>Particular Contractor</u></i></b> | Ð   | <b>We stream</b>        | <b>HEAR</b>                                                | <b>GREATHING</b>           | Linkelin after a trace.              | <b>JUVANE</b>     | <b>H</b> Parent                                 | <b>Randoni</b>                 | <b>MED</b>                          | <b>Vision</b>    |                                      |
|                                            | Ð   | <b>Bit Address</b>      | land.                                                      | Mod-Francisco              | <b>Subdivisions</b>                  | 117441            | <b>ILFAURE</b>                                  | <b>FORWARD</b>                 | <b>HES</b>                          | <b>Internet</b>  | London (Time)                        |
|                                            | Ð   | <b>BIL201044</b>        | MARA                                                       | Matin San                  | <b>Walk Aki Loke 4</b>               | <b>USSAUL</b>     | <b>Ishans</b>                                   | Administration                 | taks.                               | <b>STATIS</b>    |                                      |
|                                            | D   | <b>Stylement</b>        | <b>CARD OF</b>                                             | <b>Lohmy R&amp; Herein</b> | <b>Bring press callent</b>           | <b>ST-Broth</b>   | ithers                                          | <b>Represent</b>               | <b>VR15</b>                         | <b>Window</b>    |                                      |
|                                            | D   | <b>To move</b>          | <b>Indiana</b>                                             | Colera Eta Herena          | <b>Boarquino Lakes</b>               | <b>USAN</b>       | <b>USAN</b>                                     | <b>Bandhase</b>                | <b>MES</b>                          | <b>Starte</b>    |                                      |
|                                            | Ð   | <b>BLOOM</b>            | teacher                                                    | Hote Dan                   | 19 and \$4 percent                   | rehave            | <b>I</b> (Fallet)                               | Relations                      | <b>VIES</b>                         | <b>Elisabeth</b> |                                      |
|                                            | O   | <b>R-I-</b> provided    | division in                                                | <b>Nicessitenshi</b>       | <b>Howano</b> (weight                | <b>IFFIRME</b>    | (reson)                                         | Asiang                         | <b>VEG</b>                          | <b>TRAIL</b>     |                                      |
|                                            | Ð   | <b>B.A. Internation</b> | in.                                                        | Mont Lim                   | <b><i>International Assesses</i></b> | 1,914,000         | <b>URIGER</b>                                   | <b>Administration</b>          | <b>SI</b>                           | <b>SAAGU</b>     | Advicement                           |
|                                            | ES. | To month                | $\overline{a}$                                             | aunia.                     | <b>TRANSFERRY</b>                    | <b>CIPWOR</b>     | 2PmmF                                           | <b>Torology</b>                | m                                   | <b>Early</b>     | <b>Services</b>                      |
|                                            |     |                         | <b>Singledde IEC: Mission</b>                              |                            |                                      |                   |                                                 | Mallant, Dissent Lynk          |                                     |                  |                                      |
|                                            |     |                         | <b>Respond Inc., Turning Inc.</b>                          |                            |                                      |                   | <b>Mayer Types: Artiston Janets</b>             |                                |                                     |                  |                                      |
|                                            |     |                         | Englapes Hakes, Docol Scrool to<br><b>HARANSHARE:</b> NELL |                            |                                      |                   | EBake PRiver: 017403F<br><b>SAMM THE STAINS</b> |                                |                                     |                  |                                      |
|                                            |     |                         | <b>STREET FINISH</b>                                       |                            |                                      |                   | <b>Tidal Lineae</b><br><b>Bayanting</b>         |                                |                                     |                  |                                      |
|                                            |     | <b>Wagonveloped</b>     |                                                            |                            |                                      |                   |                                                 |                                |                                     |                  |                                      |
|                                            |     |                         | <b>Beassail</b> 1                                          |                            |                                      |                   |                                                 |                                |                                     |                  |                                      |

**Figure 3-44** *View details of Request/Approval*

- E. Add Request for Leave
	- 1) Select Add/Edit below Request/Approval from the menu at the left side.
	- 2) To add request for leave, select the Employee Name from the drop down menu displayed. It will then show the details of the employee.

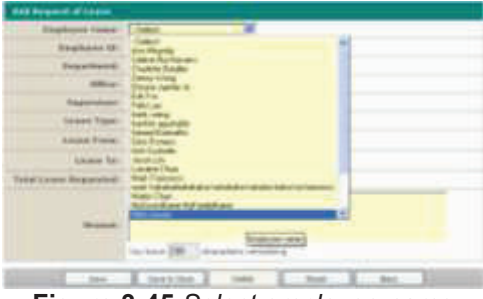

**Figure 3-45** *Select employee name* 

3) Use the drop down menu to select the Leave Type.

| ABS WOMEN OF LINES.                                        |                                 |
|------------------------------------------------------------|---------------------------------|
| Englance Assoc   No. ave.                                  |                                 |
| <b>STAR</b>                                                | New Great                       |
| 1951310                                                    |                                 |
|                                                            |                                 |
| <b>START</b>                                               |                                 |
| <b>Loans To</b>                                            | <b>Target</b>                   |
| 14 door (*men)                                             | <b>Musicians</b>                |
| <b>Shower Trac</b>                                         |                                 |
| <b>Local Locass III</b><br><b><i><u>Industrial</u></i></b> | Integers's Linkeler<br>of Links |
| <b>Ananas</b>                                              | Trade of Heavy                  |
|                                                            | School Will Statements          |
| 1500                                                       | E lastating.<br>WE TO<br>$-1$   |

**Figure 3-46** *Select leave type* 

4) Open the calendar popup and time picker to select the start of the leave.

| Additional of Links   |                    |     |      |   |              |                |   |   |               |  |
|-----------------------|--------------------|-----|------|---|--------------|----------------|---|---|---------------|--|
| <b>WAGAN TEACHER</b>  | <b>Electrician</b> |     |      |   |              |                |   |   |               |  |
| <b>Beatures Hill</b>  |                    |     |      |   |              |                |   |   |               |  |
| <b>TELEVISION</b>     |                    |     |      |   |              |                |   |   |               |  |
| <b>SERAIN</b>         |                    | win |      |   |              |                |   |   |               |  |
| ---<br>               |                    |     |      |   |              |                |   |   |               |  |
| <b>Editor State</b>   |                    |     |      |   |              |                |   |   |               |  |
| <b>Salarya Proven</b> |                    |     |      |   |              |                |   |   |               |  |
| <b>Intern Tax</b>     | <b>HELM</b>        |     |      |   |              |                |   |   |               |  |
| <b>Collectivist</b>   |                    | ×   | - 14 | ٠ |              |                |   |   |               |  |
|                       | ы                  |     |      |   |              | 18<br>u        |   |   |               |  |
|                       |                    |     |      |   |              | $\overline{a}$ |   |   |               |  |
|                       |                    |     |      |   |              | ÷              |   |   |               |  |
|                       |                    |     |      |   |              |                |   |   |               |  |
|                       |                    |     |      |   | App 19, 2005 |                | u |   |               |  |
|                       |                    |     | 4407 |   |              |                |   | ш | $1.7 - 400.4$ |  |

**Figure 3-47** *Select start date of leave* 

| <b>Strathold Trease: The Company</b> |                    |          |  |  |
|--------------------------------------|--------------------|----------|--|--|
|                                      |                    |          |  |  |
| Scientification (ME) (1999) convents |                    |          |  |  |
| <b>Busieleland</b>                   |                    |          |  |  |
|                                      |                    |          |  |  |
| ---                                  |                    |          |  |  |
| <b><i>SAAH TAAA</i></b>              |                    |          |  |  |
| <b>Grand Avenue</b>                  |                    |          |  |  |
| Limma Va                             | <b>Taris Asian</b> |          |  |  |
| Will room Bolancittid                |                    | All back |  |  |
|                                      |                    |          |  |  |
|                                      |                    |          |  |  |
| 19.000                               |                    |          |  |  |
|                                      |                    |          |  |  |
|                                      |                    |          |  |  |

**Figure 3-48** *Select start time of leave*

5) Open the calendar popup and time picker to select the end of the leave.

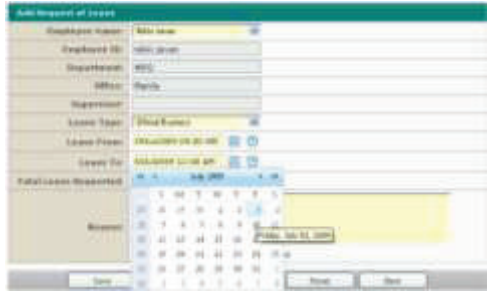

**Figure 3-49** *Select end date of leave* 

| date to see of covers            |                    |           |
|----------------------------------|--------------------|-----------|
| <b>Readers</b><br><b>STARTED</b> | <b>Book Street</b> |           |
|                                  | ÷                  |           |
| ٠                                |                    |           |
| <b>Late</b>                      |                    |           |
| <b>Bugaret</b><br>٠              |                    |           |
|                                  |                    | ٠         |
| <b><i>Lewis Frees</i></b>        | <b>ARCHITECT</b>   | 世の        |
| <b>Harwell</b> This              |                    | 흐흐        |
|                                  |                    |           |
|                                  |                    |           |
|                                  |                    |           |
|                                  |                    |           |
|                                  |                    |           |
|                                  |                    | ٠         |
|                                  |                    |           |
|                                  |                    | E. C. Men |

**Figure 3-50** *Select end time of leave*

- 6) Key in the total number of days requested for the leave.
- 7) State the reason for filing the leave.
- 8) When done, use the Save or Save & Close buttons to update the information.
- 9) A message will appear confirming the successful process.
- 10) To reset the information, click on the Reset button.
- 11) To return to the previous page, click on the Back button.
- F. Edit Request for Leave
	- 1) Requests for leaves can be edited by choosing a leave request record in the Request/Approval page.
	- 2) The user then clicks on the Edit button in the Details page of Request/Approval.
	- 3) The user will be directed to the Add/Edit Request/Approval page and the details of the leave request would be displayed.
	- 4) Check the details and make the necessary corrections. The user can modify the leave type, schedule of leave, total number of days requested for leave and the reason for leave.
	- 5) When done, use the Save or Save & Close buttons to update the information.

6) A message will appear confirming the successful process.

# **3.3.8 View Employee Schedule**

The Schedules List allows the System Administrator and Module Administrator to add and edit assignments of schedules to employees. It also lets the user to create new schedule types or edit existing ones.

| <b>CONTRACTOR</b>            | teach.          |                                 |                             |                  | Links H. Se          |                   | Advanced Jewith R.                    |
|------------------------------|-----------------|---------------------------------|-----------------------------|------------------|----------------------|-------------------|---------------------------------------|
| <b>THERE</b>                 | <b>Talk</b>     | <b>Engineer St</b>              | <b>Inginishand</b>          | <b>Theathard</b> | ma                   | <b>Teachers'</b>  | <b><i><u>Schoolster Trees</u></i></b> |
|                              | <b>Higgs</b>    | <b>John</b>                     | ANIMAR                      | $-14 -$          | <b>Perg Indy</b>     | <b>Britishere</b> | the                                   |
| <b>West Contract Market</b>  | <b>Jimmin</b>   | <b>HERE</b>                     | Geneticiause                | <b>HELL</b>      | Humi                 |                   | tet                                   |
| <b>DOUGLE</b>                | <b>USA</b>      | dealer.                         | Imm Kee                     | take.            | <b>Borg King</b>     |                   | thit                                  |
| <b>Avenue prompte</b>        | <b>Hines</b>    | $-114$                          | <b>Bisning Holder, Inc.</b> | <b>SALE</b>      | <b>Marine</b>        |                   | 业                                     |
|                              | 115491          | $\overline{\phantom{a}}$        | <b>BAIN</b>                 | $-0.011$         | <b>Unanie</b>        | Fred Law          | <b>Abilt</b>                          |
| <b>The and Configuration</b> | <b>110</b> -dry | has.                            | Taking.                     | says.            | <b>Rental Allied</b> |                   | Thi.                                  |
|                              | 135,693         | per a countries                 | <b>SEARCHER</b>             | $-0.011$         | Home,                |                   | <b>LEST</b>                           |
|                              | liver           | sia.                            | <b>Vict Commer</b>          | $\sim$           | <b>Houston</b>       |                   | n                                     |
|                              | 316-mm          | ind trainer                     | Cleichthier                 | <b>SALE</b>      | <b>Manager</b>       |                   | $10^{1}$                              |
|                              | <b>Jimmy</b>    | <b>Mit Lands</b>                | 1653 Livinia                | <b>HEL</b>       | <b>Humble</b>        |                   | <b>SAVE</b>                           |
|                              |                 | W. K. L. L. W. Programm (28) W. |                             |                  |                      |                   | Total Euro Citario 618 AP of Lis.     |
|                              |                 |                                 |                             |                  |                      |                   |                                       |
|                              |                 |                                 |                             |                  |                      |                   |                                       |
|                              |                 |                                 |                             |                  |                      |                   |                                       |
|                              |                 |                                 |                             |                  |                      |                   |                                       |
|                              |                 |                                 |                             |                  |                      |                   |                                       |

**Figure 3-51** *View Employee Schedule* 

- A. Terminology
	- o This part explains the terms used in the Assigning Employee a Schedule pages.

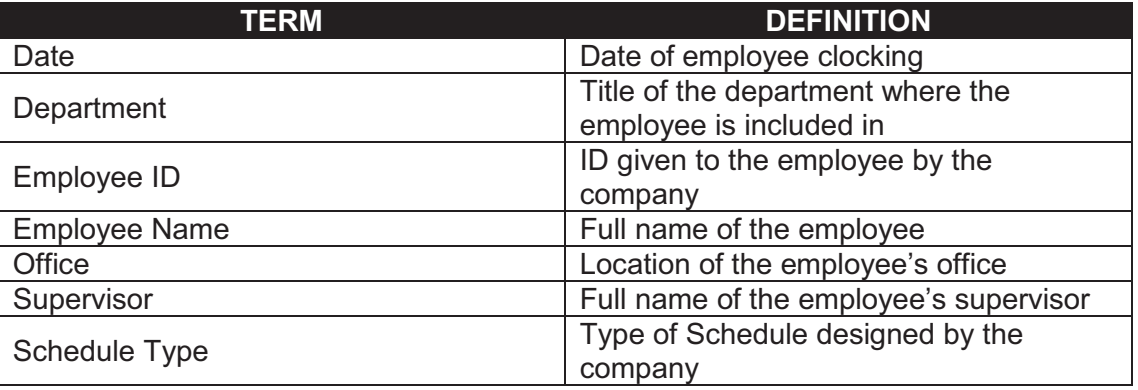

**Table 3-11** *Definition of terms in the View Employee Schedule page*

- B. Filter
	- o This section contains a filter, allowing users to generate specific records of a specific employee. There are two Filter modes: Basic and Advanced. The User simply clicks on the Basic/Advanced Search links to switch modes.
	- $\circ$  Basic Search enables the user to look for records by supplying key words.
	- o The Advanced Search provides the user with more choices to select from, ensuring a more precise search.
	- o This part explains the terms used in the Employee Schedule Filter.

| Figure 3-52 View Employee Schedule Filter: Basic Search Mode |  |  |  |  |
|--------------------------------------------------------------|--|--|--|--|
|                                                              |  |  |  |  |
|                                                              |  |  |  |  |
|                                                              |  |  |  |  |

Smallesve Same (M) office  $\begin{array}{ccc} \mathcal{M} & \mathcal{M} & \mathcal{M} \end{array}$  substitution  $\begin{array}{ccc} \mathcal{M} & \mathcal{M} \end{array}$ 

**Figure 3-53** *View Employee Schedule Filter; Advanced Search Mode*

| <b>TERM</b>          | <b>DEFINITION</b>                                            |
|----------------------|--------------------------------------------------------------|
| Date (From)          | Lower bound in date range                                    |
| $Date - To$          | Upper bound in date range                                    |
| Department           | Title of the department where the<br>employee is included in |
| <b>Employee Name</b> | Full name of the employee                                    |
| Office               | Location of the employee's office                            |
| Schedule Type        | Type of Schedule designed by the                             |
|                      | company                                                      |
| Supervisor           | Full name of the employee's supervisor                       |

**Table 3-12** *Buttons and corresponding commands applied in the Employee Schedule Filter* 

- C. View Employee Schedule
	- 1) To view this page, select View Employee Schedule from the menu at the left side.
- D. View Details
	- o The user may click a single record to view the complete information of a certain record.
	- 1) Clicking on a record once displays the complete details below the paging bar.

| <b>B</b> leaders              | <b>Bearch</b> . <sup>2</sup> |                            |                             |                   | Come JC Dev 1       |                    | Advanced Roatch . T.             |
|-------------------------------|------------------------------|----------------------------|-----------------------------|-------------------|---------------------|--------------------|----------------------------------|
| <b>B</b> Lowes                | <b>Hend</b>                  | <b>TANKING</b>             | <b>Insurance House</b>      | <b>Insuriance</b> | <b>SELL</b>         | <b>Incorporate</b> | <b>Infermation Store</b>         |
| <b>States</b>                 | <b>URACES</b>                | <b>Arabic</b>              | <b>ALSO MANAGER</b>         | (10)              | <b>Bong Earns</b>   | <b>BRATISERS</b>   | 1st                              |
| <b># No lights Links</b>      | <b>Univers</b>               | <b>LEASE</b>               | <b>Calena Pra Historici</b> | <b>VEIL</b>       | Heide.              |                    | blot                             |
| <b>FRAYER</b>                 | $30 - 44$                    | $100 - 10$                 | <b>Linker Wome</b>          | <b>John</b>       | <b>Brand Forest</b> |                    | isst                             |
| <b>AACCUT SEAUAC</b>          | <b>INGRED</b>                | shining                    | Dismission At               | WH                | Mainte <sup>1</sup> |                    | 面                                |
| <b>DOM:</b>                   | <b>Highest</b>               | $+1$                       | <b>Bid-Pag</b>              | 1141              | <b>Haide</b>        | <b>Boks Law</b>    | last                             |
| <b>Sitter ent Centuration</b> | <b>Sheet</b>                 | fun-                       | <b>Teller</b>               | WH                | <b>Boligi Raing</b> |                    | <b>THE</b>                       |
|                               | 33444                        | grant colored              | Link Rooms:                 | WHY.              | <b>Heat</b>         |                    | <b>LELE</b>                      |
|                               | <b>Charles</b>               | <b>HIS</b>                 | <b>Bitchfield</b>           | L96               | <b>Haids</b>        |                    | m                                |
|                               | (fliend)                     | Industrial                 | <b>Bacordo Kolding</b>      | mini              | <b>Hanne</b>        |                    | <b>TBI</b>                       |
|                               | <b>Shedd</b>                 | <b>HAILUME</b>             | <b>SAN NOW</b>              | WH                | Holds               |                    | щa                               |
|                               |                              | $= 4(1 + 1 - log(10)) + 1$ |                             |                   |                     |                    | Page LaP L Hone's In air of Lit. |
|                               | Wraphune Names, NA 61 Seven  |                            |                             |                   |                     |                    |                                  |
|                               |                              |                            |                             |                   |                     |                    |                                  |
|                               |                              | <b>Inquiriesset:</b> Vinc. |                             |                   |                     |                    |                                  |
|                               |                              |                            |                             |                   |                     |                    |                                  |
|                               |                              |                            |                             |                   |                     |                    |                                  |
|                               |                              |                            |                             |                   |                     |                    |                                  |
|                               |                              |                            |                             |                   |                     |                    |                                  |
|                               |                              |                            |                             |                   |                     |                    |                                  |
|                               |                              |                            |                             |                   |                     |                    |                                  |
|                               |                              |                            |                             |                   |                     |                    |                                  |
|                               |                              |                            |                             |                   |                     |                    |                                  |
|                               |                              |                            |                             |                   |                     |                    |                                  |
|                               |                              |                            |                             |                   |                     |                    |                                  |
|                               |                              |                            |                             |                   |                     |                    |                                  |
|                               |                              |                            |                             |                   |                     |                    |                                  |
|                               |                              |                            |                             |                   |                     |                    |                                  |
|                               |                              |                            |                             |                   |                     |                    |                                  |
|                               |                              |                            |                             |                   |                     |                    |                                  |

**Figure 3-54** *View details of Assign Employee a Schedule* 

- E. Add Schedule Assignment to Employee
	- 1) Select Add/Edit below View Employee Schedule from the menu at the left side.
	- 2) To assign a schedule, select the Employee Name from the drop down menu displayed. It will then show the details of the employee.

| <b>Boone briefers</b>  |                                 |
|------------------------|---------------------------------|
| <b>Teachman Open</b>   |                                 |
| <b>Biballywood</b>     |                                 |
|                        |                                 |
|                        |                                 |
|                        |                                 |
| <b>Britisher Fixer</b> |                                 |
| <b>Single 1</b>        | <b>COM</b><br><b>Beach</b> , CO |
|                        |                                 |
|                        |                                 |
|                        |                                 |
|                        |                                 |
|                        |                                 |

**Figure 3-55** *Select employee name* 

3) Use the drop down menu to select the Schedule Type.

|                   | <b>COLOR</b> |
|-------------------|--------------|
| <b>STAR</b>       |              |
|                   |              |
|                   |              |
|                   |              |
| <b>Willenbach</b> |              |
|                   |              |

**Figure 3-56** *Select schedule type* 

4) When done, use the Save or Save & Close buttons to update the information.

- 5) A message will appear confirming the successful process.
- 6) To delete the Schedule, click on the Delete button.
- 7) To reset the information, click on the Reset button.
- 8) To return to the previous page, click on the Back button.
- F. Edit Schedule Assignment to Employee
	- 1) Records of schedule assignments to employees can be edited by selecting a schedule assignment record in the Assign Employee a Schedule page.
	- 2) The user then clicks on the Edit button in the Details page of View Employee Schedule.
	- 3) The user will be directed to the Add/Edit Assign Employee a Schedule page and the details of the schedule assignment would be displayed.
	- 4) Check the details and make the necessary corrections.
	- 5) When done, use the Save or Save & Close buttons to update the information.
	- 6) A message will appear confirming the successful process.
- G. Add Schedule Assignment to Employees (Multiple)
	- 1) Select Add/Edit (Multiple) below Schedules from the menu at the left side.
	- 2) Use the drop down menu to select the Schedule Type.

| <b>Schedule Type: Lisson</b> |                                 |
|------------------------------|---------------------------------|
| <b>Ellena A</b>              | <b>TEMPER</b><br><b>CP</b><br>۰ |
| L O                          | WEI                             |
| Hong-Kong<br>百日              |                                 |
|                              | FÝ.<br>٠                        |
| 8. Tu                        | <b>AR</b>                       |
| Maratia                      | ल्ला                            |
| ÷Ε                           | 49                              |
| ÷Ε                           | W(1)<br>5HD                     |

**Figure 3-57** *Select schedule type*

3) Select the employees to whom you will be applying the schedule to by clicking on the checkboxes beside their names.

| <b>CASE FINAL</b> |                    |                    |  |  |
|-------------------|--------------------|--------------------|--|--|
|                   |                    |                    |  |  |
|                   |                    |                    |  |  |
|                   |                    |                    |  |  |
|                   | ٠                  |                    |  |  |
|                   |                    |                    |  |  |
|                   |                    |                    |  |  |
|                   | $\pm 1$ .          |                    |  |  |
| s.                |                    |                    |  |  |
|                   | <b>Series</b><br>c | <b>Size e Only</b> |  |  |

**Figure 3-58** *Select employees* 

- 4) When done, use the Save or Save & Close buttons to update the information.
- 5) A message will appear confirming the successful process.

| cabas 1 |        |  |  |  |  |
|---------|--------|--|--|--|--|
|         |        |  |  |  |  |
|         |        |  |  |  |  |
|         |        |  |  |  |  |
| ۰       | $-114$ |  |  |  |  |
|         |        |  |  |  |  |
|         |        |  |  |  |  |
|         | 11     |  |  |  |  |
|         |        |  |  |  |  |

**Figure 3-59** *Message: Employee schedule successfully updated.* 

- 6) To reset the information, click on the Reset button.
- 7) To return to the previous page, click on the Back button.
- H. Edit Schedule Assignment to Employees (Multiple)
	- 1) Schedule assignments to multiple users may be edited by accessing the Add/Edit (Multiple) page. The link to this page is included in the menu at the left side.
	- 2) Select the Schedule Type from the drop down menu.
	- 3) It will display the employees who are following this kind of schedule. It is indicated by the check marks beside the employees' names.
	- 4) To add/delete employees following this schedule, click on the boxes beside their names.
	- 5) When done, use the Save or Save and Close buttons to update the information.
	- 6) A message will appear confirming the successful process.

## **3.3.9 Initialize Card**

The Initialize Card section allows the System Administrator to write the employees' data into the cards using a device connected to the computer. This part of the module requires the use of Java Runtime Environment and the device's set of drivers.

| teczo com                                                                                                    | <b>Service</b><br><b>No Account</b><br><b>Camp Deville Print</b><br><b>San Aid</b><br>Legged Joi ex cents joyer as 121au/909                                                                                                    |
|----------------------------------------------------------------------------------------------------|----------------------------------------------------------------------------------------------------|
| <b>B</b> Engineer<br><b>The Company</b><br><b>There</b><br><b>B</b> Report<br><b>R</b> bring will beligering<br><b>TOTAL</b><br><b>Default Facers</b><br><b>Citizens</b><br>AAVE #1<br><b>B</b> 1 Special Scheme<br>6441541<br><b>B</b> Lowe Types<br><b>Breat Fil</b> | http://two.pap.witter.over.bitably.to.bk/https://en/il.it.regards/basilead.html/magnetic.edubilit/it.drivers.condited.in/part.comprison<br>- Take you the ACRISM to be tased for card-initiationless, is altached to the computer<br>matestow Zard<br>Feb Name: 145mm<br>٠<br><b>ENVIRE!! Subsct a weer</b><br>itegartement, bolast a poor-<br><b>Beantweet( Saturd a seer</b><br><b>Sankfash</b> |
|                                                                                                    | <b>C</b> Hills Terr                                                                                                    |
|                                                                                                    | .<br>--<br>$\sim$ $\sim$                                                                                                    |

**Figure 3-60** *Initialize Card* 

# A. Terminology

o This part explains the terms used in the Initialize Card page.

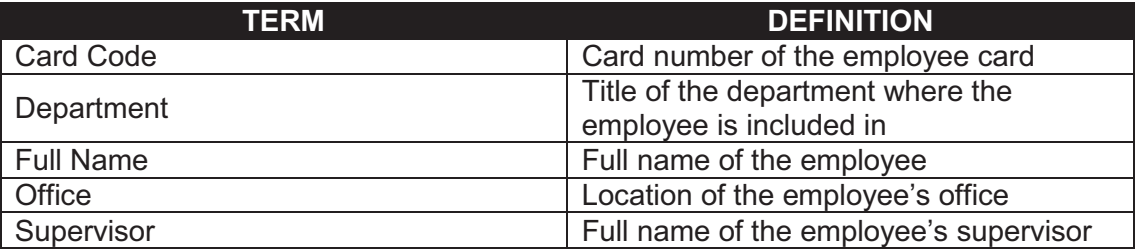

**Table 3-13** *Definition of terms in the Initialize Card page* 

- B. Initialize Card
	- 1) To initialize a card, the user must first select the Full Name of the employee.

| <b>Initialize Card</b>                  |                                                                                                    |                      |
|-----------------------------------------|----------------------------------------------------------------------------------------------------|----------------------|
| Full hame! - Seem-<br><b>Uffice:</b>    | 匯<br>delett-<br><b>Advi Meanufa</b>                                                                                                    |                      |
| <b>Bepartment</b><br><b>Supervisor:</b> | Celebe Ria Navieno<br><b>Chariots Batalor</b><br>Dervis Vitoria                                                                                         |                      |
| <b>Card Code:</b>                       | Financial Avenue At<br><b>Trici'as:</b><br>Fakcima<br><b>THREE WINDS</b><br>franklin spulnetist<br>General Eluamarkan                                   | <b>Informe Card </b> |
|                                         | One Roders<br><b>Instructure</b><br>Jacober Lien<br>Listane Chus<br><b>Mark Frencisco</b><br>mark histuphahat utsutau hadramat och att<br>Martin Chiati |                      |
|                                         | MuGlyenblane HryEneshhister<br><b>WILL STOCK</b><br>remaind detayers<br>Richele Justinia<br><b>Myan Gocal</b><br>Vier Aertify Tay                       |                      |

**Figure 3-61** *Select employee's full name*

2) Specify a Card Code for the selected employee's card.

| Installate Card                            |  |  |
|--------------------------------------------|--|--|
| Full Name                                  |  |  |
| <b>Office: Hanifa</b><br><b>Contractor</b> |  |  |
| Department: WEQ                            |  |  |
| SHERFVILLE                                 |  |  |
| Card Gade 1022                             |  |  |

**Figure 3-62** *Specify a card code*

- 3) Make sure that the card is placed directly on the ACR 128 device.
- 4) Click on the Initialize Card button to start the process.

# **3.3.10 Default Viewer**

The Default Viewer can be used to give access to a certain officer or employee for them to be able to view, edit or approve certain records of a user.

| <b>SECTION</b><br>ويسترد             | <b>Infank Wemner</b>   |                                                               |                |            |        |
|--------------------------------------|------------------------|---------------------------------------------------------------|----------------|------------|--------|
| <b>Strate</b>                        | Full trains Labour.    | 量                                                             |                |            |        |
| --                                   |                        | <b>New</b>                                                    | <b>Rayment</b> | <b>tar</b> | me.    |
| 5 Sting and Configuration            | 3- Illinois            |                                                               |                |            |        |
| <b>Streets Card</b>                  | Hong Esea<br>x         |                                                               |                |            |        |
| <b>INSERTIME</b><br><b>Titleness</b> | March.<br>$\sim$       |                                                               |                |            |        |
| <b>Louise</b>                        | $-19$<br>$\sim$        |                                                               |                |            |        |
| Then # Shotes                        |                        | <b>Stude Conduction</b>                                       | E              | c          | 口      |
| <b>MATER</b>                         | <b>Barried Cable</b>   |                                                               | 过              | 器          | E)     |
| <b>Allege Tops</b>                   | <b>HISSE</b><br>$\sim$ |                                                               |                |            |        |
| <b>MATE</b>                          |                        | Likewidth Recent                                              | D              | c          | 且      |
|                                      |                        | <b>Struke looks in</b>                                        | u              | o.         | 型      |
|                                      |                        | That're remains                                               | 红              | E          | $\Box$ |
|                                      | SA For                 |                                                               | 宣              | 氐          | 目      |
|                                      |                        | <b>Creat E-midler</b>                                         | 笡              | ▫          | 古      |
|                                      |                        | <b>San Francis</b>                                            | o              | c          | Đ      |
|                                      |                        | <b>Shekolla Earphic</b>                                       | E)             | D          | 泗      |
|                                      |                        | <b>Stati Frencisco</b>                                        | 6              | ö          | 苷      |
|                                      |                        | inset distintial abstracts frated a trained haben artisticist | n              | c          | n      |
|                                      | <b>Harford Climate</b> |                                                               | 日              | o          | $\Box$ |
|                                      | Hill by Janett         |                                                               | 迨              | E          | U.     |
|                                      |                        | <b>Johnson</b>                                                | 買              | в          | 亚      |
|                                      |                        | <b>Violatio</b> learne                                        | □              | G          | 荭      |
|                                      | <b>Romericane</b>      |                                                               | σ              | о          | $\Box$ |
|                                      |                        | Visit Admit Text                                              | n              | Б          | ö      |
|                                      |                        |                                                               |                |            |        |
|                                      |                        | 1. Panel<br>$2a + -1$                                         |                |            |        |

**Figure 3-63** *Default Viewer* 

- C. Terminology
	- o This part explains the terms used in the Default Viewer pages.

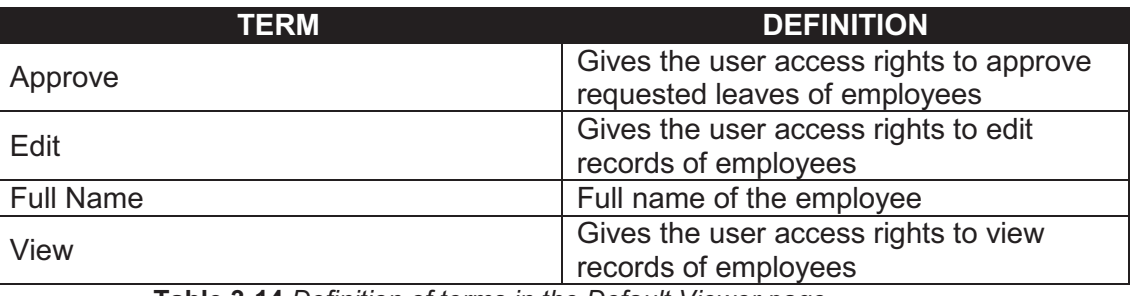

**Table 3-14** *Definition of terms in the Default Viewer page*

- D. View Default Viewer
	- 1) To view this page, select Default Viewer from the menu at the left side.
	- 2) Select the Employee Name from the drop down menu. Doing so would display the employee's access rights.

| <b>Turk Hereda</b><br>$\overline{a}$<br>a                                                               |     |   |                          |
|----------------------------------------------------------------------------------------------------|-----|---|--------------------------|
| -<br><b>L'Intramé</b>                                                                                   | $-$ | ٠ | $\overline{\phantom{a}}$ |
| <b>They were the to-</b>                                                                                |     |   |                          |
| wirk fraus<br>Hang<br><b>Ha Pittal</b>                                                                  |     |   |                          |
| due derived do.<br><b>Atlant</b><br>$\sim$<br>$4.5 \text{m}$                                            |     |   |                          |
| m<br><b>ACCAR</b><br>÷                                                                                  | m   |   |                          |
| ad kers<br><b>HIR NUMBER</b>                                                                            | 'n  | ā | a                        |
| <b>Angle)</b> Brunn storbes                                                                             | Ð   | 亞 | U                        |
| tis Rumanis<br>et (commen<br>٠                                                                          |     |   |                          |
| a la<br>mister Gian                                                                                     | 石   | 亞 | 亞                        |
| <b>All Francisco</b><br><br>adirect about concerns today                                                |     |   |                          |
| <b>COMP</b>                                                                                             | Ð   | ö | ö                        |
| <b><i><u><i><u><b>Excellence</b></u></i></u></i> McFanishment</b>                                       | 莅   | 症 | ö                        |
| <b>Charl Albin</b><br><b>LOS FORMS</b>                                                                  | b   | ö | b                        |
| <b>Russians</b>                                                                                         | Ð   | n | $\Box$                   |
| myt :                                                                                                   | ٠   | α | ۰                        |
| <b>Building Rubshall</b>                                                                                | 右   | 玨 | O                        |
|                                                                                                    |     |   |                          |
| <b>Class Paperson</b>                                                                                   | 益   | 壺 | 芥                        |
| lically finalizations are resolved by the determinable<br>dealer kalla da francisco.<br><b>Contract</b> | B   | Ü | O                        |
| TANK THE                                                                                                | о   | ū | b                        |
| William Brenton                                                                                         | n   | n | 口                        |
| as their A this doesn't                                                                                 | ٠   | b | Ġ                        |
| <b>Statement &amp; Automobile</b>                                                                       | Ð   | 拉 | 扗                        |
| <b>Right Great</b>                                                                                      | Ð   | ō | Ð                        |
| <b>START</b><br><b>Delivering Sal</b>                                                                   | ō   | b |                          |
|                                                                                                    |     |   | h                        |

**Figure 3-64** *Select full name* 

3) Click on Approve lets the selected employee to only approve requests from the list of people. Doing so would also enable the View access right.

| --                     |                                        |                          |                                   |
|------------------------|----------------------------------------|--------------------------|-----------------------------------|
| <b>Allowan Lawyers</b> | m.                                     |                          |                                   |
|                        | -                                      | <b>Charles Company</b>   |                                   |
|                        | w                                      |                          | the company's company's company's |
|                        |                                        |                          |                                   |
|                        |                                        |                          |                                   |
| 1111<br>47             |                                        |                          |                                   |
| Petress                |                                        |                          |                                   |
| 9813<br>$\sim$         |                                        |                          |                                   |
|                        |                                        |                          | ō                                 |
|                        |                                        |                          | n                                 |
| bereits (from          |                                        |                          | ö<br>٠                            |
| <b>Made</b>            |                                        |                          |                                   |
| $\frac{1}{1000}$       |                                        |                          |                                   |
| ŝ                      |                                        |                          |                                   |
|                        | $-1.01 - 0.00$<br><b>June</b><br>an an |                          |                                   |
| - -                    | $\sim$<br>$\sim$ $\sim$                | $\overline{\phantom{a}}$ |                                   |

**Figure 3-65** *Approve* 

4) The user can also choose to click on Edit to let the selected employee only edit records of the list of people. Doing so would also enable the View access right.

| FAR Noter Lake pres     | ×.             |                           |           |   |
|-------------------------|----------------|---------------------------|-----------|---|
|                         | <b>Married</b> | <b>SHOW:</b>              | <b>AM</b> | - |
| these                   | - 7            | and the state of the con- |           |   |
|                         |                |                           |           |   |
|                         |                |                           |           |   |
| ×<br>cijo               |                |                           | ٠<br>٠    |   |
| macrophoraxy.           |                | ä                         | Ŵ         |   |
| midzi<br>. .<br>$\sim$  |                | त्र र                     |           |   |
| learning Wycloud        |                | D                         | 担         | ш |
| <b>FIREFERE</b>         |                | 五                         | 通         |   |
| $\mu$ and $\mu$ (Figs.  |                | ť                         | W         | ٠ |
| Madis                   |                |                           |           |   |
| 动物                      |                |                           |           |   |
| <b><i>sint</i></b><br>× |                |                           |           |   |
|                         |                |                           |           |   |

**Figure 3-66** *Edit*

5) Click on View to let the employee only view the records of this person.

|                |                            | - | <b>Report</b> | $-100$            | -        |
|----------------|----------------------------|---|---------------|-------------------|----------|
| $\overline{a}$ | <b><i><u>Views</u></i></b> |   |               | <b>CONTRACTOR</b> |          |
|                | <b>TIVE</b>                |   |               |                   |          |
| ٠              | <b>House Bring</b>         |   |               |                   |          |
|                | 1.14                       |   |               |                   |          |
|                | asiaran.                   |   | ū             | n                 | 田        |
|                | <b>WRI</b>                 |   |               |                   |          |
|                |                            |   | $\Box$        | $\Box$            | $\equiv$ |
|                |                            |   | 过             | 市                 | 岜        |
|                | pro live                   |   | 市             | 亚                 | š        |
| ÷              | Manile                     |   |               |                   |          |
|                | 229.9<br>×.                |   |               |                   |          |
|                | WEQ<br>v                   |   |               |                   |          |

**Figure 3-67** *View*

6) Another option would be to enable all access rights.

| Foll leaks Lake a   |   |     |     |                          |
|---------------------|---|-----|-----|--------------------------|
|                     | - |     | --- | $\overline{\phantom{a}}$ |
| <b>China</b>        |   |     |     |                          |
|                     |   |     |     |                          |
| a Kaas              |   |     |     |                          |
| $-4k$               |   |     | - - |                          |
|                     |   | n   | ×   |                          |
|                     |   | --- |     |                          |
|                     |   | 三   | B   |                          |
|                     |   | 主   | 圭   |                          |
| re-pa (b.a.         |   | 主   | 圭   | ×                        |
| <b>Finder</b><br>4y |   |     |     |                          |
| 山下町<br>ý.           |   |     |     |                          |
| ы<br><b>RRU</b>     |   |     |     |                          |

**Figure 3-68** *Approve, Edit and View* 

- 7) When done, use the Save button to update the information.
- 8) A message will appear confirming the successful process.
- 9) To reset the information, click on the Reset button.

# **3.3.11 Holidays**

The Holiday List which can be accessed in the Settings and Configurations section allows the user to view, add and edit the list of holidays celebrated by the company.

| <b>R. Leyhans</b>                      | <b>Bearch [1]</b> |                                         |                               | $-360$<br>Literty.       | ADMAND MANUFACTURERS      |
|----------------------------------------|-------------------|-----------------------------------------|-------------------------------|--------------------------|---------------------------|
| <b>SECOND</b><br><b>B</b> Interior     |                   | <b>Thomas Line</b>                      |                               | <b>Human Description</b> | w                         |
| <b>B</b> Rooms                         |                   | 3 Direct<br><b>Street</b>               | Important la                  |                          | iperial<br><b>Lewishi</b> |
| <b>B</b> Schipped Configuration        |                   | <b>ISSNO</b>                            | Centeu 1to<br>filmi ((er) fre |                          | Angeley                   |
| <b>Simon Get</b>                       |                   | $= 6188$ and $k_{\rm BH, 500}$ and $-1$ |                               |                          | Aug Ly Lines (suitable)   |
| <b><i><u>Strington Viewers</u></i></b> |                   |                                         |                               |                          |                           |
| <b>COMPANY</b><br>п<br><b>PARTIES</b>  |                   |                                         |                               |                          |                           |
| <b>B</b> Toyota of Scheman             |                   |                                         |                               |                          |                           |
| mm                                     |                   |                                         |                               |                          |                           |
| <b>B</b> Lowe Sport                    |                   |                                         |                               |                          |                           |
|                                        |                   |                                         |                               |                          |                           |
| <b>ANGEL</b>                           |                   |                                         |                               |                          |                           |
|                                        |                   |                                         |                               |                          |                           |
|                                        |                   |                                         |                               |                          |                           |
|                                        |                   |                                         |                               |                          |                           |
|                                        |                   |                                         |                               |                          |                           |
|                                        |                   |                                         |                               |                          |                           |
|                                        |                   |                                         |                               |                          |                           |
|                                        |                   |                                         |                               |                          |                           |
|                                        |                   |                                         |                               |                          |                           |
|                                        |                   |                                         |                               |                          |                           |
|                                        |                   |                                         |                               |                          |                           |
|                                        |                   |                                         |                               |                          |                           |
|                                        |                   |                                         |                               |                          |                           |
|                                        |                   |                                         |                               |                          |                           |
|                                        |                   |                                         |                               |                          |                           |
|                                        |                   |                                         |                               |                          |                           |
|                                        |                   |                                         |                               |                          |                           |
|                                        |                   |                                         |                               |                          |                           |
|                                        |                   |                                         |                               |                          |                           |
|                                        |                   |                                         |                               |                          |                           |
|                                        |                   |                                         |                               |                          |                           |
|                                        |                   |                                         |                               |                          |                           |

**Figure 3-69** *Holidays* 

## A. Terminology

o This part explains the terms used in the Holidays pages.

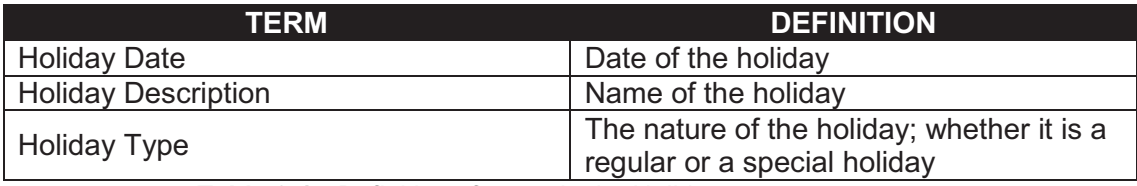

**Table 3-15** *Definition of terms in the Holidays page*

## B. Filter

- o This section contains a filter, allowing users to generate specific records of a specific employee. There are two Filter modes: Basic and Advanced. The User simply clicks on the Basic/Advanced Search links to switch modes.
- o Basic Search enables the user to look for records by supplying key words.
- o The Advanced Search provides the user with more choices to select from, ensuring a more precise search.
- o This part explains the terms used in the Holidays Filter.

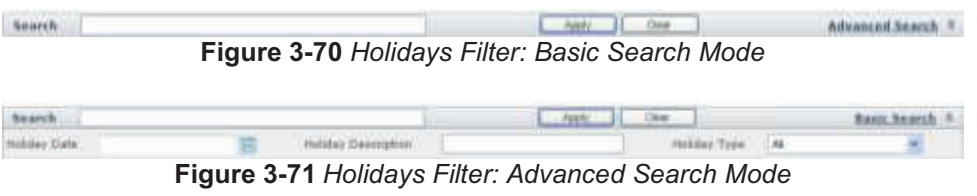

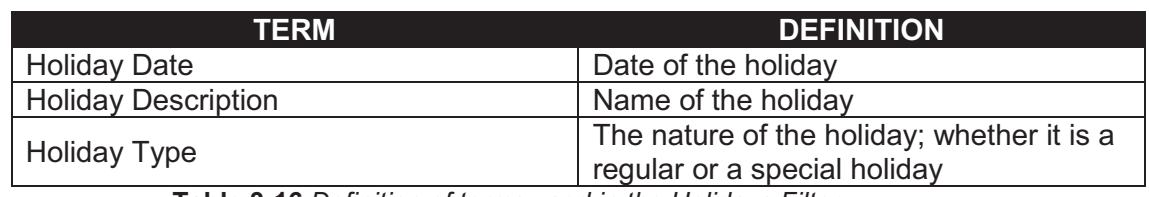

**Table 3-16** *Definition of terms used in the Holidays Filter*

#### C. View Holidays List

1) To view this page, select Holidays from the menu at the left side.

#### D. View Details

- o The user may click a single record to view the complete information of a certain record.
- 1) Clicking on a record once displays the complete details below the paging bar.

| teczn.com                                                                                                | the finest. Publishership (temperature) tomber anterident town.                                            |                                                          |                      | <b>Sylvanic Spring</b><br>1-bapard not not left by Lincoln are 20 baccross-        |
|----------------------------------------------------------------------------------------------------|----------------------------------------------------------------------------------------------------|----------------------------------------------------------|----------------------|------------------------------------------------------------------------------------|
| <b>September</b>                                                                                         | <b>Search </b>                                                                                             |                                                          | <b>CARL 3 DR</b>     | <b>Information of T</b>                                                            |
| ╼<br><b>Second</b><br><b>Local</b><br><b>White and Configuration</b><br><b>Imported</b><br><b>MARKET</b> | <b><i><u>Seattle family</u></i></b><br>12.45<br><b>Black</b><br><b>GENERAL</b><br>in a (1.9.6 feetings. e) | <b>SANAHANA</b><br><b>Calvans Inc.</b><br>time law ( led | <b>TORNE SHOWAGE</b> | $-$<br><b>Texas</b><br><b>Service</b><br><b>Started</b><br>New 2 or Lowers & ALEND |
| ,,,,,<br><b>NAMES</b><br><b>Tam of Ghosta</b><br><b>PASSA</b><br><b>DESCRIPTION</b><br><b>BASTIN</b>     | <b>Service</b><br><b>INVESTIGAT LINYER</b><br><b>Belling International Corp.</b><br>Term Inche             |                                                          | -910                 | <b>Contractor</b>                                                                  |

**Figure 3-72** *View details of Holidays*

- E. Add Holiday
	- 1) Select Add/Edit below Holidays from the menu at the left side.
	- 2) Open the calendar popup to select a date.

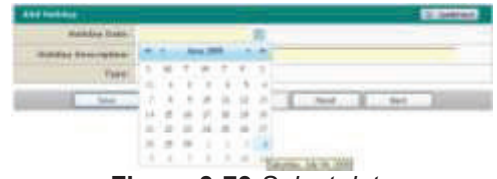

**Figure 3-73** *Select date* 

3) State the name of the holiday in the Holiday Description field.

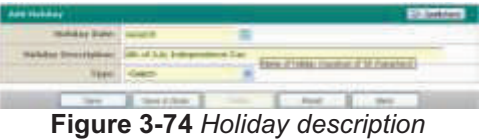

4) Use the drop down menu to select the Holiday Type.

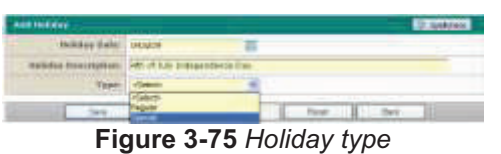

- 5) When done, use the Save or Save & Close buttons to update the information.
- 6) A message will appear confirming the successful process.
- 7) To reset the information, click on the Reset button.
- 8) To return to the previous page, click on the Back button.
- F. Edit Holiday
	- 1) Records of Holidays can be edited by choosing a Holiday record in the Holidays page.
	- 2) Upon clicking on a certain Holiday, its descriptions would be shown in the details page.
	- 3) Click on the Edit button in the Details page of Holidays.
	- 4) The user will be directed to the Add/Edit Holidays page and the details of the Holiday would be displayed.
	- 5) Check the details and make the necessary corrections. The user can modify the Holiday Date, Holiday Description and Type.
	- 6) When done, use the Save or Save & Close buttons to update the information.
	- 7) A message will appear confirming the successful process.
- G. Delete Holiday
	- 1) Holidays can be deleted in the Edit Holidays page. The Delete button will be enabled once you have selected a specific holiday.
	- 2) To delete the holiday, click on the Delete button. The record will be immediately removed from the summary table.

# **3.3.12 Types of Schedule**

The Type of Schedule List can be accessed, displaying a summary of all schedule types used by the system. This allows the System Administrator and Module Administrator to add and edit schedule types accordingly.

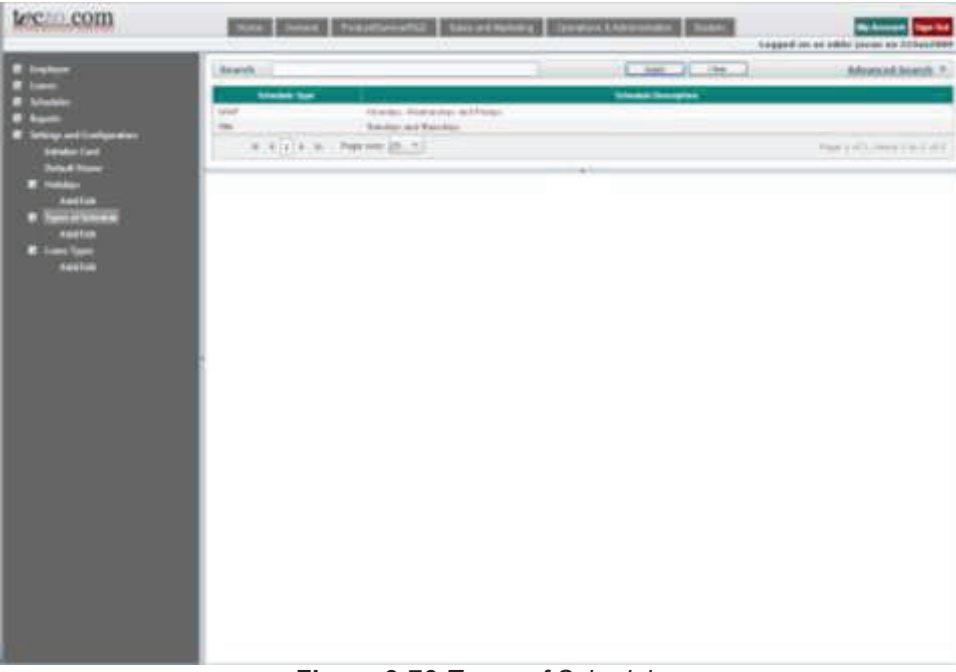

**Figure 3-76** *Types of Schedule* 

#### A. Terminology

o This part explains the terms used in the Types of Schedule pages.

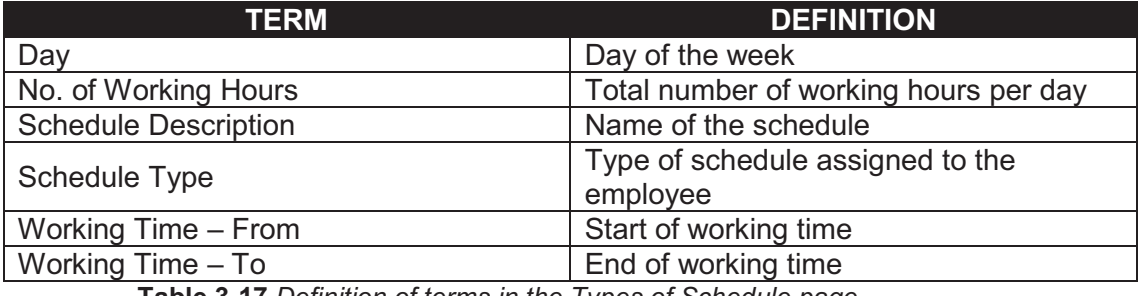

**Table 3-17** *Definition of terms in the Types of Schedule page* 

- B. Filter
	- o This section contains a filter, allowing users to generate specific records of a specific employee. There are two Filter modes: Basic and Advanced. The User simply clicks on the Basic/Advanced Search links to switch modes.
	- o Basic Search enables the user to look for records by supplying key words.
	- o The Advanced Search provides the user with more choices to select from, ensuring a more precise search.
	- o This part explains the terms used in the Types of Schedule Filter.

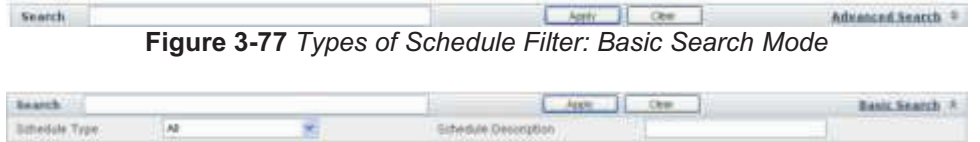

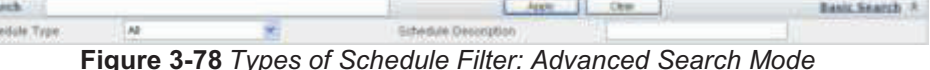

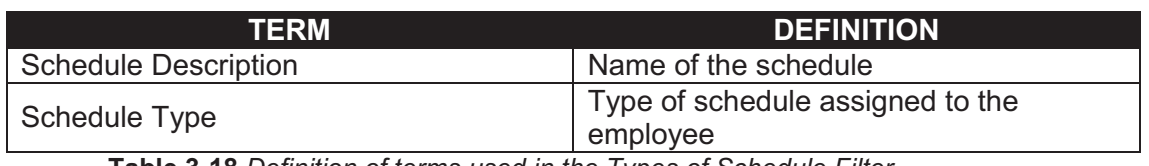

**Table 3-18** *Definition of terms used in the Types of Schedule Filter* 

- C. View Types of Schedule
	- 1) To view this page, select Types of Schedule from the menu at the left side.
- D. View Details
	- o The user may click a single record to view the complete information of a certain record.
	- 1) Clicking on a record once displays the complete details below the paging bar.

| (or<br>×<br><b>Suitable December</b><br><b>Silvania Tion</b><br><b>STATISTICS</b><br><b>STARK FRIDAY</b><br><b>SELECTION</b><br><b>The Company</b><br><b>Sterlings, Nickendor, and Tridden</b><br><b>CALLS</b><br><b>New and European area</b><br>796<br><b>Remover Science</b><br><b>Service</b> Card<br>B. Kinch B. Peperton (M. P.)<br><b><i><u>Deal from</u></i></b><br>وستبرز<br>83<br><b>ANTIFER</b><br><b>Tetum</b><br><b>Security Avenue</b><br>Achamer Trees, then<br>tester<br><b>Schedule:</b> Paulous, Harborison and Primer<br>$-1$<br>. .<br><b>Age Ton</b><br><b>Was</b><br>Woodstag State / Tal<br>Washing Tops: Fires.<br>by - Wolcher<br><b>STATE AW</b><br>12:28:19<br><b>BELTIMARA</b> | Page 17 #15, lineal \$36,3, #14<br>$-20$ |
|----------------------------------------------------------------------------------------------------|------------------------------------------|
|                                                                                                    |                                          |
|                                                                                                    |                                          |
|                                                                                                    |                                          |
|                                                                                                    |                                          |
|                                                                                                    |                                          |
|                                                                                                    |                                          |
|                                                                                                    |                                          |
|                                                                                                    | Aug of Monking Steers                    |
|                                                                                                    | <b>BAR CAR</b>                           |
|                                                                                                    | <b>Sale</b>                              |
| 121819<br><b>STI-Researching</b><br>arts slar state.<br>Transact                                                                                                    | 꺉                                        |
| <b>BE - Wantedom</b><br>99.55 Ad-<br>$46 - 3$ was<br>12:20:00                                                                                                    | <b>Bill</b>                              |
| <b>William State</b>                                                                                                    |                                          |
| 27.1 Sweep                                                                                                    | 겼                                        |
|                                                                                                    |                                          |

**Figure 3-79** *View details of types of schedule* 

- E. Add Type of Schedule
	- 1) Select Add/Edit below Types of Schedule from the menu at the left.
	- 2) Key in the Schedule Type or code in the space provided.

**Figure 3-80** *Schedule type*

3) Key in a brief description in the Schedule Description field.

**Figure 3-81** *Schedule description* 

4) Use the time picker in the Working Time – From column to select the start time.

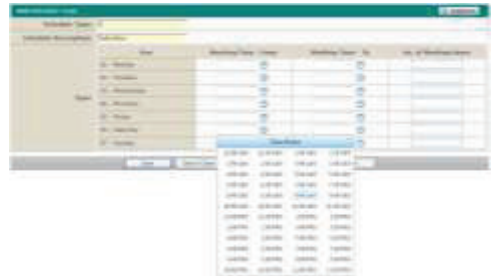

**Figure 3-82** *Working Time - From* 

5) Use the time picker in the Working Time – To column to select the end time.

|     | ٠                                               |                                                         |                                                                                                    |                      |                            |                                          |
|-----|-------------------------------------------------|---------------------------------------------------------|----------------------------------------------------------------------------------------------------|----------------------|----------------------------|------------------------------------------|
| --- |                                                 |                                                         |                                                                                                    |                      |                            |                                          |
|     | $\sim$<br>٠                                     | $\overline{\phantom{a}}$<br>-<br><b>The Contract of</b> | $\frac{1}{2} \left( \frac{1}{2} \right) \left( \frac{1}{2} \right) \left( \frac{1}{2} \right) \left( \frac{1}{2} \right)$<br><b>Septima</b> |                      |                            | 21.27.27.27.27                           |
|     | <b>STATISTICS</b>                               | -<br>r<br>×<br>$\sim$                                   |                                                                                                    | u                    |                            | ۰<br>٠                                   |
|     | <b>State Collection</b>                         |                                                         |                                                                                                    |                      |                            | ī                                        |
|     | ----                                            | ٠                                                       |                                                                                                    | ٠                    |                            | Ñ                                        |
|     | ----                                            | ÷                                                       |                                                                                                    | ۰                    |                            |                                          |
|     | and the control of the con-<br><b>MA PERMIT</b> |                                                         |                                                                                                    | s                    |                            | ×                                        |
|     | <b>COMMERCIAL</b>                               | t<br>s                                                  |                                                                                                    | u ti                 |                            |                                          |
|     | <b>All Charles</b>                              | -                                                       |                                                                                                    | ×                    |                            |                                          |
|     | $-$<br><b>CONTRACTOR</b>                        | s<br>$\overline{\phantom{a}}$                           |                                                                                                    | -                    | ۰                          |                                          |
|     | ×                                               |                                                         | <b>COMMERCIAL</b>                                                                                                    | contract             | <b>COLOR</b><br>. .        | 19.92<br><b>COLOR</b><br>$1.8 - 10^{-4}$ |
|     | <b>COMMA</b>                                    | <b>Separate</b><br><b>STATISTICS</b>                    | 138.441<br><b>The A</b><br>1004441                                                                                                    | 144.04               | <b>DISTURBS</b><br>149.681 | 14.65                                    |
|     |                                                 |                                                         | 1000000                                                                                                    | $-0.0414$<br>11414   | 149.657                    | <b>CALLS</b>                             |
|     |                                                 |                                                         | 100441                                                                                                    | 19.44.44             | <b>CASE AND</b>            | TO GET                                   |
|     |                                                 |                                                         | 33.0441                                                                                                    | $-0.0444$            | $-0.04441$                 | 14.840                                   |
|     |                                                 |                                                         | $-100 + 60 +$                                                                                                    | on access            | part of the                |                                          |
|     |                                                 |                                                         | $-248.64 + 1.0$                                                                                                    | The parties of       | <b>START</b>               |                                          |
|     |                                                 |                                                         | $-248.881$                                                                                                    | <b>DATE:</b>         | <b>SALES</b>               |                                          |
|     |                                                 |                                                         |                                                                                                    |                      |                            |                                          |
|     |                                                 |                                                         | 100918-0                                                                                                    | $-1.444444$          | 19161                      |                                          |
|     |                                                 |                                                         | 220219-0                                                                                                    | <b>CARD AND REAL</b> | <b>SALES</b>               |                                          |

**Figure 3-83** *Working Time - To* 

6) Key in the length of working time in the No. of Working Hours per day field.

**Figure 3-84** *Working Hours*

- 9) When done, use the Save or Save & Close buttons to update the information.
- 10) A message will appear confirming the successful process.
- 11) To reset the information, click on the Reset button.
- 12) To return to the previous page, click on the Back button.
- F. Edit Type of Schedule
	- 1) Records of the Schedule Types can be edited by choosing a Schedule Type in the Types of Schedule page.
	- 2) Upon clicking on a certain Schedule Type, its descriptions would be shown in the details page.
	- 3) Click on the Edit button in the Details page of Types of Schedule.
	- 4) The user will be directed to the Add/Edit Types of Schedule page and the details of the Schedule Type would be displayed.
- 5) Check the details and make the necessary corrections. The user can modify the Schedule Description, start and end of working times, and the total number of working hours.
- 6) When done, use the Save or Save & Close buttons to update the information.
- 7) A message will appear confirming the successful process.
- G. Delete Type of Schedule
	- 1) A type of schedule can be deleted in the Edit Types of Schedule page. The Delete button will be enabled once you have selected a specific schedule.
	- 2) To delete the schedule type, click on the Delete button. The record will be immediately removed from the summary table.

## **3.3.13 Leave Types**

The Leave Types pages also allow System Administrators and Module Administrators to add more leaves, and edit leave details according to company policies.

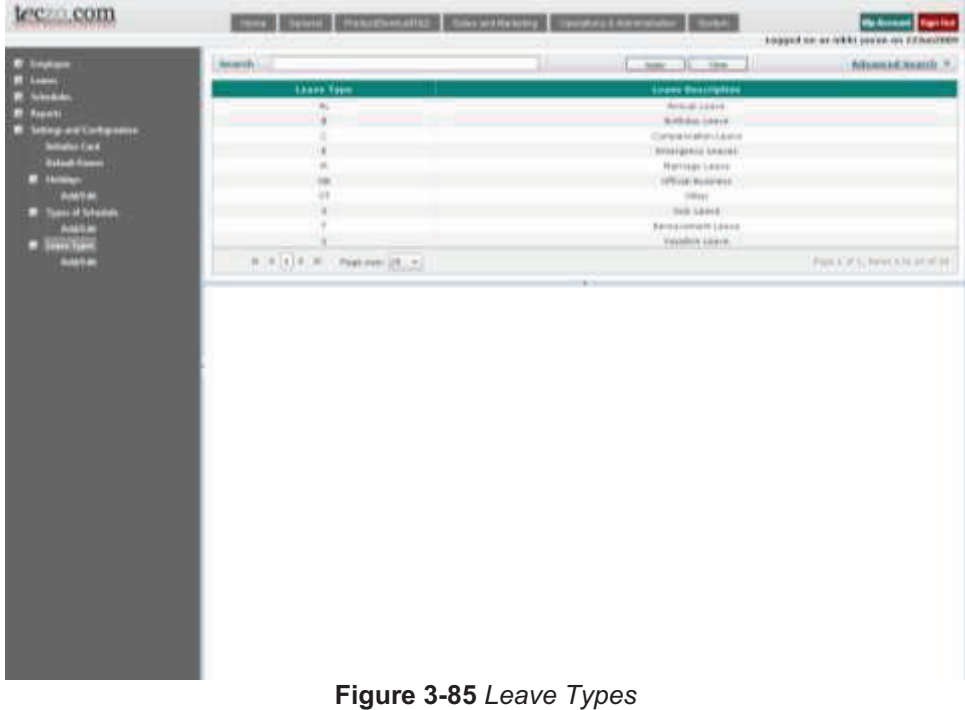

- A. Terminology
	- o This part explains the terms used in the Leave Types pages

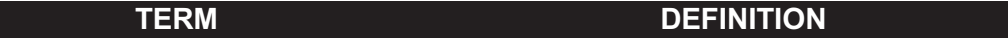

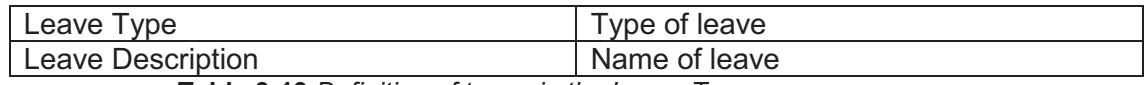

**Table 3-19** *Definition of terms in the Leave Types page* 

#### B. Filter

- o This section contains a filter, allowing users to generate specific records of a specific employee. There are two Filter modes: Basic and Advanced. The User simply clicks on the Basic/Advanced Search links to switch modes.
- o Basic Search enables the user to look for records by supplying key words.
- o The Advanced Search provides the user with more choices to select from, ensuring a more precise search.
- o This part explains the terms used in the Leave Types Filter.

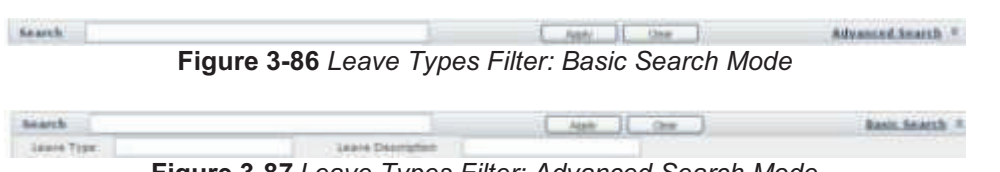

**Figure 3-87** *Leave Types Filter: Advanced Search Mode*

| TERM                                                          | <b>DEFINITION</b> |  |  |  |  |
|---------------------------------------------------------------|-------------------|--|--|--|--|
| Leave Type                                                    | Type of leave     |  |  |  |  |
| <b>Leave Description</b>                                      | Name of leave     |  |  |  |  |
| Table 3-20 Definition of terms used in the Leave Types Filter |                   |  |  |  |  |

- C. View Leave Types
	- 1) To view this page, select Leave Types from the menu at the left side.
- D. View Details
	- $\circ$  The user may click a single record to view the complete information of a certain record.
	- 1) Clicking on a record once displays the complete details below the paging bar.

|                                         |                                     |                                                    | towed to at whit press or Mikedith |
|-----------------------------------------|-------------------------------------|----------------------------------------------------|------------------------------------|
| <b>B</b> Employee<br><b>The Company</b> | teach.                              | 1. April 11. Dec.                                  | Adventationship                    |
| <b>SHARE</b><br>m                       | Losse Type                          | <b>Linson Reservation</b>                          |                                    |
| <b>Reports</b>                          | $\overline{a}$                      | <b>MAN LINE</b>                                    |                                    |
| <b>R</b> leting and Carbinston          | ٠                                   | <b>Birkski Livere</b><br>Europeniden-Leine         |                                    |
| <b>Service Card</b>                     |                                     | <b>Emilgrous Leaves</b>                            |                                    |
| <b>Salast Vessel</b>                    | ÷                                   | Marrisal-Leone                                     |                                    |
| <b>IF</b> Photograph                    | ú.                                  | <b>UNHALLMAN</b>                                   |                                    |
| <b>ANASCO</b>                           | $\rightarrow$                       | <b>FRIGE</b>                                       |                                    |
| <b>W</b> / Tapes of Interdate           |                                     | <b>SIG-Lawre</b><br><b>Ballister With Law Inc.</b> |                                    |
| ANTIQU                                  |                                     | Vittoria Marie                                     |                                    |
| <b>D</b> Love Years<br>BULLER           | New York 18, 197<br>$+ - + + + + +$ |                                                    | <b>Mart at Lives 2 N World</b>     |
|                                         |                                     |                                                    |                                    |
|                                         |                                     | <b>SETT</b>                                        |                                    |
|                                         | <b>Details</b>                      |                                                    | $-246$                             |
|                                         | SANYA TABBI III.                    |                                                    |                                    |
|                                         | Doccountage: Armoritance            |                                                    |                                    |
|                                         |                                     |                                                    |                                    |
|                                         |                                     |                                                    |                                    |
|                                         |                                     |                                                    |                                    |
|                                         |                                     |                                                    |                                    |
|                                         |                                     |                                                    |                                    |
|                                         |                                     |                                                    |                                    |
|                                         |                                     |                                                    |                                    |
|                                         |                                     |                                                    |                                    |
|                                         |                                     |                                                    |                                    |
|                                         |                                     |                                                    |                                    |
|                                         |                                     |                                                    |                                    |
|                                         |                                     |                                                    |                                    |
|                                         |                                     |                                                    |                                    |
|                                         |                                     |                                                    |                                    |
|                                         |                                     |                                                    |                                    |
|                                         |                                     |                                                    |                                    |
|                                         |                                     |                                                    |                                    |
|                                         |                                     |                                                    |                                    |

**Figure 3-88** *View details of leave types*

- E. Add Leave Type
	- 1) Select Add/Edit below Leave Types from the menu at the left side.
	- 2) To add a Leave Type, first enter the Leave Type in the space provided.

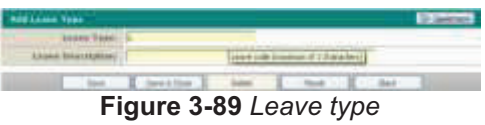

3) Key in a short description on the Leave Description field.

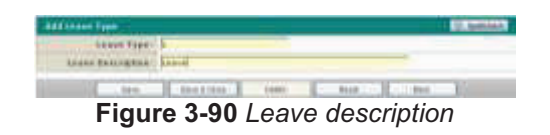

- 4) When done, use the Save or Save & Close buttons to update the information.
- 5) A message will appear confirming the successful process.
- 6) To reset the information, click on the Reset button.
- 7) To return to the previous page, click on the Back button.
- F. Edit Leave Type
- 1) Records of Leave Types can be edited by choosing a Leave Type record in the Leave Types page.
- 2) Upon clicking on a certain Leave Type, its descriptions would be shown in the details page.
- 3) Click on the Edit button in the Details page of Leave Types.
- 4) The user will be directed to the Add/Edit Leave Types page and the details of the Leave Type would be displayed.
- 5) Check the details and make the necessary corrections. The user can modify the Leave Description.
- 6) When done, use the Save or Save & Close buttons to update the information.
- 7) A message will appear confirming the successful process.
- G. Delete Leave Type
	- 1) Leave Types can be deleted in the Edit Leave Types page. The Delete button will be enabled once you have selected a specific leave type.
	- 2) To delete the leave type, click on the Delete button. The record will be immediately removed from the summary table.

# **3.4 My Account**

My Account allows each user to modify the Password and Language settings according to his/her own preference. The My Account button is found at the upper right hand portion of each page.

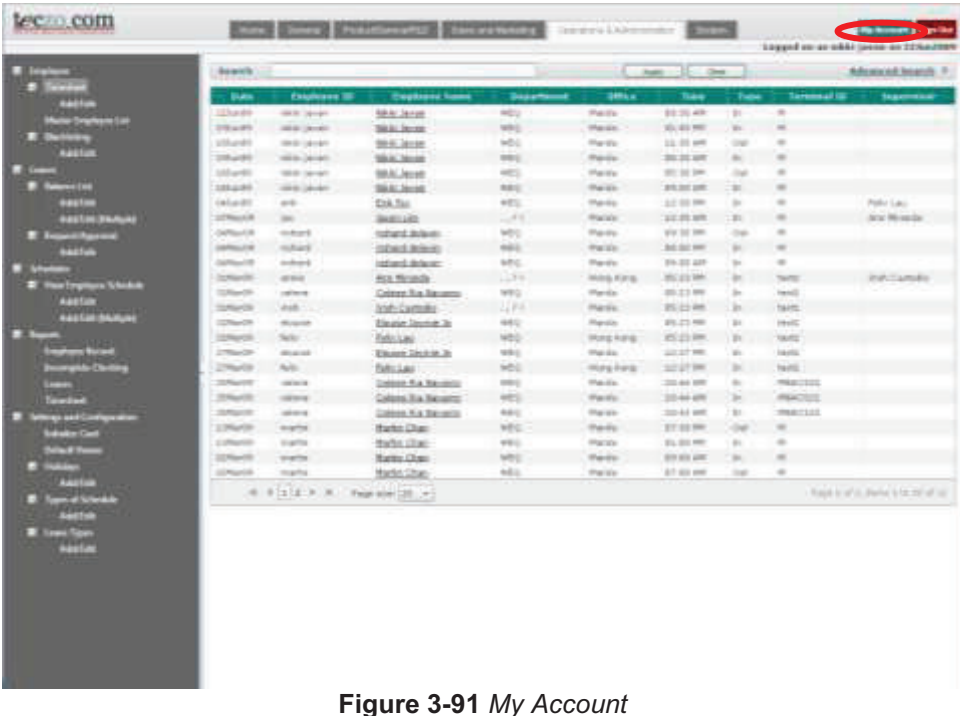

# **3.4.1 Changing the Password**

To have higher security, the user is advised to change his/her password regularly. The user can change the password through My Account.

Teczo provides users with hints on how to increase their password strength.

- A. To change the current Password, the user must click on the My Account button.
- B. Upon clicking on the button, a pop up window will appear. It will display the Password tab on default.

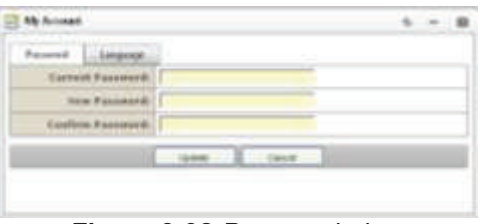

**Figure 3-92** *Pop up window* 

- 1) The user is asked to fill up the Current Password field with the correct current password.
- 2) The user is then asked to provide a secure New Password.
- 3) To verify and ensure the new password, the user must retype the new password into the Confirm Password field.
- C. It is important to save the changes once the user is done.
	- 1) To save and update the changes in password, click on the Update button.
	- 2) A message will be displayed in the pop-up window saying that the password has been successfully updated. All fields would be cleared.
- D. In case the user decides not to change his/her password after all, he/she can simply click on the Cancel button.

## **3.4.2 Changing the Language**

- A. To change the current language of the system, the user must click on the My Account button.
- B. Upon clicking on the button, a pop-up window will appear. Click on the Language tab to proceed with the modifications.

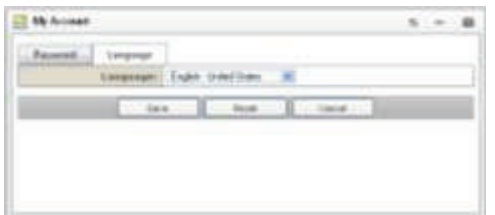

**Figure 3-93** *Language tab* 

- C. The Language tab will display the current language that you are using. To change the language, select from the drop-down menu.
- D. It is important to save the changes made once the user is done.
	- 1. To save and update the new language, click on the Save button.
	- 2. When the language has been successfully changed, the pop-up window will automatically close.

| tecno.com                                                                                                    |                                                            |                                                                                                    |                                                                                 | AT   BIS   PARX   RENTIES   AR / A BROAD   NE                             |     |                                                         |                                                                 | <b>ORAN MAKE</b><br><b>MIND, critic power P.R.W. At haddon</b> |
|----------------------------------------------------------------------------------------------------|------------------------------------------------------------|----------------------------------------------------------------------------------------------------|---------------------------------------------------------------------------------|---------------------------------------------------------------------------|-----|---------------------------------------------------------|-----------------------------------------------------------------|----------------------------------------------------------------|
| $B$ $AB$                                                                                                    | nearch.                                                    |                                                                                                    |                                                                                 |                                                                           | ш   | <b>MF 31 PA</b>                                         |                                                                 | Adamcad.nearth 7                                               |
| $\blacksquare$<br>diam'r.<br>49.95<br>m<br>□<br>35,900<br>39.91<br><b>KINDIN</b><br><b>COMP</b><br><b>COMBINE</b><br><b>B</b> SWEEPE<br><b>CIVET</b><br>1.01<br><b>RIKINDING</b><br><b>CONTE</b><br><b>TINNER TIET</b><br>$-145$<br><b>A SHOPPING</b><br><b>WASHING</b><br>m<br><b>ATLA</b><br>48408<br><b>EBULW</b><br><b>NUMP</b><br>$-100$<br><b>CONTE</b><br>100000<br>33,94 | 相無<br>111.m25<br><b>TELESS</b><br>184,459<br><b>JALANS</b> | $\cdots$<br><b>TRIST</b><br>ann's<br>$A\cdot A\downarrow\downarrow\;\;\pi\cdot\;\pi\qquad\text{For every $ B \downarrow\pi$}.$ | <b>A29</b><br><b>Lokared</b><br><b>Kinner</b><br><b>PE</b><br><b>INTEGRATIO</b> | Caluna, KAI basanto<br><b>Marie Jackson</b><br>318, 511<br>Lincoln heats: | 838 | $\blacksquare$<br><b>WEST</b><br>esty<br>$+0.1$<br>win) | $-0.00$<br>Harris<br>Maryla<br><b>Herela</b><br><b>Highligh</b> | $\overline{1}$<br>Pétro Lau<br>TAIL AIR WILLIAM                |
| <b>R SHAU</b><br><b>STATE</b>                                                                                                    |                                                            |                                                                                                    |                                                                                 | -                                                                         |     |                                                         |                                                                 |                                                                |
|                                                                                                    |                                                            |                                                                                                    |                                                                                 | Figure 3-94 Language changed                                              |     |                                                         |                                                                 |                                                                |

- E. To reset the language settings, click on the Reset button.
- F. In case the user decides not to change the language settings after all, simply click on the Cancel button.

# **3.5 Special Instructions for Error Correction**

# **3.5.1 Teczo.com User Login Page**

If the user keys in incorrect data, he/she will not be able to sign in to the system. A note on the screen would indicate that an error has occurred.

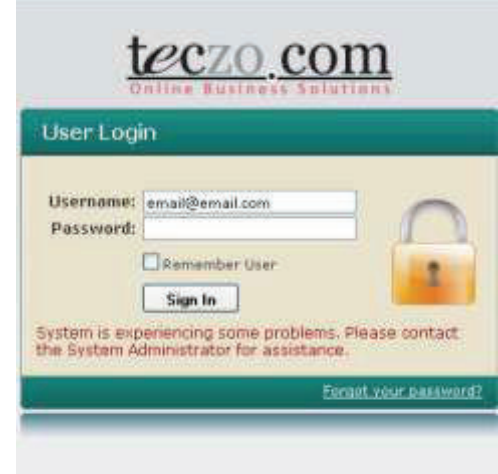

**Figure 3-95** *Error message in User Login page* 

- A. Possible error/s in signing in
	- o The e-mail address entered in the Username field may be invalid.
	- o The password entered in the Password field may be incorrect.
	- o The user may have left a field blank.
- B. Correction/s
	- $\circ$  Make sure that the e-mail address entered in the Username field is complete and valid.
	- o Key in the correct and current password in the Password field.
	- o Do not leave any fields unanswered.

# **3.5.2 My Account Change Password**

If the user keys in an incorrect data, he/she will not be able to change the password. A note on the screen would indicate that an error has occurred.

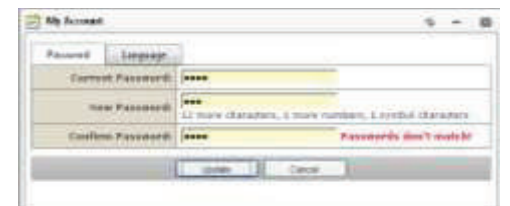

**Figure 3-96** *Error message in My Account Change Password* 

- A. Possible error/s in changing the password
	- o The password entered in the Current Password field may be incorrect.
	- o The New Password and Confirm password values may be mismatched.
	- o The user may have left a field blank.
- B. Correction/s
- o Make sure that the user enters the correct Current Password.
- o The user must see to it that the New Password and Confirm Password values are matching.
- o Do not leave any fields unanswered.

# **3.6 Exit TecClock**

To reach high security effect, it is advised that users should always logout after using TecClock. The Sign Out button is located at the upper right hand corner of every page.

| <b>STORY</b><br><b>SALES</b>                      |                    | detailette:                   |                                   |                     | June 15, One     |                   |                | Advanced boards # |                                           |  |
|---------------------------------------------------|--------------------|-------------------------------|-----------------------------------|---------------------|------------------|-------------------|----------------|-------------------|-------------------------------------------|--|
|                                                   | <b>Bas</b>         | <b>Exiphizing III</b>         | <b>Coptrons home</b>              | <b>Beautifulnet</b> | <b>SHILL</b>     | Trave             | <b>Tupe</b>    | <b>Tammal IS</b>  | <b>Supervisor</b>                         |  |
|                                                   | 123,644            | <b>GREE</b> SEARC             | <b>MAIN Janes</b>                 | <b>HEU</b>          | Pacific          | \$1.25.49         | $\sim$         | $\equiv$          |                                           |  |
| <b>Now Snaham Lie</b>                             | $2.95 \pm 0.95$    | <b>MAIN SEAR</b>              | Skill Street                      | <b>WH</b>           | the six.         | \$5,43,997        | w.             | $\equiv$          |                                           |  |
| <b>R. Delivery</b>                                | <b>VIRAPRIE</b>    | <b>SERVICES</b>               | <b>SEA Jane</b>                   | <b>MAL</b>          | <b>Than Kin</b>  | 11.01.09          | $\rightarrow$  | $\equiv$          |                                           |  |
| <b>Address</b>                                    | 205,440            | Mille Jacket                  | <b>MAILMONT</b>                   | <b>HELL</b>         | thanks.          | 30.22.97          | $\sim$         | $\equiv$          |                                           |  |
| <b>California</b>                                 | <b>Millwell</b>    | <b>MARK SALES</b>             | <b>MALAcat</b>                    | $-1$                | <b>Thank's</b>   | <b>STL SE SHI</b> | $^{+}$         | $\overline{a}$    |                                           |  |
| <b>College Control</b>                            | 103,037            | <b>WASHING</b>                | <b>SALLMORE</b>                   | <b>REG</b>          | <b>Daniel</b>    | \$5.000.000       | ٠              | $\equiv$          |                                           |  |
| <b>BALLER</b>                                     | (41.4.01)          | 44.5                          | <b>CHA TAIL</b>                   | <b>WES</b>          | $174 - 0.0$      | 3.2 03 PM         | $\mathbb{R}^2$ | $\frac{1}{2}$     | Polic Lac-                                |  |
| <b><i><u><i><u>ARELIN STANUAL</u></i></u></i></b> | STRAUGH            | $=$                           | <b>SAMILLAD</b>                   | $-44$               | Racio            | 32.03.MR          | $\mathcal{L}$  | ٠                 | Arte Moneday                              |  |
| <b>E</b> Tropic Agency                            | DePlayerCA         | meters                        | tobard delayer.                   | WIL                 | <b>Thank's</b>   | y'y bi ten        | $^{+}$         | $\blacksquare$    |                                           |  |
| <b>SALES</b>                                      | 10/06/19           | mittard                       | <b>GOALER BOOT</b>                | $-0.01$             | Warrantee        | \$4.92.995        | ×              | $\equiv$          |                                           |  |
|                                                   | <b>CAPTAIN</b> FOR | <b><i><u>andoined</u></i></b> | infant driver:                    | MG.                 | <b>Therefore</b> | FA 22.409         | ×              | $\blacksquare$    |                                           |  |
| <b>The Trailers Schools</b>                       | <b>Inchinedal</b>  | at min                        | <b><i><u>Rica</u> Miranda</i></b> | <b>Live</b>         | Mobile Kilmass   | 2012/07/09        | $\sim$         | Tariffic          | instruments.                              |  |
| AABSON                                            | <b>COLOR</b>       | <b>HOME</b>                   | Crimer Roy Richmond               | <b>WRG</b>          | Warnis           | 20.2.3 MW         | $\sim$         | <b>Text</b>       |                                           |  |
| <b>WELL-MANUEL</b>                                | <b>SHOW</b>        | <b>Auto</b>                   | Inducations                       | LI PA               | marin            | 新日米               | $\sim$         | <b>trainty</b>    |                                           |  |
|                                                   | <b>STANDS</b>      | <b>Minimum</b>                | Elegian Source 36                 | 9812                | <b>Harolin</b>   | \$9.23 MH         | $\mathbb{R}^q$ | <b>Healt</b>      |                                           |  |
|                                                   | <b>Internet</b>    | Selec                         | Extribute                         | NED                 | <b>Watching</b>  | 四日戸               | $\mathbb{R}$   | tainte            |                                           |  |
| <b><i><u>Instant</u></i> Now</b>                  | <b>Charles</b>     | month                         | Elegan Sistem Jr.                 | MAIL.               | <b>That Ala</b>  | 3227 MB           | w.             | <b>Internet</b>   |                                           |  |
| <b>Incorporate Christing</b>                      | 275,000            | Auto-                         | <b>Falls: Laur</b>                | HOL                 | Hidric Fords     | SUZUP DWG         | $\mathbb{R}^2$ | hird              |                                           |  |
| $-$                                               | <b>JUNIOR</b>      | catalog and                   | <b>Colore RA Manitor</b>          | $-0.01$             | <b>The dis-</b>  | 2014-0-100        | $\sim$         | magicized         |                                           |  |
| <b>Special</b>                                    | <b>SNATE</b>       | <b>HERE</b>                   | Colora Ra Newton                  | <b>HES</b>          | <b>Farlo</b>     | 3044495           | ×              | <b>PEACHTS</b>    |                                           |  |
| trip and Configuration                            | <b>Johnson</b>     | sales at                      | <b>Colora KA Barrello</b>         | 44%                 | <b>Dara</b> io   | $320 + 6$ and     | $10-$          | 10081111          |                                           |  |
| <b>Made Car</b>                                   | 135pm              | <b>SHOW</b>                   | <b>Harlot Char</b>                | <b>WEG</b>          | thanks.          | 37.03 PM          | $^{+}$         | $\equiv$          |                                           |  |
| <b><i><u>Sellect Warren</u></i></b>               | College Gill       | <b>Elastrica</b>              | the first citizen                 | <b>VEL</b>          | Parida           | \$1, \$1, MO      | $\sim$         | $\equiv$          |                                           |  |
| ╼                                                 | <b>IDSHOT</b>      | <b>STATIST</b>                | <b>Battle Chart</b>               | MBE                 | <b>Text</b>      | <b>STRAIN AND</b> | $\sim$         | ×                 |                                           |  |
|                                                   | ADMINISTRATION     | marks                         | Market Churc                      | Adu.                | that it's        | 81 93 PM          | 16.41          | $\equiv$          |                                           |  |
| ,,,,,,,<br><b>Contract School Ave</b>             |                    | $a$ sizes $x$                 | Fage also [28] [47]               |                     |                  |                   |                |                   | Track to all its disease to be stated out |  |

**Figure 3-97** *Sign Out*

A. To log out of Teczo.com, click on the Sign Out button.
# **4.0 REPORTING**

# **4.0 REPORTING**

Records in the TecClock Time and Attendance could be exported to various file formats for further analysis and processing. The reports can also be converted to printable reports. This is an option for users who would want printed, hard copies of the reports. The following records of TecClock are equipped with the report feature: Employee Record, Incomplete Clocking, Leaves, and Timesheet.

# **4.1 Report Capabilities**

Reports are generated from the records in TecClock's database, The system generates the records and converts them into printable reports. TecClock's reports can be converted into the following formats:

- · Adobe Acrobat (PDF)
- · CSV
- Microsoft Excel
- · Rich Text Format
- · TIFF
- · Web Archive

## **4.2 Report Procedures**

## **4.2.1 Employee Record**

This report discloses the employee's pertinent information.

|                          | tarant E.         |                           |                                                                          | $-500 - 31 - 50$    |                          |                    | Adjusted Abstify, 11                   |
|--------------------------|-------------------|---------------------------|--------------------------------------------------------------------------|---------------------|--------------------------|--------------------|----------------------------------------|
| _<br><b>STARTS</b>       |                   |                           |                                                                          |                     |                          |                    | <b>Unichered</b>                       |
| <b>Transfer</b>          |                   | Most train - Economy III. | <b>Engineers</b> Same                                                    | <b>Teportrassit</b> | <b>Mixx</b>              | Seutenes Trees     | <b>TERRYTHING</b>                      |
| <b>START</b>             | trenach           | fished                    | collectables in                                                          | WR1                 | Meeting                  | mal films          |                                        |
|                          | <b>ATPENDED</b>   | <b>VID</b>                | <b>Inc.Airub.Sat</b>                                                     | wh)                 | <b>Hamilto</b>           | <b>Full limits</b> | <b>North Ramsmed</b>                   |
|                          | <b>21/obbs</b>    | <b>P-H-T</b>              | <b>MAR Custade</b>                                                       | <b>LERR</b>         | <b>Thaming</b>           | Pal Vine           |                                        |
|                          | <b>TUNIO</b>      | rauch.                    | <b>Hack Prendices</b>                                                    | <b>WELL</b>         | Mastrix                  | 7 ph lotras        | Limma Usa.                             |
|                          | 1124821           | <b>FRANK</b>              | <b>Rouke, Jacoba, Ja</b>                                                 | (FIELD)             | <b>Plasting</b>          | 12124              |                                        |
| introp and Configuration | <b>Getability</b> | 1911                      | <b><i>LEASING COAL</i></b>                                               | sing in             | <b>Hargifung</b>         | Fight transit      | Blucks James Ja                        |
|                          | 1414.01           | ×                         | <b>DOUGLAS</b>                                                           | Цŧк                 | Mastica                  | Fred Street        | date in restoration                    |
|                          | 199603            | <b>DOM:</b>               | <b>MAG/ROUGH</b>                                                         | <b>CONTE</b>        | <b>Transport Company</b> | <b>Furt from</b>   | <b>José Guilain</b>                    |
|                          | 1914-01           | $-0.04 + 0.4$             | CHAIN SLAUNAISE                                                          | 40.1                | <b>Mounts</b>            | Full time          |                                        |
|                          | 141441            | <b>Highlin</b>            | Hartte: Chatt                                                            | <b>WE'LL</b>        | <b>Hussia</b>            | Fallmare           |                                        |
|                          | <b>Culture</b>    | $-1$                      | Erk.7bi                                                                  | ster)               | <b>Mazdie</b>            | Pull Stre          | Firm Link                              |
|                          | <b>Little-Tol</b> | <b>Iddis</b>              | <b>Talki Julee</b>                                                       | <b>WELL</b>         | <b>Hara Ford</b>         | Fall room          |                                        |
|                          | 41Hords           | 11 and in                 | 1006.0630                                                                | 661                 | 1644                     | Ealt Schal         | (bibat of datas old                    |
|                          | ELM (up PT)       | ide era                   | Deans Wotst                                                              | <b>SHELL</b>        | <b>New Song</b>          | 70.114             |                                        |
|                          | 4xMpo30           | smit                      | <b>Early Ry Associates</b>                                               | sting               | <b>Handle</b>            | Fall Y.Yak         | TURN 17 DECK III.                      |
|                          | <b>81166405</b>   | <b>Vision</b>             | mapping and adult adults and adults and adults and adults and adults and | WEG.                | <b>Hawle</b>             | mall lokes         | clubated carious                       |
|                          | <b>E1Hov23</b>    | 14.95                     |                                                                          | <b>AFI</b>          | Mortris                  | Fall-fidhai        | fresti in Japanetti.                   |
|                          | <b>BETRAGES</b>   | <b>Link</b>               | <b>Association</b>                                                       | ant)                | <b>Shaw</b>              | Full loans         | <b>RAMADI AGAINST</b>                  |
|                          |                   |                           | Hillianisme Hifaniliane                                                  |                     |                          |                    |                                        |
|                          | <b>NAMES</b>      | $m\approx 1$              | stock.                                                                   | <b>HOL</b>          | <b>Chika</b>             | Full little        |                                        |
|                          | 105449            | Intelle                   | <b>Kalutin Jasues</b>                                                    | imit)               | <b>Hustin</b>            | Publication        |                                        |
|                          | LTDp#1            | price 6                   | lacesthacetic                                                            | <b>HES</b>          | <b>Hamma</b>             | Patricia           |                                        |
|                          | <b>Little and</b> | <b>Toll Europeine</b>     | L'I actuée HAMBer                                                        | dell's              | Massilla                 | Fall bow           |                                        |
|                          | Littaretti        | <b>Idahi</b> Jawah        | <b>MADELINERS</b>                                                        | <b>HEL</b>          | Mastrix                  | Fall lines         |                                        |
|                          | <b>Collage MP</b> | <b>Janet Edmond</b>       | <b>SEA RAHAS</b>                                                         | <b>ARTS</b>         | <b>Nousing</b>           | Trail School       |                                        |
|                          |                   | 0.41144                   | FAMILY US .- 4                                                           |                     |                          |                    | Rajal L. W. Is David L. Lis Lis at 100 |
|                          |                   |                           |                                                                          |                     |                          |                    |                                        |

**Figure 4-1** *Employee Record Report* 

- A. Terminology
	- o This part explains the terms used in the Employee Record Reports pages.

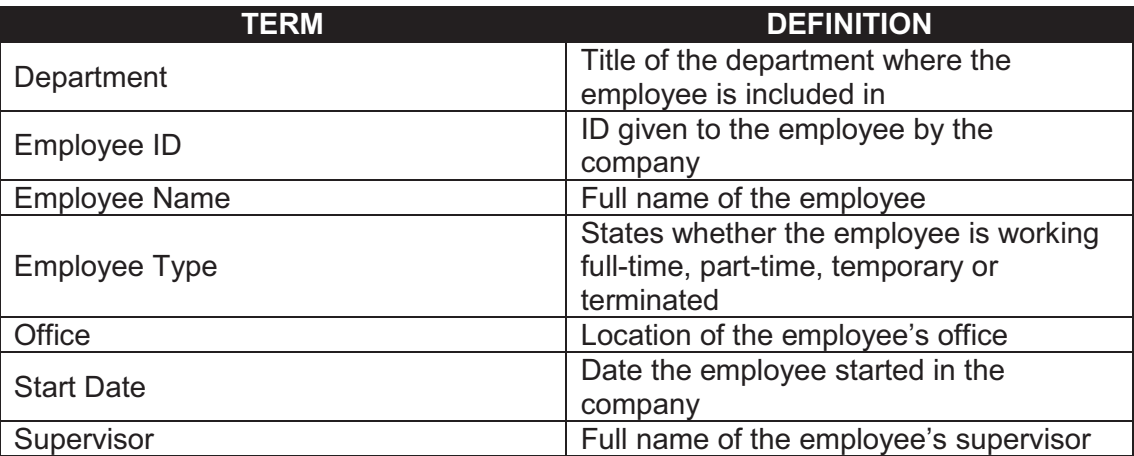

**Table 4-1** *Definition of terms in the Employee Record Reports page*

### B. Filter

- o This section contains a filter, allowing users to generate specific records of a specific employee. There are two Filter modes: Basic and Advanced. The User simply clicks on the Basic/Advanced Search links to switch modes.
- o Basic Search enables the user to look for records by supplying key words.
- o The Advanced Search provides the user with more choices to select from, ensuring a more precise search.
- o This part explains the terms used in the Employee Record Reports Filter.

**Figure 4-2** *Employee Record Report Filter: Basic Search Mode*  **Search** Advanced boarch \*

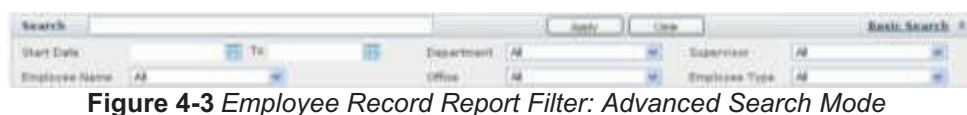

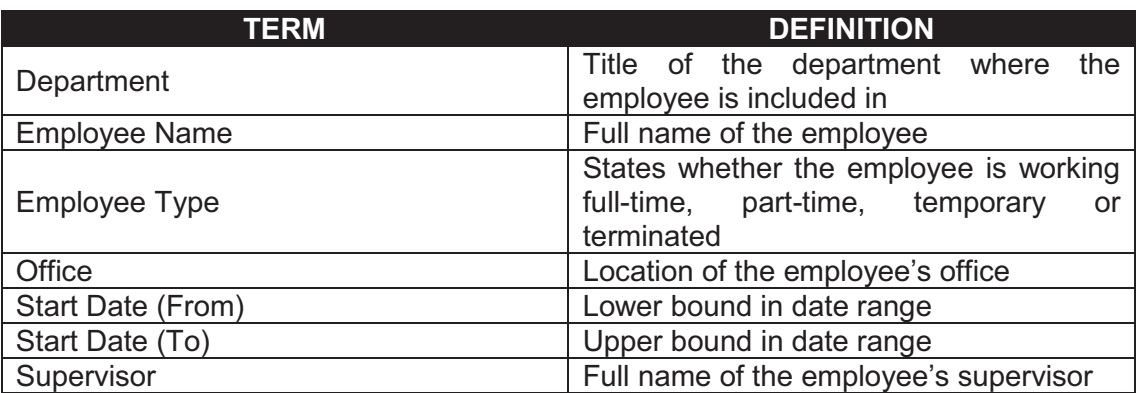

**Table 4-2** *Definition of terms used in the Employee Record Reports Filter*

#### C. View Employee Record Reports

- 1) To view the page, select Employee Record from the menu at the left side.
- 2) Click on the View Report button.
- 3) The window will display the report.

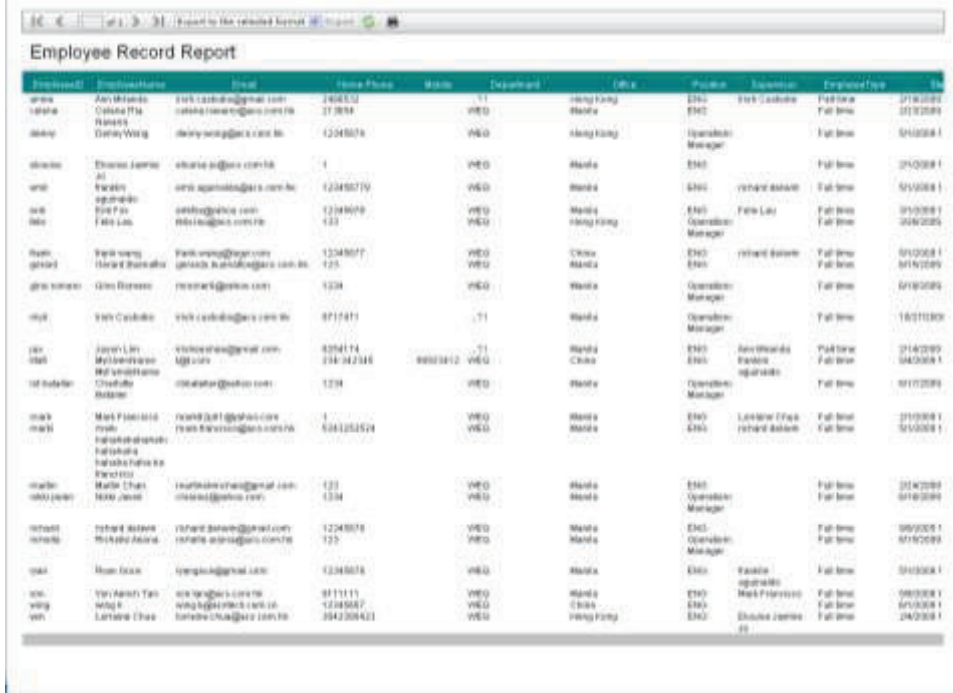

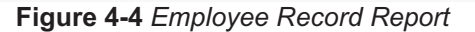

4) To convert the report into another file format, select a format and then click on the Export link. A popup window will appear prompting the user to open or save the file into the user's computer.

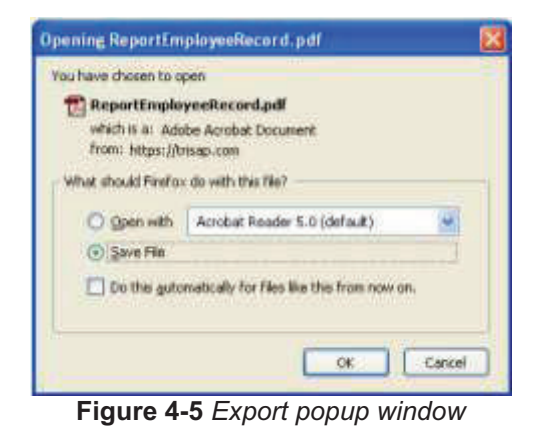

5) To print the report, click on the Print button. A popup window will appear showing the printing settings.

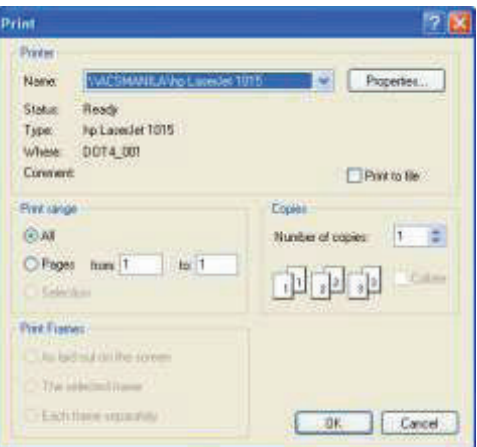

**Figure 4-6** *Print popup window* 

6) To return to the previous page, click on the Back button.

## **4.2.2 Incomplete Clocking**

The Incomplete Clocking report shows the instances wherein an employee has not completed the time in and time out processes.

|                            | <b>Read of</b>                     |                       | your Patchership Sacrebooks   Installed |                   |                  | begged as an odds becomes this section | <b>No Scout &amp; Pays Code</b> |
|----------------------------|------------------------------------|-----------------------|-----------------------------------------|-------------------|------------------|----------------------------------------|---------------------------------|
| <b>CALLES</b>              | teach.                             |                       |                                         | Ave., 31, die     |                  |                                        | Adversed Seattly 7.             |
|                            |                                    |                       |                                         |                   |                  |                                        | Link Root                       |
| <b>E</b> Toyota            | <b><i><u>Electric Sold</u></i></b> | <b>Creativesy 181</b> | <b>Employee tomys</b>                   | <b>Importance</b> | <b>When</b>      | <b>Teams wasn'</b>                     | <b>Type:</b>                    |
| <b>Trailers forced</b>     | <b>TUPlattik</b>                   | gress.                | <b>Ary Wrands</b>                       | 3V                | Yang Vald        | <b>THY Carloda</b>                     | w                               |
|                            | <b>Milwork</b>                     | orbie                 | Grient His Several                      | <b>WILL</b>       | <b>Home</b>      | 1.I'in                                 | W                               |
| m                          | 204498                             | 1978141               | Calens Ria Annersi                      | wd c              | <b>Huering</b>   |                                        | m                               |
|                            | <b>Mathwide</b>                    | <b>Johnson</b>        | Limos Rochecero                         | WE                | <b>Holder</b>    |                                        | W                               |
|                            | (i) an Pia                         | still deal.           | <b>Disclos Jacobs Ja</b>                | W.                | <b>Huesta</b>    |                                        | ţ.                              |
| <b>Hay all Cell paints</b> | <b>Hiltmidth</b>                   | 410-440               | <b>Kinstein Jacobin Jac</b>             | mind.             | <b>Marine</b>    |                                        |                                 |
|                            | $ N_{\rm H} \geq 0$                | 4TR-AVE               | diamondants.                            | whi               | <b>Hueria</b>    |                                        | ž,                              |
|                            | 10 <sub>mm</sub> in                | sinds                 | <b>Kinghal Barriott 22</b>              | Visi              | Norwich          |                                        |                                 |
|                            | (11.01)                            | 4m                    | \$36,5al                                | <b>AD</b>         | <b>Hueria</b>    | Field Link                             | ×                               |
|                            | mising                             | tel:                  | <b>India late</b>                       | <b>MAG</b>        | Holly Fired      |                                        | W.                              |
|                            | $176 \times 16$                    | total                 | <b>Radio Late</b>                       | WIN               | <b>Dong King</b> |                                        | ×                               |
|                            | <b>IKMG/EB</b>                     | bills)                | <b>Reliciate</b>                        | <b>Wind</b>       | <b>HELEVILLE</b> |                                        | ¥                               |
|                            | USI Anche                          | andy                  | <b>Underlinessen</b>                    | ЗÙ                | <b>Hotels</b>    |                                        | ×                               |
|                            | initiatis                          | <b>WAY</b>            | <b>Unit Garada</b>                      | $\mathcal{L}$     | <b>Harris</b>    |                                        | w                               |
|                            | 61Mounts                           | $+60$                 | Separation:                             | LOTH              | <b>Month</b>     | ice. Henrice                           | t                               |
|                            | innes                              | <b>Startist</b>       | <b>Hork Wandage</b>                     | will              | Madria           | <b>Samples</b> Elliste                 |                                 |
|                            | 133429                             | \$46,000              | Nikle Tayan                             | artico).          | Montre           |                                        | a.                              |
|                            | $(4,4,1)$ = $(4,1)$                | Perceivide.com        |                                         |                   |                  | THAT IS IT'S REPAIR FOR IT'S UT        |                                 |
|                            |                                    |                       |                                         |                   |                  |                                        |                                 |

**Figure 4-7** *Incomplete Clocking Report* 

- A. Terminology
	- o This part explains the terms used in the Incomplete Clocking Reports pages.

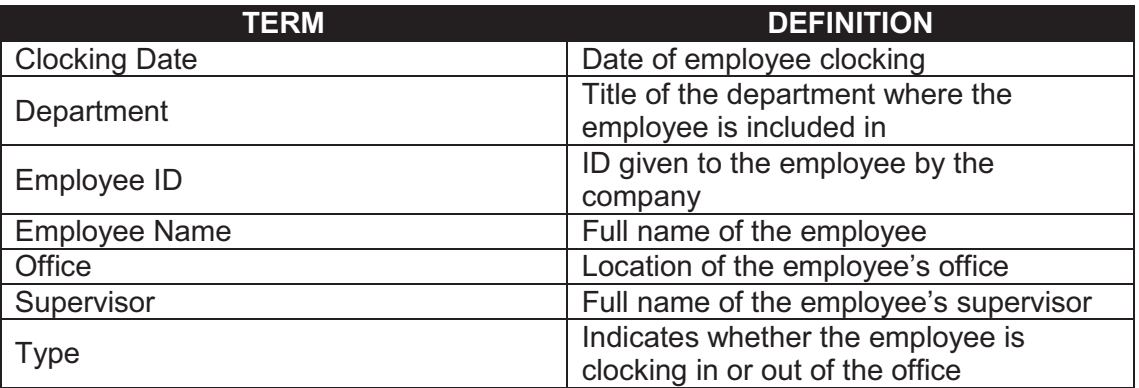

**Table 4-3** *Definition of terms in the Incomplete Clocking Reports page* 

- B. Filter
	- o This section contains a filter, allowing users to generate specific records of a specific employee. There are two Filter modes: Basic and Advanced. The User simply clicks on the Basic/Advanced Search links to switch modes.
	- o Basic Search enables the user to look for records by supplying key words.
	- o The Advanced Search provides the user with more choices to select from, ensuring a more precise search.
	- o This part explains the terms used in the Incomplete Clocking Reports Filter.

|      | Figure 4-8 Incomplete Clocking Report Filter: Basic Search Mode |  |  |  |  |
|------|-----------------------------------------------------------------|--|--|--|--|
|      |                                                                 |  |  |  |  |
|      |                                                                 |  |  |  |  |
|      |                                                                 |  |  |  |  |
| bata |                                                                 |  |  |  |  |

**Figure 4-9** *Incomplete Clocking Report Filter: Advanced Search Mode*

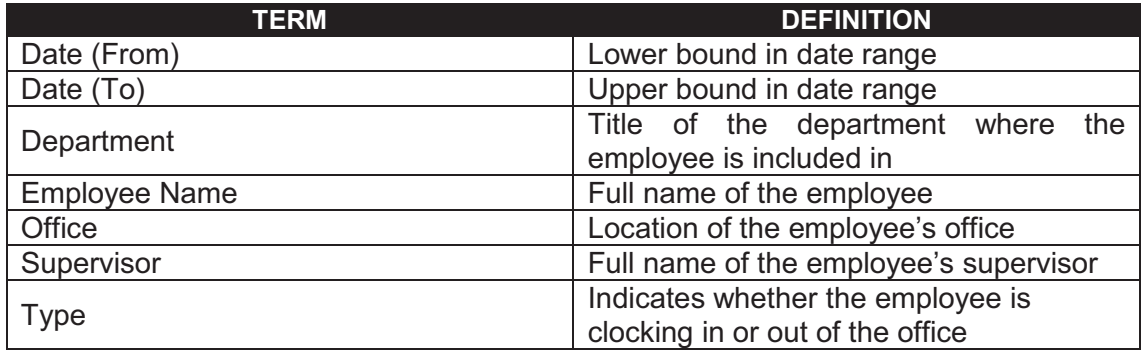

**Table 4-4** *Definition of terms used in the Incomplete Clocking Reports Filter*

- C. View Incomplete Clocking Reports
	- 1) To view the page, select Incomplete Clocking from the menu at the left side.
	- 2) Click on the View Report button.
	- 3) The window will display the report.

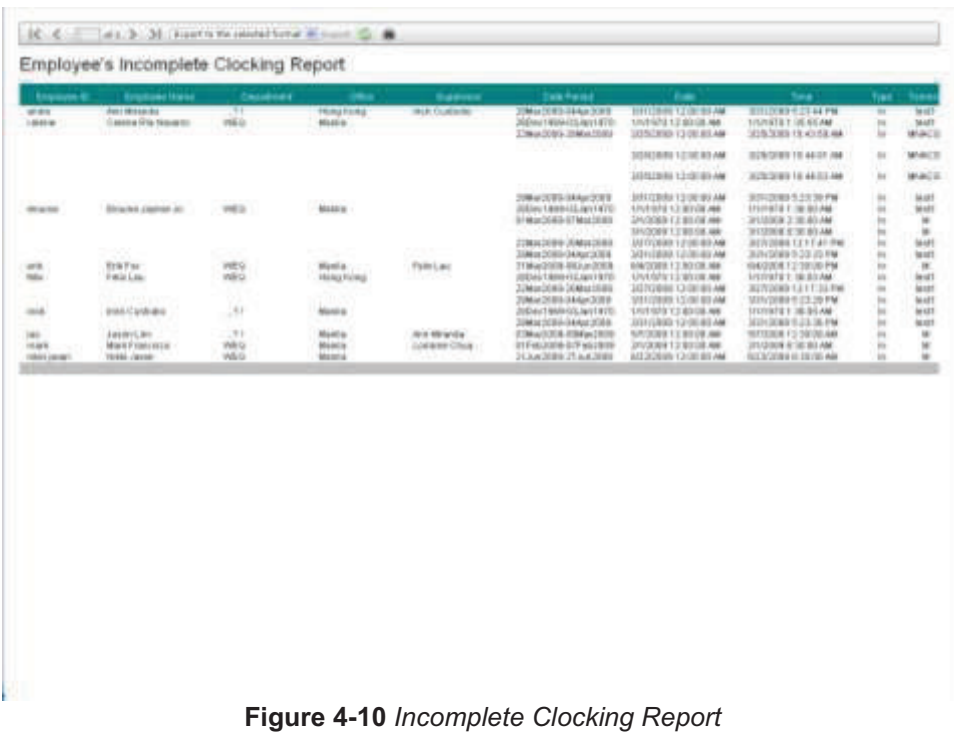

4) To convert the report into another file format, select a format and then click on the Export link. A popup window will appear prompting the user to open or save the file into the user's computer.

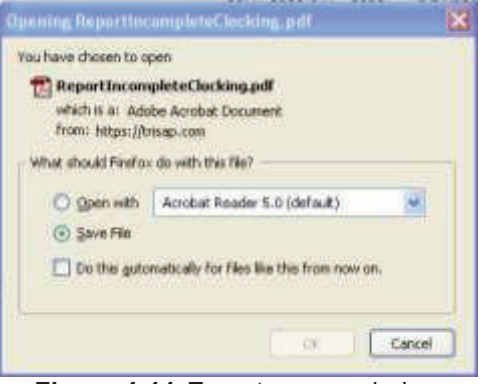

**Figure 4-11** *Export popup window* 

5) To print the report, click on the Print button. A popup window will appear showing the printing settings.

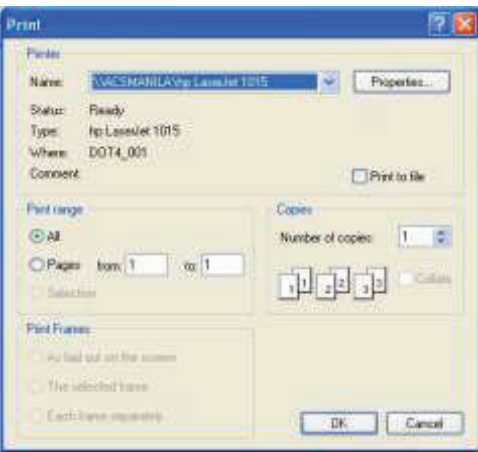

**Figure 4-12** *Print popup window* 

6) To return to the previous page, click on the Back button.

### **4.2.3 Leaves**

This report shows the dates of employee absences, leaves and remaining balances of an employee.

|                           |                      |                                                                             |                     |                   | Logged on at which joyer- or strikevising |
|---------------------------|----------------------|-----------------------------------------------------------------------------|---------------------|-------------------|-------------------------------------------|
| <b>R</b> England          | <b>Bearch</b> in     |                                                                             | Of the State and    |                   | Advanced beauty 15                        |
|                           |                      |                                                                             |                     |                   | Like Rook                                 |
| <b>Corporation</b>        | <b>Coultress III</b> | <b>Engineer Name</b>                                                        | <b>Department</b>   | <b>IRTIUS</b>     | hiperstant                                |
| <b>C</b> Square           | <b>Winter</b>        | <b>ASLITEASIA</b>                                                           | 39                  | <b>Hung Ears</b>  | THE GARAGE                                |
| <b>Emphave Passed</b>     | <b>VEN IN</b>        | <b><i>CAROLINATERS</i></b>                                                  | WEG.                | <b>Harold</b>     | nnecus                                    |
| <b>Acception Classics</b> | Atres                | <b>Elektrik</b> , Michild                                                   | 1010                | Hota barg         |                                           |
| <b>Texas</b>              | <b>Window</b>        | <b>Basine Januar Iv</b>                                                     | WEG.                | Heida             |                                           |
| Theoretell                | argo <sup>1</sup>    | Exploration and a second state                                              | WHY                 | Hards             | <b>TELESCOPIES</b><br>USAN RIGHT          |
| <b>Hing ad Exhaustic</b>  | 66                   | <b>BELSU</b>                                                                | <b>MEG</b>          | Pariti            | <b>India Law</b>                          |
|                           | to by                | <b>DESILLAN</b>                                                             | <b>WES</b>          | <b>Hong Fard</b>  |                                           |
|                           | <b>Sales</b>         | <b>RAMCHACH</b>                                                             | <b>VAL</b>          | il kiss.          | Holtwick Malacan                          |
|                           | golwind              | Jased Durator                                                               | sets.               | <b>Harold</b>     |                                           |
|                           | grid-hill-gris       | <b>BEA ALCALL</b>                                                           | <b>MAG</b>          | Paridit           |                                           |
|                           | <b>EMP</b>           | <b>Hak Guidente</b>                                                         | G W H               | Perda             |                                           |
|                           | im.                  | <b>Jaszn Ake</b>                                                            | ñМ                  | Parida            | <b>Birt WrightSe</b>                      |
|                           | Mark                 | Madoverslaaten Maltamitchiener                                              | wes                 | 1 king            | Wagone approaches                         |
|                           | <b>MCS464641</b>     | Chichata Batallal                                                           | will                | Parisha           |                                           |
|                           | <b>Digita</b>        | <b>Natic Econolasis</b>                                                     | 167.1               | mento             | <b>LINERA Chica</b>                       |
|                           | <b>Waki</b>          | Kwith Festival advertised at Testistical and activities that the presistent | WAS                 | Paida             | <b>ISRand delayer</b>                     |
|                           | Valvi                | <b>Mattin Chas</b>                                                          | White               | Parala            | Mistanan                                  |
|                           | site (week)          | 1851 Jacki                                                                  | web.                | Parida            |                                           |
|                           | kicháró              | <b>Jatack MAJA</b>                                                          | m(n)                | Harida            |                                           |
|                           | <b>Uchatka</b>       | <b>Richalta Midstein</b>                                                    | WHI                 | Paris             |                                           |
|                           |                      | <b>RAWLING</b>                                                              | WH                  | Pards             | Exerici approido                          |
|                           | 1 mins               |                                                                             |                     |                   | <b>Nort-Provision</b>                     |
|                           | 100                  | Keruharath, Dan                                                             | <b>WES</b>          | Perdi             |                                           |
|                           | $m\bar{r}$ is        | sicia.3                                                                     | $m=1$<br><b>WES</b> | $= 0.54$          | <b>Etadas Isuma fo</b>                    |
|                           | m                    | Limate Liser                                                                |                     | <b>Hima Estra</b> |                                           |
|                           | $= 111.74.4$         | data site (et. >)                                                           |                     |                   | Rappo LaP to started it by the at 1.8     |

**Figure 4-13** *Leaves report* 

- A. Terminology
	- o This part explains the terms used in the Leaves Reports pages.

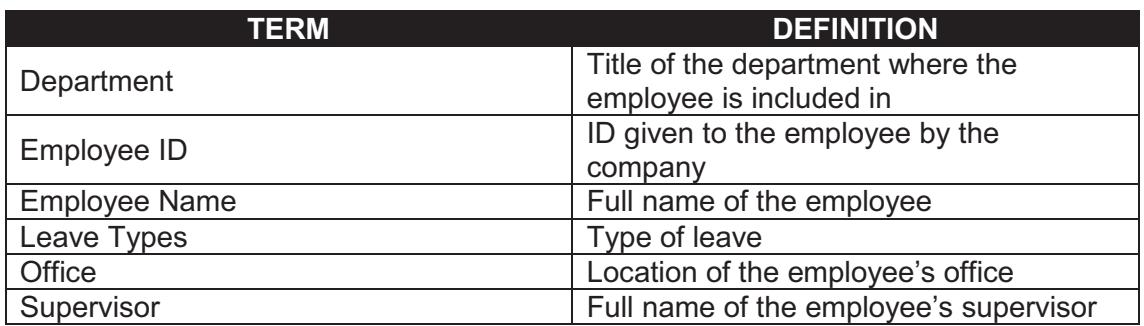

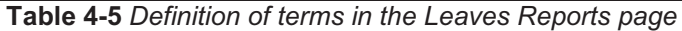

#### B. Filter

- o This section contains a filter, allowing users to generate specific records of a specific employee. There are two Filter modes: Basic and Advanced. The User simply clicks on the Basic/Advanced Search links to switch modes.
- o Basic Search enables the user to look for records by supplying key words.
- o The Advanced Search provides the user with more choices to select from, ensuring a more precise search.
- o This part explains the terms used in the Leaves Reports Filter.

| Search |  |                                                     |  |  |
|--------|--|-----------------------------------------------------|--|--|
|        |  | Figure 4-14 Leaves Report Filter: Basic Search Mode |  |  |
|        |  |                                                     |  |  |
|        |  |                                                     |  |  |
|        |  |                                                     |  |  |
|        |  |                                                     |  |  |

**Figure 4-15** *Leaves Report Filter: Advanced Search Mode*

| TERM                                                                  | <b>DEFINITION</b>                      |
|-----------------------------------------------------------------------|----------------------------------------|
| Department                                                            | Title of the department where the      |
|                                                                       | employee is included in                |
| <b>Employee Name</b>                                                  | Full name of the employee              |
| Office                                                                | Location of the employee's office      |
| Supervisor                                                            | Full name of the employee's supervisor |
| <b>Table 4.0. Definition of transportable 1.000000. Depends on an</b> |                                        |

**Table 4-6** *Definition of terms in the Leaves Reports page* 

#### C. View Leaves Reports

- 1) To view the page, select Leaves from the menu at the left side.
- 2) Click on the View Report button.
- 3) The window will display the report.

### **4.0 Reporting**

| Celtatras<br><b>Simmere Hares</b><br><b>Long Tips</b><br>Lane Time<br>36.4<br><b>Barnettel</b><br>Econom<br>Lane liter<br>Emit<br>m<br>$-77 - 1$<br><b>Howa King</b><br><b>Wafe CopyRobic</b><br><b>Bari Misun Su</b><br>(Siffoliar) Joann<br>1.00<br>3.93<br>ボモは<br>2.00<br>Campistadea Liver<br>官割<br>13:50<br>5.83<br>Office Valencia<br>------<br>500<br>3.93<br><b>Battoperent Laws</b><br>Casuna PI 4 Nangres<br>1.0E<br>$-0.002$<br>Martis<br>11.910<br>1979'er<br>15/8/day Loake<br>28,000<br>6.83<br>Calignitudent Links<br>- 20<br>38,001<br>3.88<br>Economistic Laterate<br>13,000<br>0.83<br>Official Basicance<br>28.901<br>8.80<br><b>GILL CAWAY</b><br>vidio.<br>HENSTONE<br><b>BARBO</b><br>12:50<br>5.83<br><b>Details</b> Warsc<br><b>DRILL FALLMAN</b><br>百亩区<br>0000<br>3,086<br>Matche<br>strateg<br>Elemental Assembal Jon<br><b>Referance Columns</b><br><b>CALLS</b><br><b>11.933</b><br>Carrigions abot, Lowell<br>230.003<br>18.30<br>6.83<br>three games Lawere<br>2.80<br>13:50<br><b>Office Summer</b><br>11.327<br>18/90<br><b>British</b> around<br><b>CONTRACT</b><br>9.833<br><b>INFO</b><br>Makela,<br>gress of<br><b>ALTIMATE CALIFARE</b><br><b>Earliet</b> Against the<br>DRIVER AND ALL<br>12.80<br>WEG<br>Mateix<br>Felsica<br>48.46<br>11:50<br>1.83<br><b>BAIRFIRE</b><br><b><i>Ufficial Business</i></b><br>WEG<br>Win.<br>12:90<br>2.81<br>Henzi Hintzi:<br>Februar.<br>Official Basiness<br>WB 0<br>Dhike.<br>fork.<br>32.00<br>1.85<br><b><i><u>Schart Bilwer</u></i></b><br>fiscit wang<br>Official Sizuiness<br><b>INFO</b><br>0.93<br>Masilla.<br>pisaré<br><b>DOVA'S BASKARDE</b><br><b>CRILE BULINEIS</b><br>11.30<br>8960<br>Airci Riomett<br>12:30<br>1.81<br><b>Mastro</b><br>gen:<br><b>CRIS Fallent</b><br><b>TERRITO</b><br>$-191$<br>Mairia<br>下周<br><b>T.BJ</b><br>th sits.<br><b><i>ENECASEM</i></b><br><b>IS-IF-EGG LAUGH</b><br>4.93<br>12,580<br><b><i>Ufficial Malaketik</i></b><br>2.97<br>$-34$<br>1.00<br>Materia:<br>Girlfridge League<br>Avet Mcheleday<br>95<br>Jakob CLIPS<br>8.83<br>33.007<br>Official Boomeval<br>230<br>18/83<br>Vial attribute Calakee<br>99FD<br>2884<br><b>HEIL</b><br>Molismatarse<br><b><i>CRILA Batident</i></b><br>$11 - 30$<br>2.81<br>3 8 (91) 1g (1 8 8 L<br>Mallatvinitiana<br>Mektia<br>12:38<br>35.383<br>inco.<br>Chamdia Bubilich<br>10t tratadius<br><b><i>Ufficial Basiness</i></b><br><b>INSO</b><br>Makel to<br>Mark Falald (List)<br><b>Hirdfield Av 7, at texas</b><br>+ per<br>6.81<br>Limited Chup<br><b>TULE</b><br>2.81<br>28:50<br>Carmentendom Leiser<br>38.90<br>0.80<br>Drawgarzy Lakesa<br>5.83<br>Official Basimess<br>13.80<br>st wir<br><b>DRAV</b><br>14.20<br>496.01<br>Office Summer<br>13.000<br>3.9%<br>makin framensity smells for<br><b>MEETLE</b><br>SCRIBB IRONA<br>TAN<br>90<br>wa<br>VG 6<br><b>Service School Control Control</b><br><b>Early A Dutcher Alamenta</b><br><b>Earnest Mid-</b><br>1050<br>31.00E<br>1.83<br><b>Matche</b><br>Maria: Charl-<br>Wethstat Linker<br>made:<br>8.833<br>28.00<br>Campetoubot Leave<br>18.00<br>9.83.<br>Diversional Lewis<br>9.81<br>(Milio Solalate)<br>12.703<br>31800<br>28.001<br>GIALABAK<br>$\sim$ |      | Leave Balance Report |  |                         |                |       |      |                                                |
|----------------------------------------------------------------------------------------------------|------|----------------------|--|-------------------------|----------------|-------|------|------------------------------------------------|
|                                                                                                    |      |                      |  |                         |                |       |      | Lake Estates                                   |
|                                                                                                    |      |                      |  |                         |                |       |      | <b>Central</b><br>1.87<br>工事<br>七上海            |
|                                                                                                    |      |                      |  |                         |                |       |      | 5.80<br>1.88<br>30.69<br>19,08                 |
|                                                                                                    |      |                      |  |                         |                |       |      | 12.09<br>20.00<br>12.88                        |
|                                                                                                    |      |                      |  |                         |                |       |      | 1.81<br>20.03<br>20,08<br>13.88<br>30.08       |
|                                                                                                    |      |                      |  |                         |                |       |      | 17.89<br>12.68                                 |
|                                                                                                    |      |                      |  |                         |                |       |      | 12.88<br>12期<br>対策<br>13.68                    |
|                                                                                                    |      |                      |  |                         |                |       |      | 139<br>13:88                                   |
|                                                                                                    |      |                      |  |                         |                |       |      | $+48.5$<br>12.88                               |
|                                                                                                    |      |                      |  |                         |                |       |      | 19,88<br>土耳目                                   |
|                                                                                                    |      |                      |  |                         |                |       |      | 72.89<br>V 89<br>20:08<br>30.00<br>12.89       |
|                                                                                                    |      |                      |  |                         |                |       |      | 31.10<br>12.88<br>93 T                         |
|                                                                                                    |      |                      |  |                         |                |       |      | 京都市<br>30.68<br>33,03<br>13.98<br>20.08        |
| 9.80<br>FIRE<br>Heffedas Latares<br>÷<br>13.381<br>6.83<br>Carainsalor Liver<br>5.083<br>9.93<br>Greangers Lawer<br>12:00:<br>Offered Sheekharts 11<br>9.83<br>THE CAME<br>53.00<br>1.97                                                                                                    | PEG- | <b>Alberta</b>       |  | 1944 Linker, 1944 Janet | Attitual Lauke | 13.30 | 9.83 | 12.88<br>1.81<br>12.98<br>当超<br>17.88<br>13.89 |

**Figure 4-16** *Leaves Report* 

4) To convert the report into another file format, select a format and then click on the Export link. A popup window will appear prompting the user to open or save the file into the user's computer.

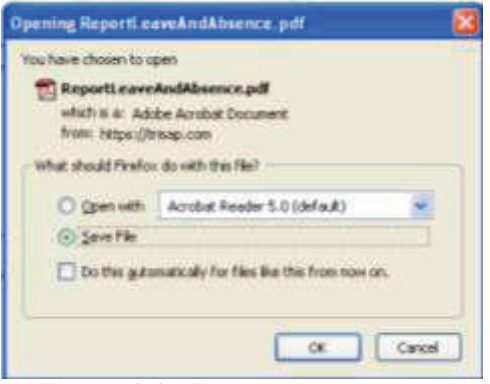

**Figure 4-17** *Export popup window*

5) To print the report, click on the Print button. A popup window will appear showing the printing settings.

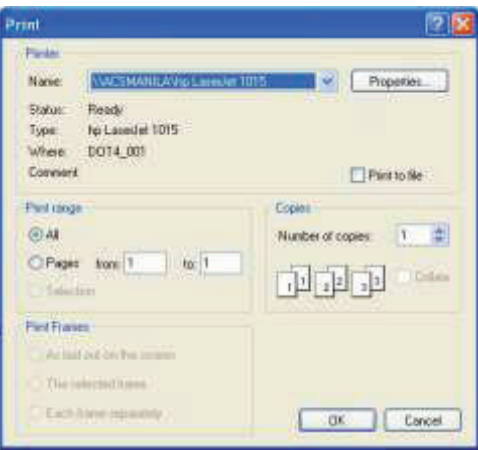

**Figure 4-18** *Print popup window*

6) To return to the previous page, click on the Back button.

### **4.2.4 Timesheet**

The Timesheet report provides a summary of the employees' clocking details each day.

|                            |                         |                                 |                                 | <b>TEST</b>                      | 2.111                      |
|----------------------------|-------------------------|---------------------------------|---------------------------------|----------------------------------|----------------------------|
| Elded                      |                         |                                 |                                 |                                  |                            |
| <b>Date</b>                |                         | 調解                              | а<br><b>RE</b><br><b>TIRGUA</b> | $\frac{1}{2}$                    | Dalerston, 148             |
| <b>Bilghose Save : All</b> |                         | ×                               | <b>TREATMENT 7.48</b>           |                                  | Alett                      |
|                            |                         |                                 |                                 |                                  |                            |
| <b>Legen Date</b>          | Englopes 18             | <b>Timologian Maker</b>         | <b>Descriptional</b>            | aftus.                           | <b>Washington</b>          |
| INGADIAN                   | mark                    | <b>Ran Francisco</b>            | <b>ALC: Manda</b>               | Promotivals                      | <b>Bushard Switz</b> ite   |
| <b>SSIMUSES</b>            | <b>British</b>          | <b>Mark-Pierrelake</b>          | <b>ACT HALL</b>                 | <b>Norwing</b>                   | <b>Rohard Exterior</b>     |
| <b>Bill (an) Kittis</b>    | <b>Warft</b>            | Fact, Parceles                  | ALT Marie                       | Rentaldo                         | <b>Richard Delayer</b>     |
| AAAaa-2008                 | <b>THE</b>              | <b>First Frencisco</b>          | diffi. Haring                   | POTATAL                          | <b>Bushamil Earlester</b>  |
| <b>INSURANCE</b>           | <b>Williams</b>         | District Jacobs In              | ACT Rents                       | Paradials                        |                            |
| <b>19341029</b>            | <b>AT SUCH A</b>        | <b>Elisiak laters in</b>        | <b>JUST Maria</b>               | <b>Installation</b>              |                            |
| 03/avc/2004                | <b>Bubit</b>            | <b>Plank Francisco</b>          | ACS Raski                       | <b>Warrior Auto</b>              | <b>Rahard Delayer</b>      |
| 381an.3229                 | mark                    | <b><i>Thank Engineering</i></b> | ACT Haves                       | <b>Marketistic</b>               | <b>Bulbard Dalaster</b>    |
| 171accidEt                 | <b>AND</b>              | year detrick 1sp.               | ACS SAM                         | Dentral's                        |                            |
| 073m12009                  | $-$                     | Man Antols, Yan                 | ACE Gale                        | Detries                          |                            |
| 18.140.259.9               | man.                    | Vol. Assist, Tair               | $A \triangleq A$ thank          | Generation                       |                            |
| Milanzoota                 | <b>NICEL Harfieldig</b> | Tassa Materica                  | d-CS Hunts                      | <b><i><u>Instruction</u></i></b> |                            |
| Milanister                 | Note, Familyting        | TASIA Machinist                 | 803 Harris                      | <b>Painting</b>                  |                            |
| <b>BEIMUDES</b>            | <b>With Farming</b>     | Testas Phetoeline               | ACS Handa                       | Faralkaly                        |                            |
| <b>TELIACOCY</b>           | $-$                     | Well-Wettch, Taxi               | AC3.146                         | Dentural                         |                            |
| <b>ISSUEDER</b>            | Nice Matheling          | TASAL PAK FAIRING               | ACT Hotel                       | <b>Executive</b>                 |                            |
| Ink Ase Didn't             | $-$                     | Mar. Autob. Tail                | ATT bin                         | <b>Darringto</b>                 |                            |
| <b>Violanci Citra</b>      | $-$                     | VAN AWARD, THE                  | ALL SAL                         | <b>Dentural</b>                  |                            |
| <b>JEEAHUDER</b>           | <b>Seattle</b>          | Val.Aston, Tac.                 | ACT, Tale                       | Internitium                      |                            |
| ESIMIDEE                   | $rac{1}{2}$             | Man-destrols Tags               | ALCO ANN                        | Danmark                          |                            |
| <b>DATAHOOD</b>            | $-1$                    | EVA AASAA Tac                   | ACL Suite                       | Denviso                          | and an                     |
| <b>Jid Levi/ODEN</b>       | <b>Branfort</b>         | Highli Chair                    | ALT: Marild                     | <b>Fornstruke</b>                | <b>Tours Harkering</b>     |
| ESSANIOER                  | Eventon                 | <b>Harfin Char</b>              | ACS MANA                        | <b>Particularly</b>              | <b>Terri Hallens</b>       |
| <b>Attiweridate</b>        | <b>Belling</b>          | Listen, childrenica             | ACE Hird King                   | <b>Harristopher</b>              | <b>History Savivoy St.</b> |

**Figure 4-19** *Timesheet Report* 

- A. Terminology
	- o This part explains the terms used in the Timesheet Reports pages.

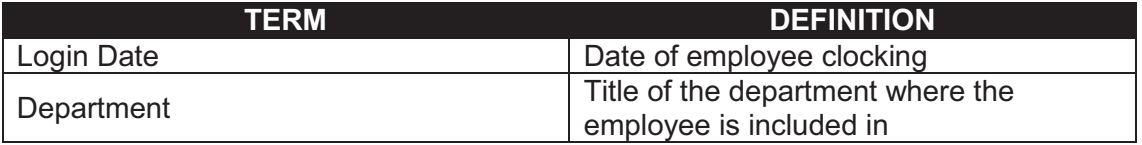

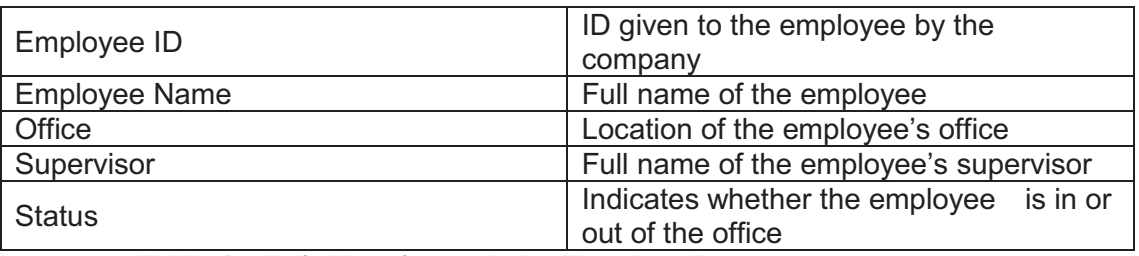

**Table 4-7** *Definition of terms in the Timesheet Reports page*

### B. Filter

- o This section contains a filter, allowing users to generate specific records of a specific employee. There are two Filter modes: Basic and Advanced. The User simply clicks on the Basic/Advanced Search links to switch modes.
- o Basic Search enables the user to look for records by supplying key words.
- o The Advanced Search provides the user with more choices to select from, ensuring a more precise search.
- o This part explains the terms used in the Timesheet Reports Filter.

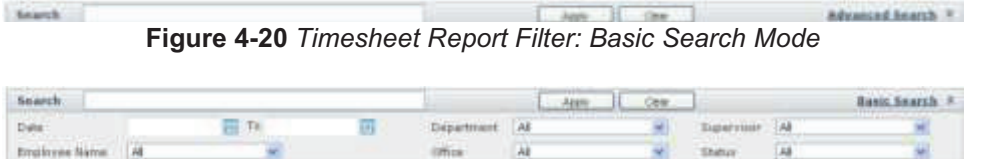

**Figure 4-21** *Timesheet Report Filter: Advanced Search Mode*

| TERM                 | <b>DEFINITION</b>                       |  |  |  |  |
|----------------------|-----------------------------------------|--|--|--|--|
| Date (From)          | Lower bound in date range               |  |  |  |  |
| Date (To)            | Upper bound in date range               |  |  |  |  |
| Department           | Title of the department where the       |  |  |  |  |
|                      | employee is included in                 |  |  |  |  |
| <b>Employee Name</b> | Full name of the employee               |  |  |  |  |
| Office               | Location of the employee's office       |  |  |  |  |
| Supervisor           | Full name of the employee's supervisor  |  |  |  |  |
| <b>Status</b>        | Indicates whether the employee is in or |  |  |  |  |
|                      | out of the office                       |  |  |  |  |

**Table 4-8** *Definition of terms used in the Timesheet Reports Filter*

- C. View Timesheet Reports
	- 1) To view the page, select Timesheet from the menu at the left side.
	- 2) Click on the View Report button.
	- 3) The window will display the record.

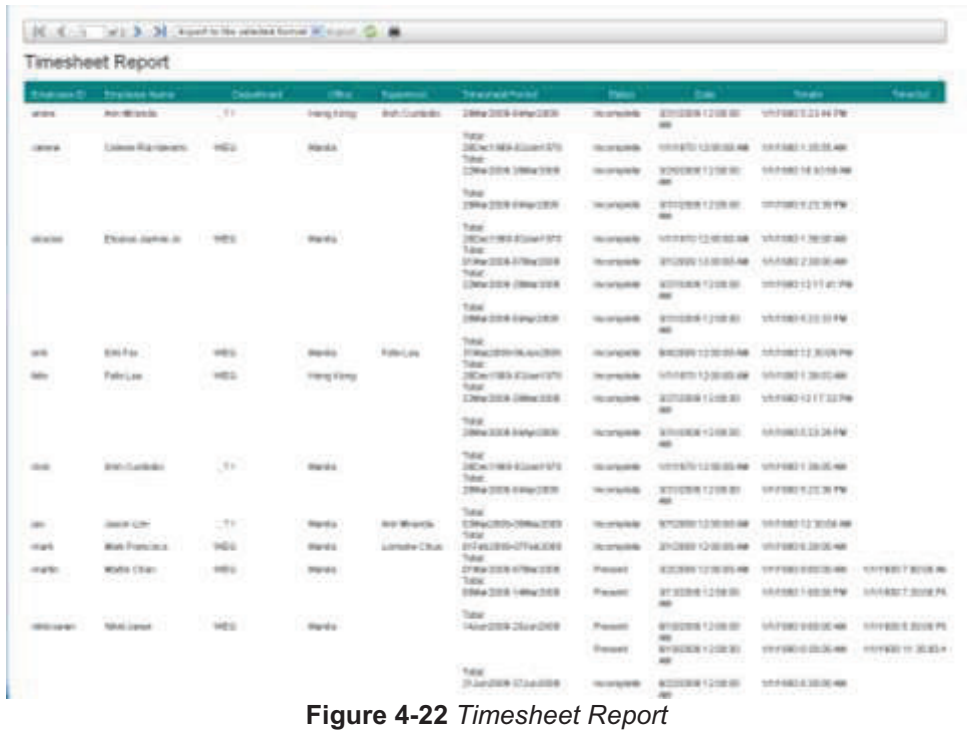

4) To convert the report into another file format, select a format and then click on the Export link. A popup window will appear prompting the user to open or save the file into the user's computer.

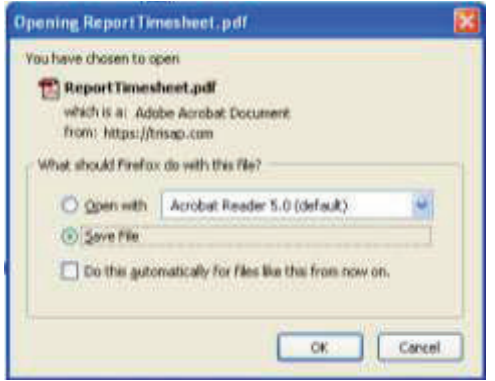

**Figure 4-23** *Export to Excel popup window* 

5) To print the report, click on the Print button. A popup window will appear showing the printing settings.

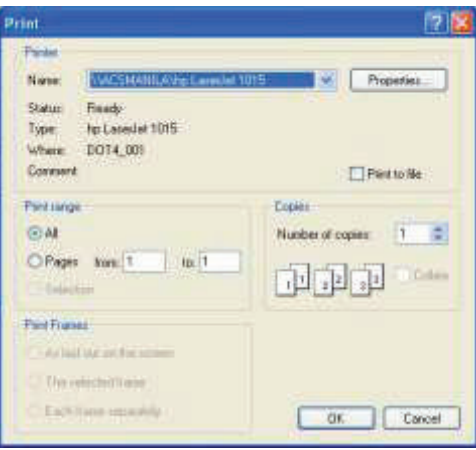

**Figure 4-24** *Print popup window* 

6) To return to the previous page, click on the Back button.